# MC FLO: Simulationen leicht gemacht

Version Fátima III

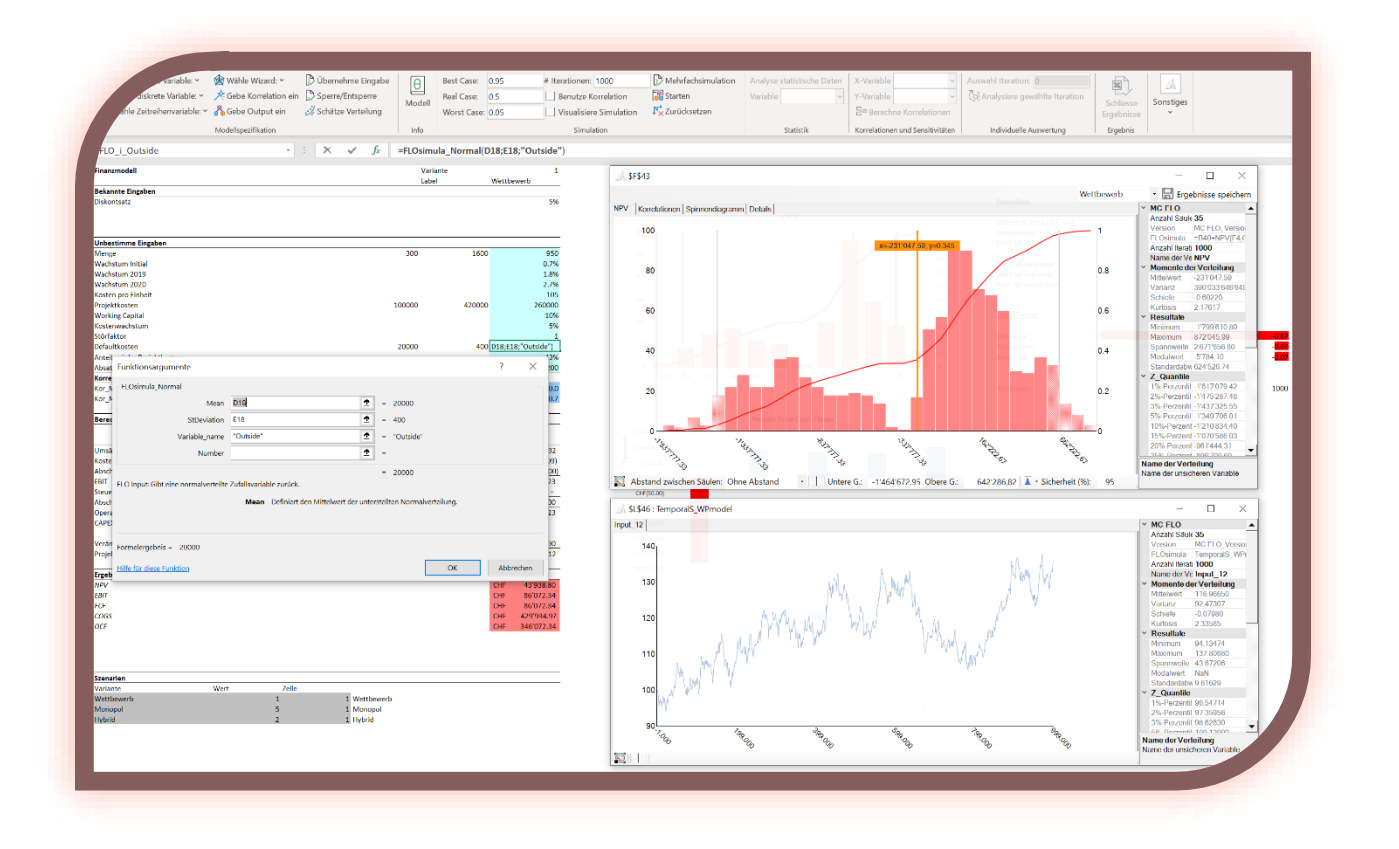

MC FLOsim April 2024 support@mcflosim.ch

#### <span id="page-1-0"></span>**Zusammenfassung**

MC FLO ermöglicht Ihnen die Simulation von unsicheren Ereignissen auf Basis von Microsoft Excel®. Ordnen Sie menügesteuert Variablen einer Verteilung oder einem Zeitprozess zu und legen Sie Abhängigkeiten zwischen diesen fest. Mittels Monte-Carlo Simulation wird bei einer von Ihnen festgelegten Anzahl von Iterationen jeder Variablen ein zulässiger zufälliger Wert zugewiesen und das Ergebnis abgespeichert. Analysieren Sie im Anschluss die Ergebnisse durch standardisierte Diagramme, laden Sie einzelne Iterationen in das Modell und teilen Sie die Resultate unter Berücksichtigung verschiedener Szenarien als Excel-Datei mit.

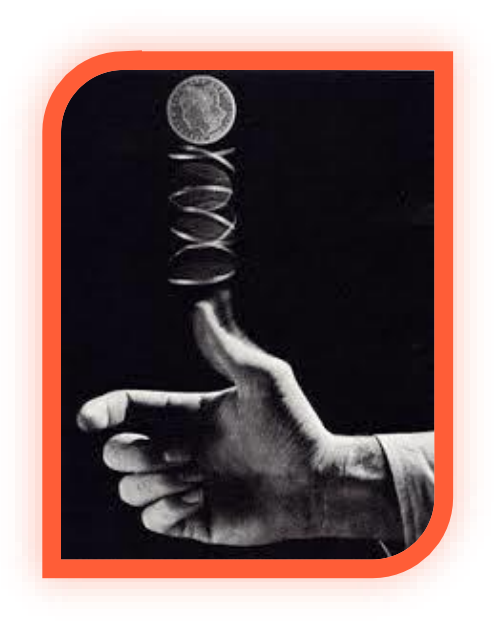

Monte Carlo Simulationen machen Entscheidungen einfacher – ob bei der Lancierung eines neuen

Produktes, der Budgetplanung, bei der Durchführung von Projekten, dem Management des Portfolios, der Unternehmenssteuerung… decken Sie auf, welche Resultate realistisch sind und wo Sie den Hebel für den Erfolg ansetzen sollten. Mit MC FLO können Sie erkennen, welche Auswirkungen in Kauf genommen und welche vermieden werden sollten, um für eine bestmögliche Entscheidungsfindung unter Unsicherheit zu sorgen.

Nutzen Sie ergänzend die integrierten zeitreihenbasierte Prognosetools zur automatischen Vorhersage möglicher zukünftiger Entwicklungen (Kosten, Umsätze etc.). Ergänzt wird MC FLO um Methoden der Bayesschen Statistik: Kombinieren Sie Annahmen und Daten um bessere Entscheidungen zu treffen. Sie können diese Methoden zum Erstellen linearer Regressionen und für die Klassifikation einsetzen.

MC FLO ist vollständig in Microsoft-Excel® integriert. Rufen Sie die in MC FLO integrierten Funktionen ganz einfach so auf, wie Sie dies bereits mit Microsoft-Excel® gewohnt sind. Machen Sie sich auf Anhieb mit MC FLO vertraut - kaum Einarbeitungskosten, maximale Effizienz. Nutzen Sie MC FLO, um datenorientierte Entscheidungen zu treffen.

## **Inhalt**

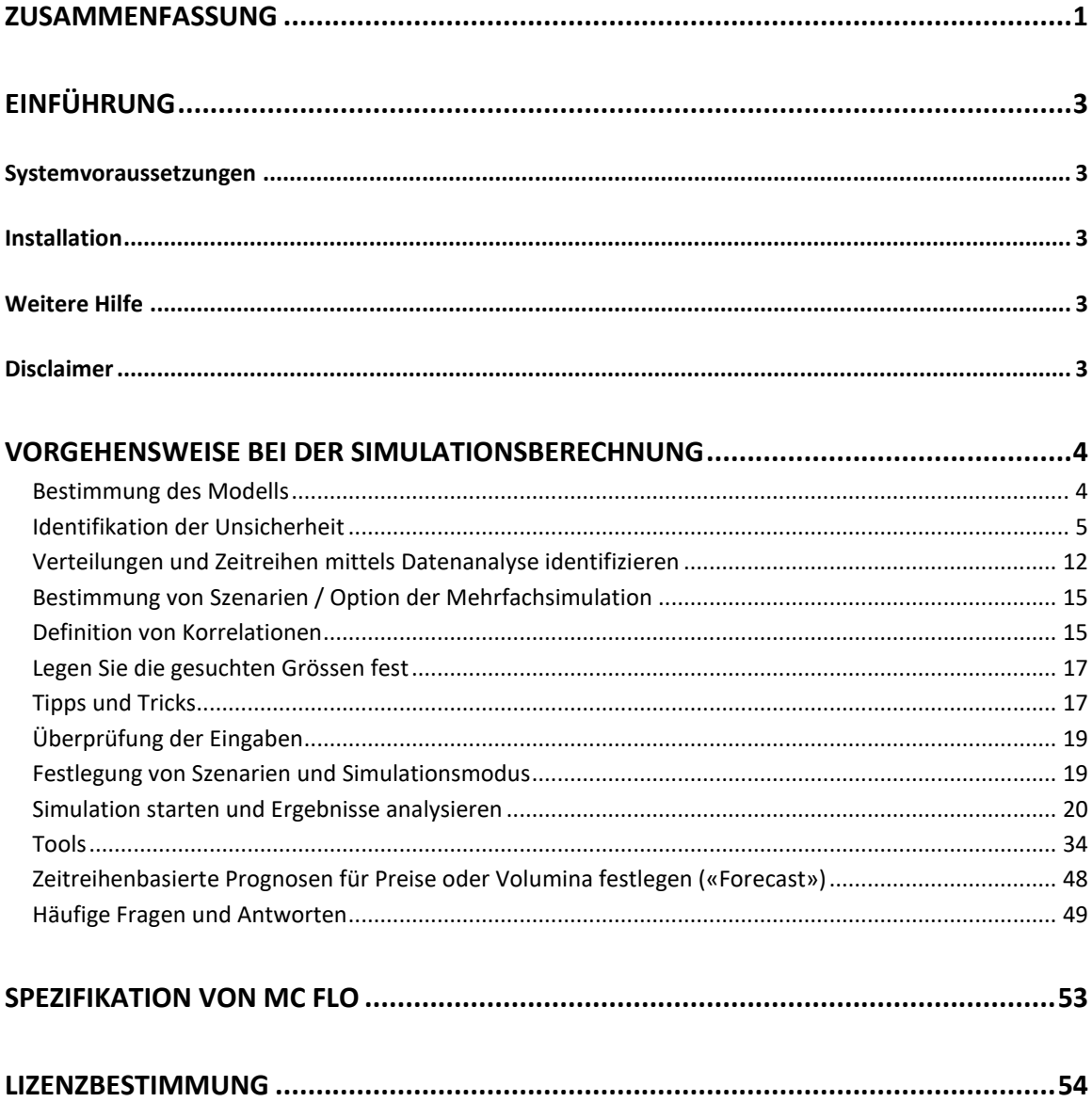

Ш

#### <span id="page-3-0"></span>**Einführung**

Willkommen zu MC FLO. MC FLO ist ein Microsoft-Excel Add-In Simulationswerkzeug, welches Sie in die Lage versetzt, die unsicheren zukünftigen Zustände greifbarer zu machen und somit eine fundierte Entscheidung unter Berücksichtigung aller relevanten Informationen ermöglicht.

#### <span id="page-3-1"></span>**Systemvoraussetzungen**

Die Simulation mit MC FLO setzt die Installation von Microsoft-Excel ab Version 2010 voraus. MC FLO ist sowohl auf 32-bit als auch auf 64-bit Excel-Versionen lauffähig. Neben Excel benötigen Sie noch eine .Net Runtime ab Version 4.8, welches über das Internet bei Microsoft kostenlos bezogen werden kann, aber in den meisten Fällen bereits auf Ihrem Rechner installiert ist. Für die laufzeitbeschränkten Versionen ist zudem ein Internetzugriff notwendig. Das ist alles.

#### <span id="page-3-2"></span>**Installation**

Es braucht keine spezifische Installation. Entpacken Sie die .zip Datei (32-bit oder 64-bit, je nach Excel Version) auf einem beliebigen lokalen Verzeichnis und legen Sie den Lizenzschlüssel («MC FLO.txt») in Ihrem Dokumentenordner ab. Klicken Sie dann einfach auf die Datei MC\_FLO\_FIRST.xll, bestätigen Sie den Ladevorgang und schon startet Excel (falls nicht bereits vorher gestartet) und das Menü «MC FLO» wird in Excel geladen. Sie können sofort mit der Spezifikation des Modells starten.

Info: Wenn Sie MC FLO automatisch mit jedem Excel Aufruf starten wollen, ist die entsprechende .zip Datei direkt im Add-In Verzeichnis auf dem Laufwerk C:\Users\«Ihr Benutzername»\AppData\Roaming\Microsoft\AddIns zu entpacken (konkreter Pfad kann abweichen; entnehmen Sie unter Excel->Datei->Optionen->Add-Ins->Los..->Durchsuchen den Pfad Ihres Add-In Ordners).

Wichtig: Sie müssen vorab den Lizenzschlüssel in Ihrem Dokumentenordner von Windows abgelegt haben. Unter<https://www.mcflosim.ch/deutsch/das-produkt/faq/> können Sie mittels eines kleinen Programmes den Dokumentenordner Ihres Rechners ermitteln.

#### <span id="page-3-3"></span>**Weitere Hilfe**

Sollten Sie nach Durchlesen des Handbuches weitere Fragen haben, zögern Sie nicht, mit uns in Kontakt zu treten. Weitere Informationen finden Sie auf unserer Homepage. Schauen Sie sich dort auch unsere Blog-Beiträge und Videoschulungen an. Wir empfehlen, dass Sie die mit MC FLO mitgelieferten Beispiele durchgehen, so dass Sie sich einen raschen Überblick über den Funktionsumfang von MC FLO machen können.

#### <span id="page-3-4"></span>**Disclaimer**

Das Programm wurde mit grösster Sorgfalt entwickelt. Da jedoch Abhängigkeiten zu Microsoft Excel bestehen, konnte keine durchgängige Funktionsprobe durchgeführt werden. Mit dem Export der Daten haben Sie aber die Modellresultate jederzeit im Griff und höchste Transparenz. Bitte beachten Sie, dass das Handbuch jederzeit Änderungen unterworfen sein kann. Die Abbildungen können vom aktuellen Programm abweichen.

Es gelten die jeweiligen Nutzungsrechte der hier verwendeten Namen.

## <span id="page-4-0"></span>**Vorgehensweise bei der Simulationsberechnung**

Die Durchführung einer Simulation erfolgt in drei Schritten

- a) Entwerfen Sie ein Modell und legen Sie fest, welche Variablen unsicher sind. Unsicher bedeutet, dass Sie nicht genau wissen, welcher Wert in Zukunft eintreten kann. Sie haben aber eine gewisse Vorstellung davon, welche Werte möglich sind.
- b) Legen Sie jeder unsicheren Variablen eine Verteilung oder Zeitprozess zugrunde und definieren Sie Abhängigkeiten (Korrelationen) zwischen diesen Variablen.
- c) Bestimmen Sie, welche berechneten Werte Sie im Resultat erfassen wollen (etwa den Gewinn) und starten Sie die Simulation.

#### <span id="page-4-1"></span>**Bestimmung des Modells**

Das A-und-O einer Simulation ist die Spezifikation eines Modells, welches den zu untersuchenden Sachverhalt möglichst genau beschreibt. So stehen bei der Bestimmung eines unternehmerischen

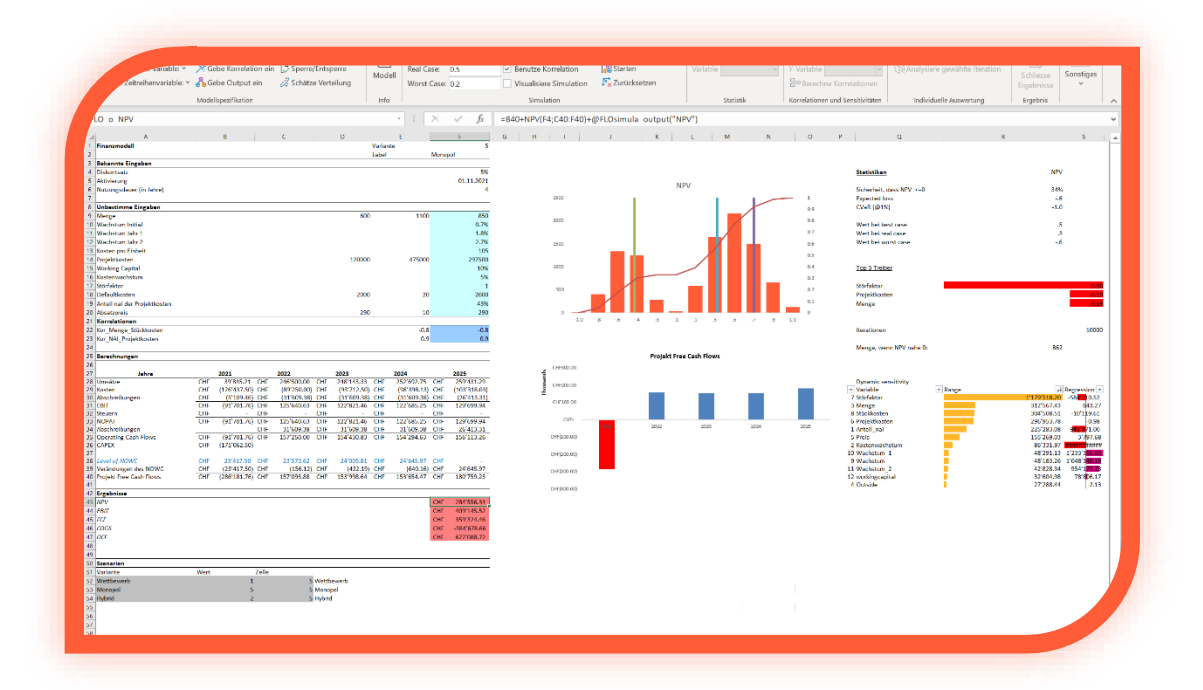

Geschäftsfalls der zukünftige Ertrag und die für die Leistungserstellung notwendigen Kosten im Vordergrund. Als unsicher gelten dabei oftmals die Penetrationsrate (wie schnell erfolgt die Markdurchdringung?), die Lancierungskosten (was kostet es mich, für den Markt die Dienstleistung zur Verfügung zur stellen?) oder die nach der Einführung anfallenden Betriebskosten. Oftmals gibt es sogar zwischen den verschiedenen Variablen Abhängigkeiten. So kann es sein, dass die Stückkosten mit der Absatzmenge negativ korrelieren. Bei einer Erhöhung der Absatzmenge kann also eine Senkung der Stückkosten beobachtet werden. Dies tritt dann auf, wenn für die Leistungserbringung auch mengenunabhängige Kosten anfallen (etwa IT-Kosten). Legen Sie fest, welche Abhängigkeiten im Modell relevant sind und welche nicht.

Tipp: Dokumentieren Sie die Annahmen. Folgen Sie der Faustregel, dass ohne eine dem Sachverhalt adäquat entwickeltes Modell trotz Simulation kein Erkenntnisgewinn zu erwarten ist.

Plakativ formuliert: Ein Modell zu Bestimmung der Wetterprognose wird nicht geeignet sein, eine Unternehmensgründung zu beurteilen.

Info: Sie können das Modell auf mehrere Arbeitsmappen von Excel verteilen. Stellen Sie sicher, dass die Arbeitsmappen von der gleichen Excelinstanz geöffnet sind und die Variablen eindeutig definiert sind.

#### <span id="page-5-0"></span>**Identifikation der Unsicherheit**

Der Definition des Modells folgt die Festlegung des Wertebereichs der unsicheren Variablen. Hier kommt MC FLO erstmals in Spiel. Legen Sie fest, welche Variable «modelliert» und welche Werte der Variablen zugeordnet werden können. Wählen Sie aus den verschiedenen Verteilungsfunktionen von MC FLO diejenigen aus, welche Ihren Erwartungen am besten entspricht.

Nach Auswahl einer Verteilungsfunktion über die MC FLO Ribbon-Leiste ab der aktuellen Zelle erscheint ein Excel Dialogfeld. Gegen Sie dort die notwendigen Parameter ein und benennen Sie die Variable.

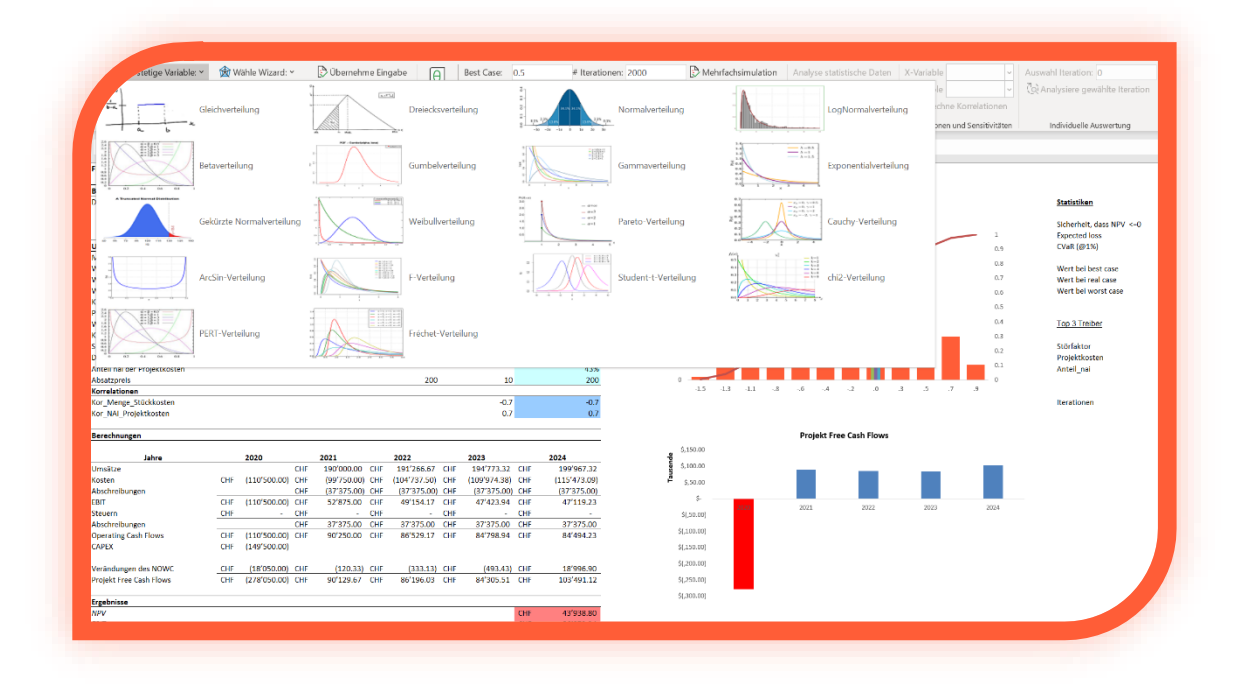

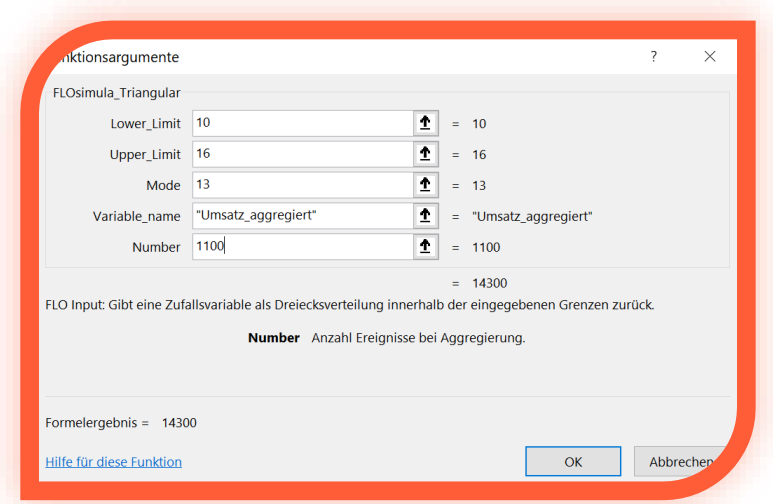

Für die Bestimmung des Variablennamen(«Variable\_name») können Sie eine Referenz auf eine Excelzelle nehmen. MC FLO übernimmt automatisch die Formatierung, damit die Variable im Excel Namensmanager registriert werden kann. Beachten Sie, dass nicht mit dem Namensmanager kompatible Zeichen durch ein «\_» ersetzt werden.

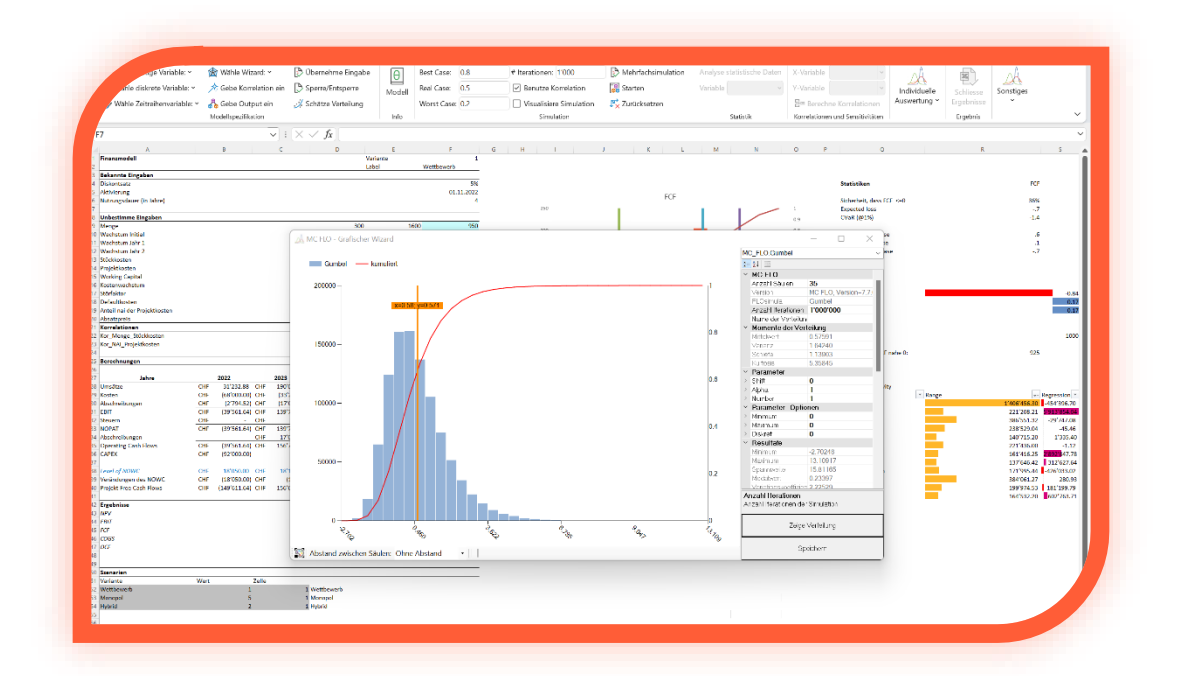

Wenn Sie nicht sicher sind, welche Funktion Sie benutzen sollen, können Sie mit «Wähle Wizard» die in MC FLO definierten Funktionen grafisch anzeigen lassen und dann in Excel importieren. Gehen Sie dabei wie folgt vor: Rufen Sie den Wizard auf und wählen Sie aus den verschiedenen Funktionen diejenige aus, welche Ihren Vorstellungen am nächsten kommt. Sie können dann unter «Parameter» die für die Funktion spezifischen Werte eintragen. Geben Sie unter «Anzahl Iterationen» die Anzahl der auszugebenen Werte an und definieren Sie unter «Anzahl Säulen» die Anzahl der Balken, welche im Diagramm erscheinen sollen. Ergänzend können Sie analog den

Ribbon Eingabemasken für viele Funktionen das Minimum, Maximum und das Runden auf die ganze Zahl angeben (siehe «Parameter-Optionen»). Nach Drücken von «Zeige Verteilung» erscheint nach kurzer Zeit das Resultat der Funktion (im Beispiel mit der Fréchet Verteilung dargestellt).

Neben dem Mittelwert, dem Minimum, Maximum, Varianz, Standardabweichung, Modalwert Kurtosis und Schiefe werden auch verschiedene Quantile, als Perzentile dargestellt - angezeigt. Im Wizard erscheint ausserdem ein vertikaler Balken («magische Strich»), welcher nach links und rechts gezogen werden kann und dabei den jeweiligen x-Wert und den zugehörigen Quantilswert anzeigt. Vergrössern oder verkleinern Sie ggf. das Fenster, um eine optimale Darstellung des magischen Strichs zu ermöglichen. Geben Sie einen Namen unter «Name der Verteilung» für die Funktion an, markieren Sie in Ihrem Modell eine entsprechende Zelle und mit «Speichern» wird die Funktion automatisch in die aktuell markierte Zelle von Excel übernommen.

In Excel wird in der ausgerufenen Zelle die Variable sowohl als Formel als auch mit dem Mittelwert ausgewiesen. Die Zelle wird zusätzlich mit einer Hintergrundfarbe markiert und in den Namensmanager von Excel, beginnend mit «FLO i », eingetragen.

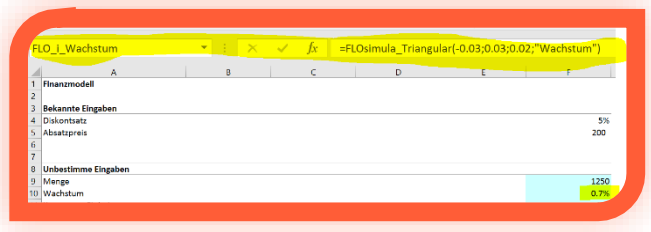

Wichtig: Jede mit MC FLO definierte Variable wird in Excel im sogenannten Namensmanager hinterlegt. Stellen Sie sicher, dass andere Variablen, welche unabhängig von MC FLO definiert werden, nicht mir «FLO i »

beginnen.

Sie können wie jede andere Funktion in Excel (etwa die Summenfunktion) die Formel an Ihre Bedürfnisse anpassen. Befüllen Sie die Formel statt mit absoluten Werten mit einer Referenz zu einer anderen Zelle. Alle Funktionen von MC FLO können wie jede andere Funktion von Excel genutzt werden. Die Kombination von mehreren MC FLO Funktionen ist problemlos möglich – nutzen Sie die Vielfalt und Flexibilität von Excel voll aus! Beachten Sie jedoch, dass nur MC FLO Formeln in einer Zelle benutzt werden dürfen, Sie können innerhalb einer MC FLO Formel jedoch beliebige andere Formeln von Excel verwenden, etwa folgende zusammengesetzte Funktion: =FLOsimula\_DiscreteUniform(WENN(E9>0;900;1200);1600;"Volume"). Formeln wie =FLOsimula\_DiscreteUniform(900;1600;"Volume")/E9 sind jedoch zu unterlassen, da sonst falsche Ergebnisse bei der Ausgabe der Resultate resultieren.

Wichtig: Stellen Sie sicher, dass die Wertebereiche bei verketteten MC FLO Funktionen den zulässigen Bereich nicht überschreiten. Dies kann sonst zu falschen Resultaten führen. Beispiel: Sie definieren in Zelle A1 eine Gleichverteilung mit der Untergrenze von 5 und der Obergrenze von 10. In der Zelle A1 wird ein Wert von 7.5 ausgewiesen. In der Zelle B1 wollen Sie nun eine Gleichverteilung mit unterer Grenze als Referenz zu Zelle A1 festlegen. Da im Rahmen der Simulation die Zelle A1 auch einen Wert von 10 einnehmen kann, ist als *Obergrenze* der Zelle B1 ein Wert *höher* als 10 anzusetzen. MC FLO wertet die Bereichsgrenzen automatisch aus. Sie erhalten bei einem Fehler eine entsprechende Meldung.

Neben den stetigen Verteilungsfunktionen stehen Ihnen auch diskrete Verteilungen zur Modellierung zur Verfügung. Diese sind dann insbesondere hilfreich, wenn Ja/Nein Bedingungen oder die Zahlen nur als Ganzes im Modell vorkommen sollen. Auch die Eingabe einer diskreten Verteilungsfunktion wird mit der in Excel eingebauten Abfragemaske vollzogen. Der Mittelwert wird ermittelt, als Resultat in Excel ausgegeben und die Variable im Namensmanager beginnend

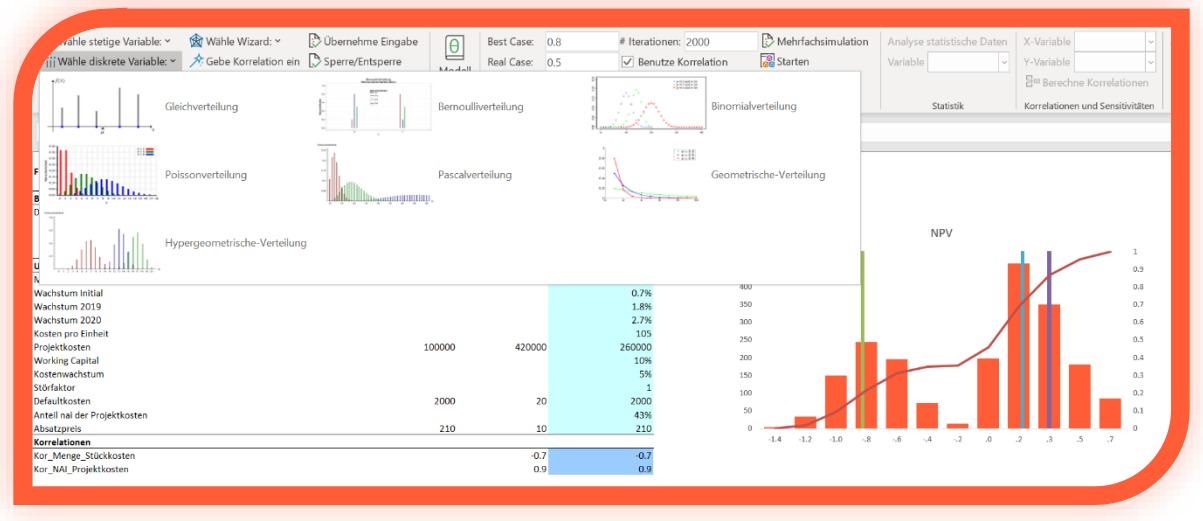

mit «FLO\_i\_» registriert.

Info: Bei der diskreten uniformen Verteilung mit dem Wertebereich [0,1] wird in Excel standardmässig der Wert 0 zurückgegeben.

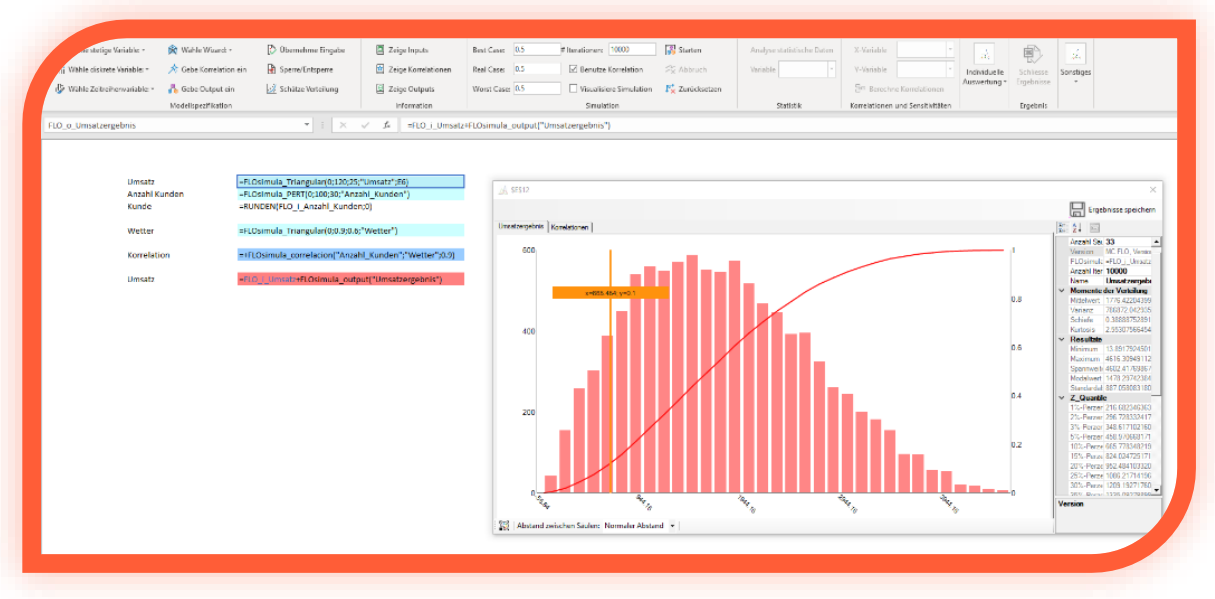

Analog den stetigen Verteilungen können Sie die Funktionen miteinander kombinieren und/oder verschachteln. Beachten Sie, dass Sie bei der Bestimmung der Grenzen die möglichen Werte der referenzierten Funktion berücksichtigen müssen.

Legen Sie für jede Funktion optional die Anzahl der Vorkommnisse pro Iterationsdurchlauf fest. Dies ist dann besonders hilfreich, wenn Sie eine unabhängige Variable mit einer Grösse (Konstante oder ebenfalls unsicheren Grösse) multiplizieren möchten. So können Sie zum Beispiel die unsichere Variable «Umsatz pro Kunde» und «Anzahl Kunden» unabhängig voneinander modellieren und auf die aggregierte Grösse «Umsatz» schliessen. Dies wird oft als Compound-Funktion (oder auch Faltung) bezeichnet. Eine Compound Funktion wird dann erstellt, wenn Sie den Parameter «Number» einer beliebigen Verteilungsfunktion grösser als 1 definieren. Im oberen fiktiven Beispiel haben Sie die «Anzahl Kunden» als PERT-verteilt angenommen, der «Umsatz pro Kunde» wird als Dreiecksverteilung modelliert; der Umsatz setzt sich als zusammengesetzte Grösse beider unsicheren Variablen zusammen. Zusätzlich haben Sie festgelegt, dass die Anzahl Kunden vom Wetter abhängig ist und entsprechend eine Korrelationsbeziehung festgelegt. Als Ergebnis erhalten Sie dann den Umsatz unter Berücksichtigung der Korrelation zwischen den beiden unsicheren Variablen «Anzahl Kunden» und «Umsatz pro Kunde», wobei letztere als zusammengesetzte Funktion modelliert ist (im Beispiel ist auch ersichtlich, dass die Runden-Funktion von Excel in einer separaten Zelle aufgerufen wird, damit die oben dargestellte Regel, dass in einer Zelle nur MC FLO Formeln benutzt werden dürfen, nicht verletzt wird. In diesem Fall könnten Sie jedoch darauf verzichten, da MC FLO automatisch eine Rundung auf die nächste ganze Zahl vornimmt). Details zur Multiplikation finden Sie hier: [https://www.mcflosim.ch/multiplikation/.](https://www.mcflosim.ch/multiplikation/)

Info: Einige Verteilungsfunktionen setzen die Angabe einer oberen und unteren Schranke voraus, andere wiederrum können je nach Parameterspezifikation theoretisch unendliche Werte annehmen.

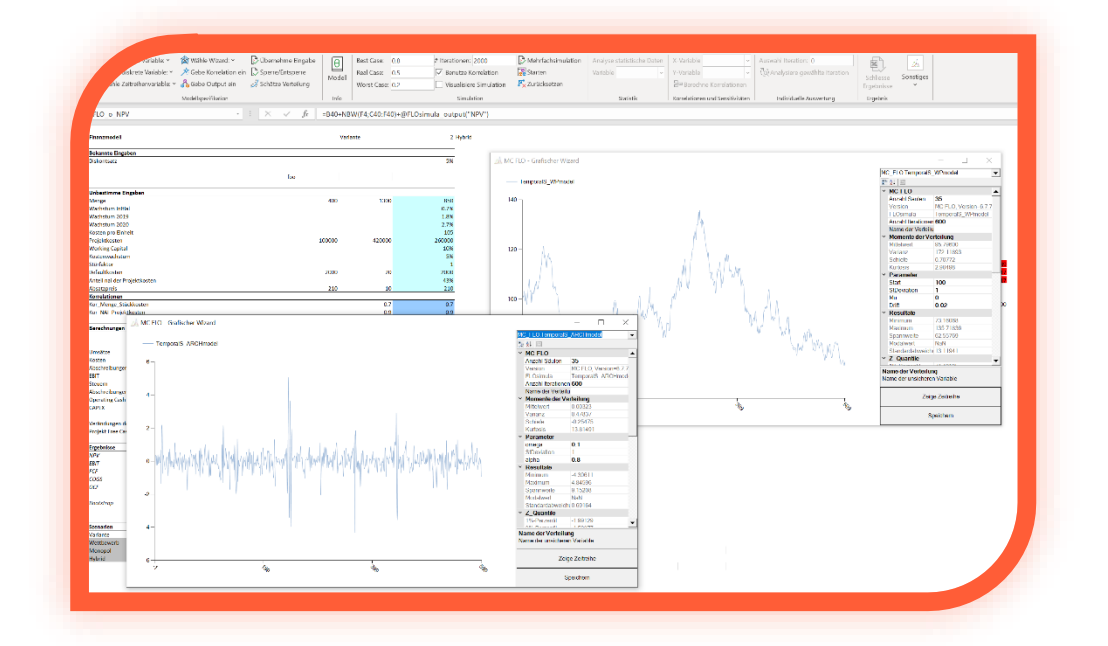

Wählen Sie neben Verteilungen von Ereignissen auch Zeitreihen aus, mit der Sie insbesondere Entwicklungen modellieren können. Hierfür stehen Ihnen AR(1), MA(1), ARMA(1,1), ARCH(1) Prozesse und zur direkten Modellierung ein Wienerprozess samt Abbildung der geometrischen brownschen Bewegung mit Drift zur Verfügung.

Tipp: Wenn Sie historische Daten in einem Excel abgespeichert haben und Sie davon ausgehen wollen, dass auch zukünftige Ereignisse vergangene Daten weiterführen, können Sie diese in den Wizard laden und mit der modellierten Funktion vergleichen. Markieren Sie hierzu einfach in einem Excel die Daten und klicken Sie im Diagramm einen beliebigen Punkt an. Die historischen Daten werden als «historische Werte» geladen und als Liniendiagramm dargestellt. Beachten Sie bitte, dass Sie nach erneuter Berechnung die historischen Daten durch einen Klick neu laden

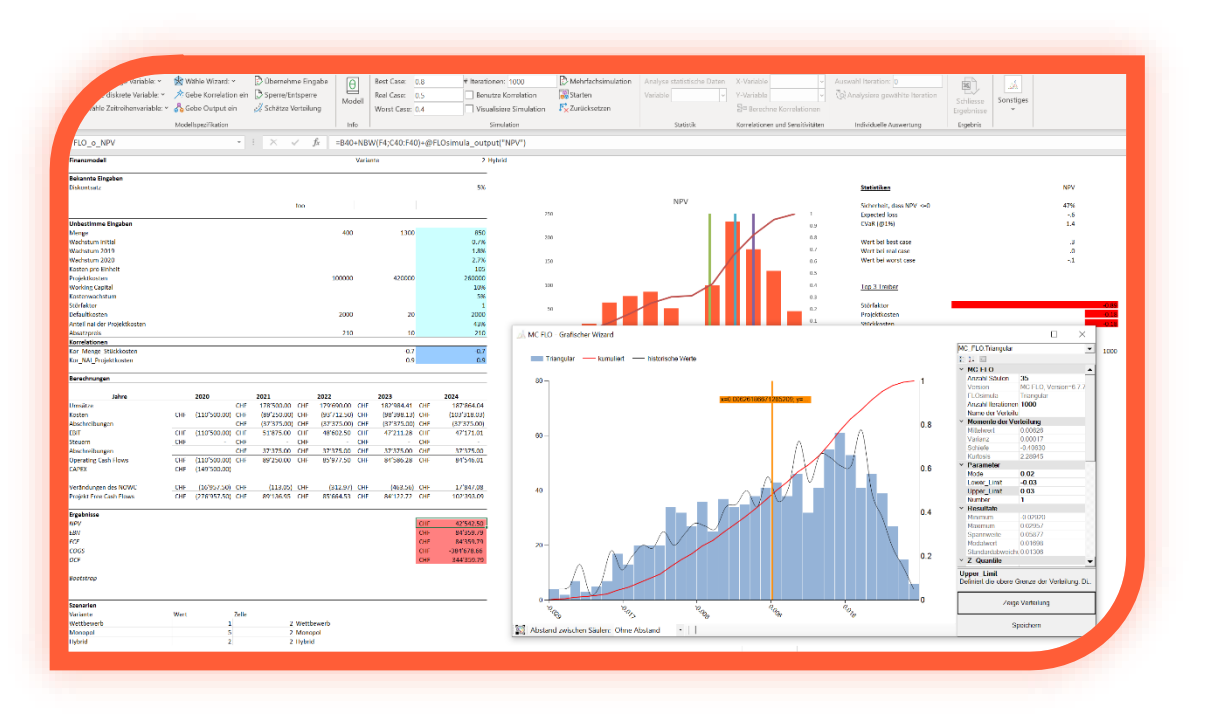

müssen. Für einen optimalen Vergleich sollten Sie «Anzahl Iterationen» im Wizard auf die Anzahl der historischen Daten setzen.

Für stetige und diskrete Zufallsvariablen können Sie über den Wizard eine benutzerdefinierte Verteilung erstellen. Hierzu stehen Ihnen zwei Optionen zur Verfügung. Bei der ersten markieren Sie die Werte in der Modellarbeitsmappe, welche in ein Histogramm überführt werden sollen. Anschliessend werden nach Bestätigung über «Wähle Wizard» und «Benutzerdefiniert» die Daten in den Wizard geladen und Sie können anhand einer Neueingabe bei «Anzahl Säulen» das Histogramm individuell anpassen. Sie können unter Angabe eines Namens und mit Betätigung von «Speichern» die Erfassung einer benutzerdefinierten Variablen abschliessen. Die zweite Option besteht darin, ein bereits definiertes Histogramm einzulesen, wobei maximal sechs Spalten als Vorlage zu nehmen sind. «Min» und «Max» geben die Grenzen der einzelnen Säulen, «Number» die Anzahl Treffer und «Percent» die relativen Treffer an. Die Bezeichnungen endend mit «cum» repräsentieren kumulierte Werte. Folgend ein Beispiel, bei dem acht Daten in ein Histogramm mit 12 Säulen abgebildet sind.

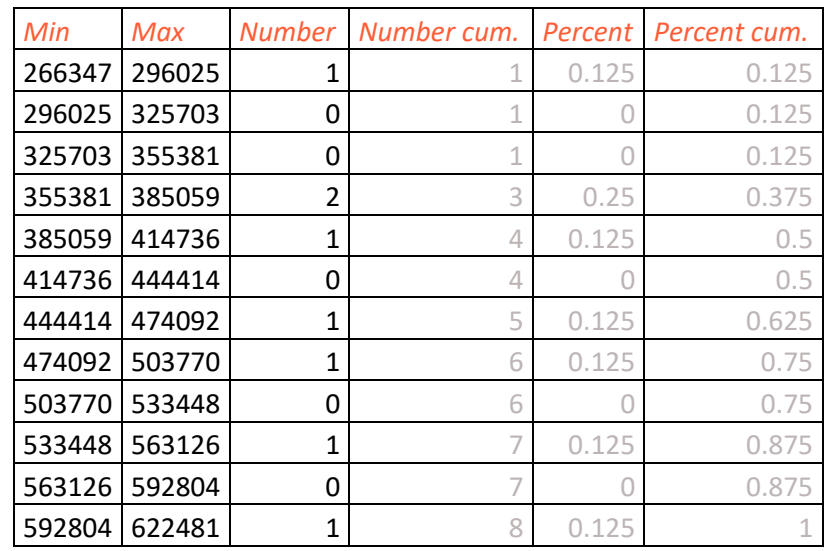

(die Angaben in grauer Schriftfarbe sind fakultativ)

Beachten Sie, dass ein benutzerdefiniertes Histogramm ohne Überschriften einzulesen ist. Mit «Speichern» wird die benutzerdefinierte Verteilung in der Modellarbeitsmappe gespeichert, wobei als Formel =FLOsimula\_UserDefined(«Datenbereich»; «Anzahl Säulen»; «Name») in der Zielzeile hinterlegt wird.

Tipp: Wenn Sie nur Werte über eine Zeile oder einer Spalte einlesen möchten, können Sie einen Namen voranstellen, der dann mit Öffnen des graphischen Wizards automatisch eingelesen wird.

Alternativ können Sie die Quantile und die entsprechenden Quantilswerte einlesen. Im vorliegenden Beispiel wurden die Zellen O30 bis P34 eingelesen; die ersten vier Zeilen enthalten die Quantile (etwa 0.1) und den Quartilswert (120). Die letzte Zeile enthält den minimalen (100) und den maximalen Wert (180). Auf Basis dieser Information wird über «Wähle Wizard» -> «Benutzerdefinierte Verteilung» eine Verteilung generiert, welche den vorher eingegeben Werten nahezu entspricht.

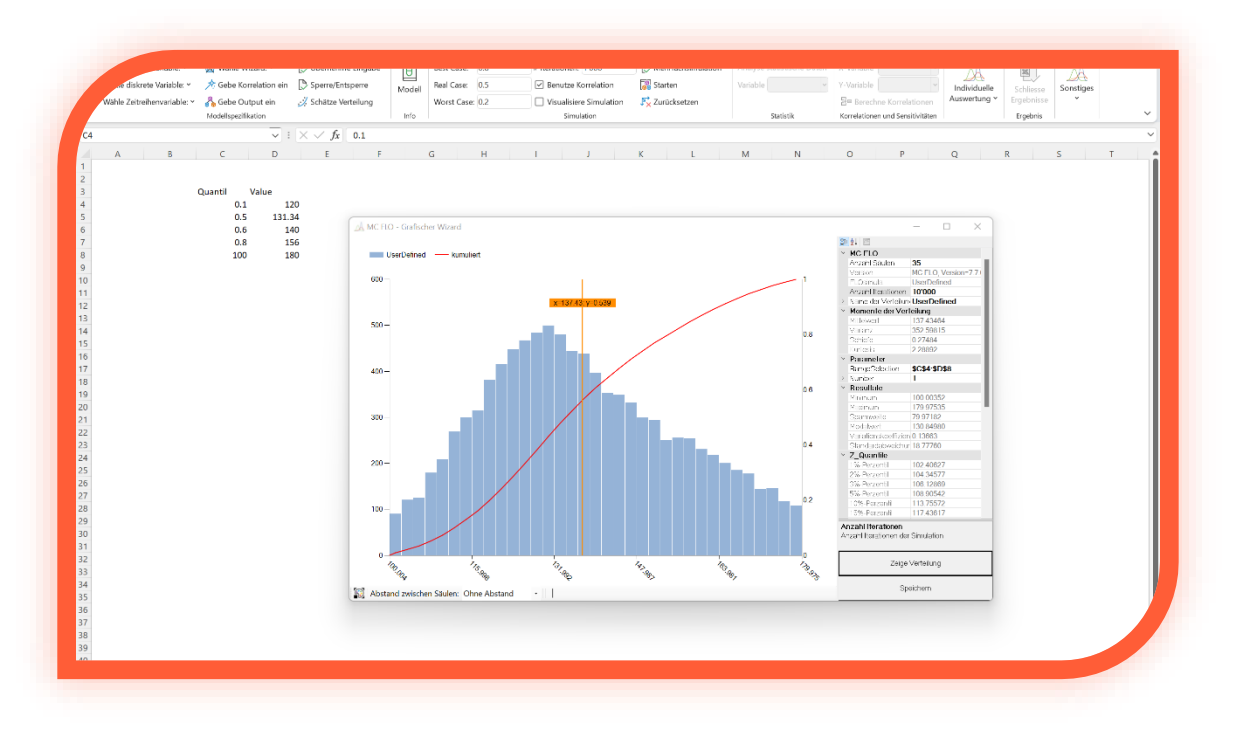

#### <span id="page-12-0"></span>**Verteilungen und Zeitreihen mittels Datenanalyse identifizieren**

Sehr oft legen wichtige historische Daten in grosse Mengen (etwa Daten zu Nutzungsdauern von

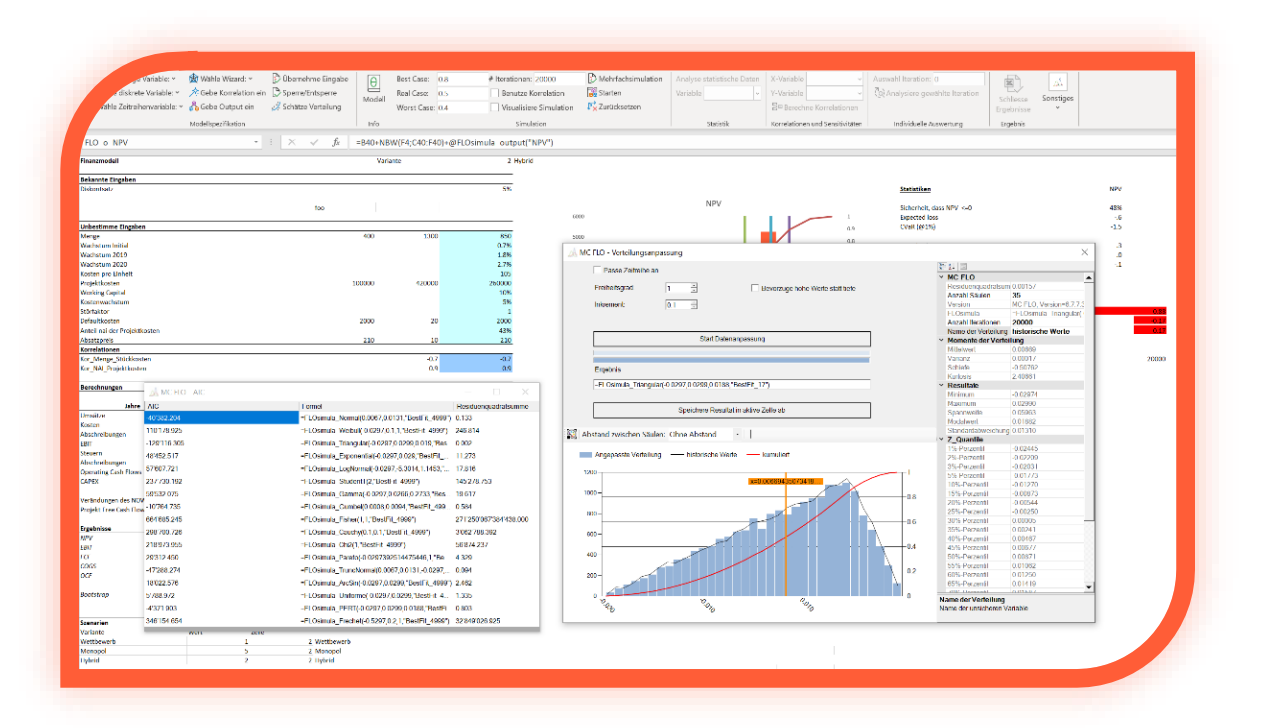

Anlagen) vor, die mangels Expertise oder aufgrund anderer Faktoren keiner Verteilungsfunktion zugeordnet wurden. Sollen diese historischen Daten für das Modell verwendet werden, ist als

erster Schritt eine geeignete Verteilungsfunktion zu finden. Die Möglichkeit mittels dem «Wizard» haben wir Ihnen bereits vorgestellt. Diese setzt aber ein bestimmtes Grundverständnis voraus.

Die einfachste alternative Möglichkeit besteht darin, dass Sie die Daten einer benutzerdefinierten Verteilung, wie oben beschrieben, zuordnen. Eine andere Alternative besteht darin, die Daten automatisch einer der vorhandenen Verteilungsfunktionen zuzuordnen. Diese ist unter «Schätze Verteilung» zu finden. Auch hier müssen die Daten in einem Excel vorliegen. Markieren Sie diese und rufen Sie dann «Schätze Verteilung» auf. Geben Sie den maximalen Wert für den «Freiheitsgrad» ein.

Oftmals reicht es aus, den Wert auf 1 festzulegen und «Inkrement» bei 0.1 zu belassen. Nach Drücken von «Start Datenanpassung» werden die in MC FLO implementierten stetigen Verteilungsfunktionen mit den historischen Daten verglichen und als Vorschlag diejenige Verteilung ausgewiesen, welche gegenüber den historischen Daten die geringste Abweichung aufweist. Hierzu wird der Kolmogórov-Smirnov Test in Verbindung mit dem Ansatz der kleinsten Quadrate verwendet. Für die historischen Daten werden auf der rechten Seite der Mittelwert (Average), das Minimum (Min), Maximum (Max), die Varianz (Variance), Schiefe, Kurtosis als auch die Standardabweichung (SDeviation) dargestellt. Analog dem Wizard werden auch hier die Quantilswerte ausgewiesen. Als «Anzahl Iterationen» wird die Anzahl der historischen Werte dargestellt. Zusätzlich werden die Resultate und die aller anderen Verteilungen in einem separaten Fenster ausgegeben. Hierbei werden unter AIC das Akaide Informationskriterium (AIC = 2 \* Anzahl Parameter + Anzahl Iterationen \* ln(RSS)), die Formel mit den entsprechenden Parametern und die Residuenquadratsumme (RSS) dargestellt (bei Verteilungen, welche Parameter wie das Minimum benutzen, wird der jeweilige Parameter mit 1.1 angesetzt). Hinweis: Bei Zeitreihen mit stationärem Prozess (AR, MA, ARMA) wird die AIC Formel AIC= Log(Varianz)+(2 \* Anzahl Parameter / Anzahl Iterationen) verwendet.

Wechseln Sie nun in das Modell und mittels «Speichere Resultat in aktive Zelle ab» wird die Formel automatisch in Excel übernommen.

Tipp: Falls Sie anhand des AIC eine andere Verteilung als die von MC FLO vorgeschlagene nehmen möchten, gehen Sie wie folgt vor: Kopieren Sie (mit Ctrl-C) die Formel aus dem AIC Fenster und fügen Sie diese in das Textfeld unter «Resultat» mittels Ctrl-V ein. Mit «Übernehme Formel» wird diese dann in Excel übernommen. Wollen Sie alle Vorschläge separat ablegen, markieren Sie alle Einträge mit Ctrl+A, klicken Sie auf das AIC in der Menüleiste des AIC Fensters und mittels Crtl+C werden alle Einträge in den Zwischenspeicher kopiert.

Tipp: Wenn Sie erst nach mehreren Parameteränderungen einen anderen Vorschlag bekommen, sollten Sie den letzten Vorschlag übernehmen, um ein «Overfitting» zu verhindern. Anhand der «Residuenquadratsumme», welcher auf der rechten Seite unter «AIC» ausgegeben wird, können Sie zudem feststellen, ob der Vorschlag eine bemerkenswerte Verbesserung zur letzten Berechnung dargestellt. Je geringer die RSS, desto besser bildet die vorgeschlagene Verteilungsfunktion die historischen Daten ab.

Info: In einigen Fällen kann es sinnvoll sein, dass Sie grössere Abweichungen stärker gewichten wollen als tiefe. Etwa wenn Sie Schadensfälle schätzen müssen und insbesondere bei einem hohen Schadensausmass eine gute Approximation mit der vorgeschlagenen Verteilungsfunktion bewirken möchten. Aktivieren Sie in diesem Fall die Option «Gewichte höhere Werte stärker als tiefe» und geben Sie im darauf eingeblendeten Textfeld den Betrag ein, ab welcher die höhere Gewichtung erfolgen soll. MC FLO benutzt in diesem Fall die Beta-Verteilung als Massstab und schlägt entsprechende Werte vor.

Sie können zu jeder im AIC Fenster aufgeführten Formel eine Simulation durchführen. Markieren Sie die einfach die Formel, worauf diese im Hauptfenster angezeigt wird.

Ermitteln Sie analog zu den Verteilungen auch in Bezug auf Zeitreihen die zu Grunde liegenden Prozesse und deren Parameter. Beachten Sie hierbei, dass die Daten der Zeitreihe in einem «stationären» Zustand vorliegen sollten. Markieren Sie hierfür vor «Start Datenanpassung» das Feld «Passe Zeitreihe» und geben Sie die Anzahl der zu prognostizierenden Daten an. In Folge

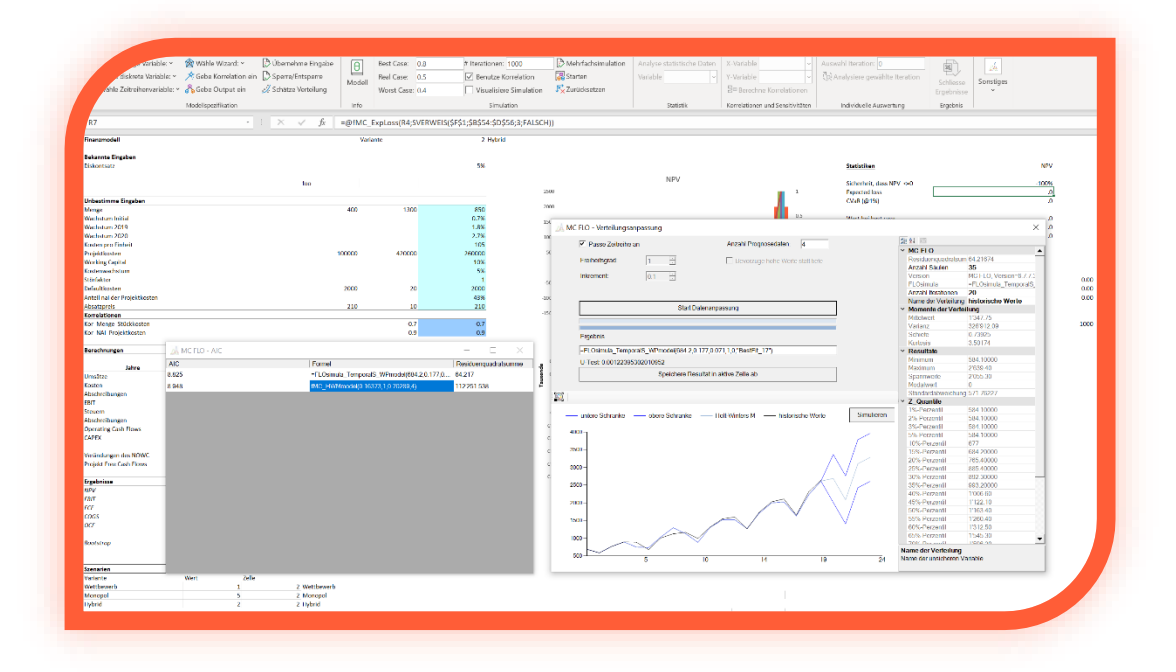

wird der markierte Bereich mit den Prozessen AR(1), MA(1), ARMA(1,1) – bei konstanter Volatilität – oder mit dem ARCH(1) Prozess – bei Vorliegen nicht konstanter Volatilität – verglichen und ein Vorschlag unterbreitet. Sie können auch direkt Entwicklungen anhand des Wiener Prozess nachvollziehen. Hier ist die Stationarität des Mittelwerts nicht Voraussetzung. Bitte beachten Sie, dass die Berechnungen je nach Anzahl der historischen Daten und deren Verteilung einige Zeit in Anspruch nehmen können. Zudem empfehlen wir Ihnen den von MC FLO generierten Vorschlag mit den historischen Daten visuell zu vergleichen. Die ist insbesondere dann der Fall, wenn für den «U-Test» ein Wert grösser 1 ausgegeben wird. In diesem Fall kann es sein, dass ihre Daten den Test auf Normalverteilung («Anderson-Darling Test») nicht bestanden haben, obwohl eine solche vorliegt. Beachten Sie, dass die Anpassung der Daten an die Zeitreihen über die Momentenmethode erfolgt.

Neben den stochastischen Zeitreihenprozessen wird ihnen jeweils auch das Ergebnis des geeigneten Holt-Winters Modells (additiv oder multiplikativ) angezeigt. Auch ist die Stationarität hierbei nicht Voraussetzung. Beachten Sie, dass die Holt-Winters Modelle nicht als Variable in einer Simulation benutzt werden können. Hingegen können Sie mit MC FLO Prognosen auf Basis dieser Modelle erstellen und entsprechende automatisierte Forecasts in Excel durchführen (siehe auch unter [Tools\)](#page-34-0).

Sie können zu jeder im AIC Fenster aufgeführten Formel eine Simulation durchführen. Markieren Sie die einfach die Formel, worauf diese im Hauptfenster angezeigt wird und mit Drücken auf «Simuliere» wir ein neuer Zeitpfad initiiert. Die obere, untere Schranke dieses Zeitpfades als auch das 50% Perzentil des Prognoseintervalls (95% Konfidenz bei 1'000 Iterationen) werden jeweils angezeigt.

#### <span id="page-15-0"></span>**Bestimmung von Szenarien / Option der Mehrfachsimulation**

In bestimmten Fällen kann es vorkommen, dass Sie mehrere Optionen durchspielen möchten. Anstatt für jede Option/Variante ein eigenes Modell zu erstellen, können Sie in MC FLO mehrfache Simulationen durchführen. Hierzu selektieren Sie die Variante und die entsprechenden Parameter gemäss folgender Logik und mit Drücken auf «Mehrfachsimulation» registrieren Sie diese für eine Simulation mit MC FLO:

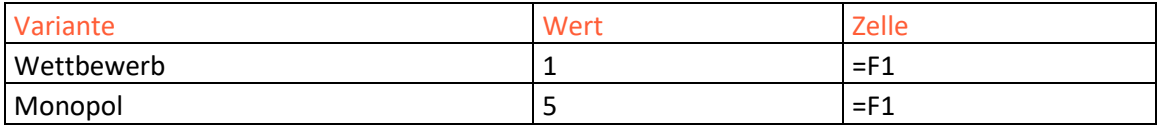

Unter «Variante» geben Sie einen eindeutigen Namen für die Variante/Option ein. Unter «Wert» ist ebenfalls ein eindeutiger Wert (Ganzzahl) einzugeben. Abgeschlossen wird die Selektion mit dem Zellverweis (Zelle), welcher auf die jeweils gewählte Option verweist. Dabei werden die Zellen mit grauem Hintergrund hinterlegt. Details können den mit MC FLO mitgelieferten Beispielmodell entnommen werden.

Beachten Sie, dass die Selektion der Optionen ohne Überschriften einzulesen ist. Möchten Sie die Option der mehrfachen Simulation zurücksetzen, markieren Sie eine beliebige leere Zelle im Modell und durch erneutes Drücken auf «Mehrfachfachsimulation» wird die Auswahl der Mehrfachsimulation wieder rückgängig gemacht.

Info: Mit Schliessung des Modells wird die Auswahl der Mehrfachsimulation automatisch zurückgesetzt. Bestätigen Sie daher die Speicherung des Modells, damit die Hintergrundfarbe der markierten Zellen wieder zurückgesetzt werden kann. Das mit MC FLO mitgelieferte Beispielmodell ist für die Mehrfachsimulation ausgelegt.

#### <span id="page-15-1"></span>**Definition von Korrelationen**

Nach Abschluss der Definition der unsicheren Variablen haben Sie den ersten wichtigen Schritt abgeschlossen. Nun definieren Sie mögliche Abhängigkeiten (Korrelationen) und deren Intensität über «Gebe Korrelation ein» aus der Menüleiste. Es erscheint ein neues Fenster, aus der Sie zwei Variablen auswählen können.

Gegen Sie danach unter «Korrelationskoeffizient» einen möglichen Wert zwischen (-1,1) ein. Die definierte Korrelation wird bei jeder Eingabe grafisch angezeigt und aktualisiert. Nach Bestätigung durch OK wird aus der aufgerufenen Zelle eine neue Formel eingefügt und diese ebenfalls farblich hinterlegt. Im Namensmanager wird die Variable beginnend mit «FLO c » registriert.

Sie können zwischen elliptischen Korrelationsbeziehungen (Normal, Student-t [mit 4 Freiheitsgraden], archimedischen Copulas ([r-]Claytoln, [r-]Gumbel, wobei r für die Option der verschiedenen Rotationen steht) und als Spezialfall nicht symmetrische Korrelationen (asy. Gumbel, asy. Triangular und asy. Fréchet) auswählen. Der Korrelationstyp wird als Ganzzahl zwischen 0 und 7 in der Korrelationsformel hinterlegt. Beachten Sie, dass für einige Korrelationsbeziehungen eine Näherung an den verwendeten Rangkorrelationskoeffizienten erfolgt. Unter dem eingegebenen Korrelationskoeffizienten erscheint der ermittelte

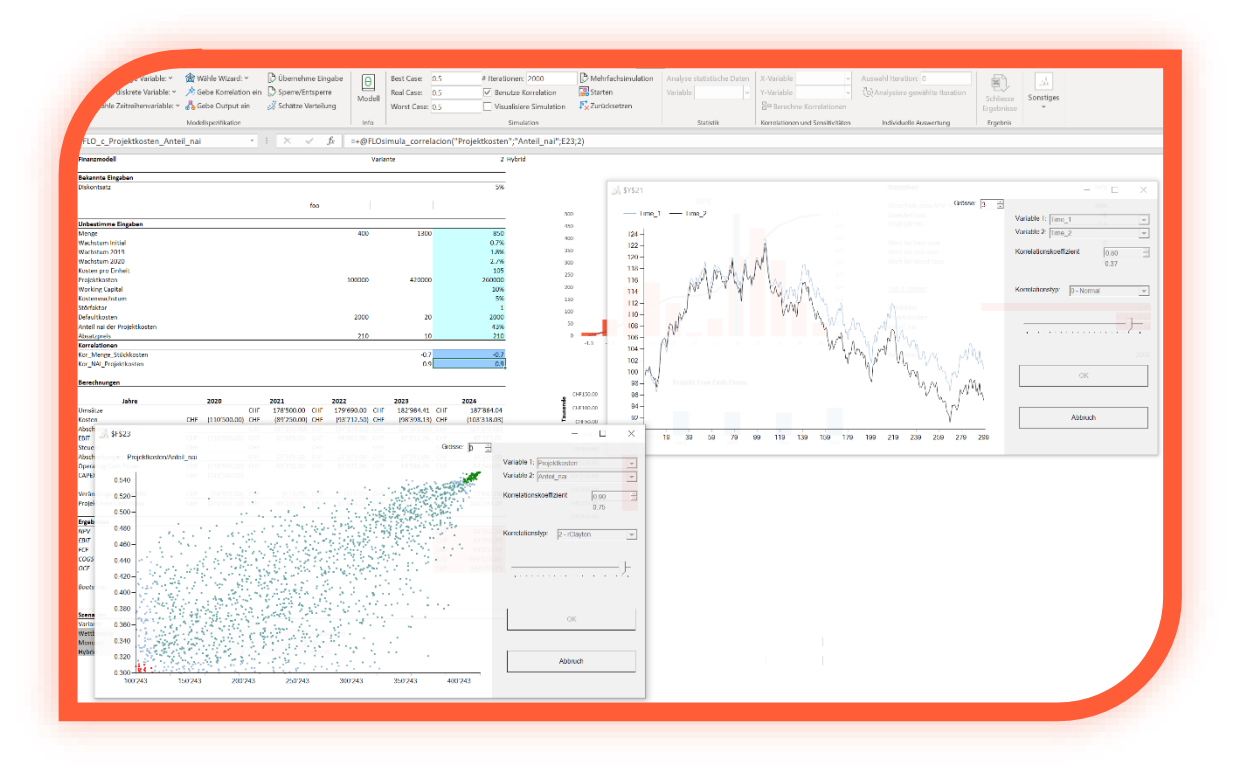

Rangkorrelationskoeffizient in grauer Farbe.

Info: Die Korrelationsbeziehungen werden erst bei der Simulationsberechnung effektiv gebildet. Daher werden mit Eingabe einer Korrelationsbeziehung die betroffenen Variablen nicht aktualisiert. Sie können Korrelationen nur bei Variablen sinnvoll umsetzen, die zeitinvariant sind. Eine Zeitreihenvariable, welche je Iteration mehrere Veränderungen durchläuft (etwa zur Bestimmung eines Preises per Ende Datum), kann somit nicht mit einer anderen Zeitreihenvariable korreliert werden.

Info: Archimedische Copulas können in MC FLO nur als bivariate Beziehung eingegeben werden. Beispiel: Sie definieren eine archimedische Korrelation zwischen «Menge» und Variable «x». Folglich dürfen Sie im gleichen Modell weder für «Menge» noch für «x» eine weitere Korrelation definieren. Beachten Sie, dass die Definition einer archimedischen Korrelationsbeziehung

(Copula) dazu führt, dass alle Korrelationen im Modell bivariat modelliert sein müssen und die Berechnungen mehr Zeit in Anspruch nehmen als unter Beizug von elliptischen Copulas.

Achtung: MC FLO überprüft bei der Simulation, ob die Korrelationsbeziehungen gültig sind. Falls dies nicht Fall ist, passt MC FLO diese automatisch an und gibt einen entsprechenden Hinweis aus.

Die Eingabe der Korrelationen bildet den Abschluss der Modellbildung in Microsoft Excel. Durch Verknüpfung der unsicheren Variablen und den als sicher definierten Parameter können Sie das gesuchte Ergebnis abbilden.

Korrelationsbeziehungen von stetigen und diskreten Verteilungen im 5% und 95% Quantil werden farblich in grüner und roter Farbe hervorgehoben. Beachten Sie auch, dass im Fenster nur maximal 10'000 Datensätze angezeigt werden.

Info: Korrelationen bilden einen wichtigen Teil der Modellbildung. Ohne die Erfassung von Korrelationen werden wichtige Abhängigkeiten, welche real vorliegen, nicht berücksichtigt und somit die ausgewiesenen Ergebnisse zu einer Fehleinschätzung führen.

#### <span id="page-17-0"></span>**Legen Sie die gesuchten Grössen fest**

Zwecks Auswertung der Simulation ist als letzter Schritt vor Ausführung einer Simulation das gesuchte Ergebnis ebenfalls einer Variablen zuzuordnen. Diese sogenannten Outputvariablen können nach Abschluss der Berechnung gesondert ausgewertet werden. Gehen Sie auf eine Zelle und mit Bestätigung der Taste «Gebe Output ein» werden Sie aufgefordert, einen Namen einzugeben. Achten Sie auch hier auf die für die Inputvariablen geltenden Namenskonventionen. Nach Eingabe wird aus der aufgerufenen Zelle eine Formel mit der Bezeichnung «=+FLOsimula output ("Name der Variablen")» eingefügt und die Zelle farblich hinterlegt. Im Namensmanager wird eine Variable beginnend mit «FLO\_o\_» registriert. Stellen Sie dem «+» in der Formel denjenigen Zellbezug voran, welchen Sie analysieren möchten. Sie können andere Excel Funktionen (etwa die Summenformel) innerhalb der Formel oder auch verschachtelte Formeln benutzen.

#### <span id="page-17-1"></span>**Tipps und Tricks**

Sehr oft kann es vorkommen, dass Sie die Inputvariablen, Korrelationen oder gar die Outputvariaben in einer Spalte oder Zelle fortlaufend abbilden möchten. Statt für jede Zelle die Eingabemaske aufzurufen und dort die Parameter und den Namen einzugeben, können Sie wie folgt vorgehen: Gehen Sie in die Zelle, welche die Variable enthalten soll und geben Sie die Formel per Hand im Formeleditor von Excel ein. Beginnen Sie mit «=FLOsimu». Es erscheinen die in MC FLO definierten Funktionen. Wählen Sie diejenige aus, welche Sie berücksichtigen möchten und geben Sie die entsprechenden Parameter direkt oder über eine Referenz zu anderen Zellen ein. Abschliessend tragen Sie als Name eine Referenz auf eine andere Zelle ein. Bestätigen Sie die Eingabe. Ziehen Sie dann die Definition über den Bereich weiter, welcher mit den Variablen gefüllt werden soll.

Schliessen Sie die manuelle Eingabe mit Bestätigung über «Übernehme Eingabe». In der Folge werden alle manuell eingegebenen Variablen übernommen.

Wichtig: Um grösstmögliche Kompatibilität mit anderen MC FLO Versionen sicherzustellen, dürfen Sie keine Anzahl Vorkommnisse oder andere nach dem Namen als Parameter eingeben. Geben Sie diese nachträglich manuell ein. Wiederholen Sie dieses Vorgehen auf jedem Arbeitsblatt, aus

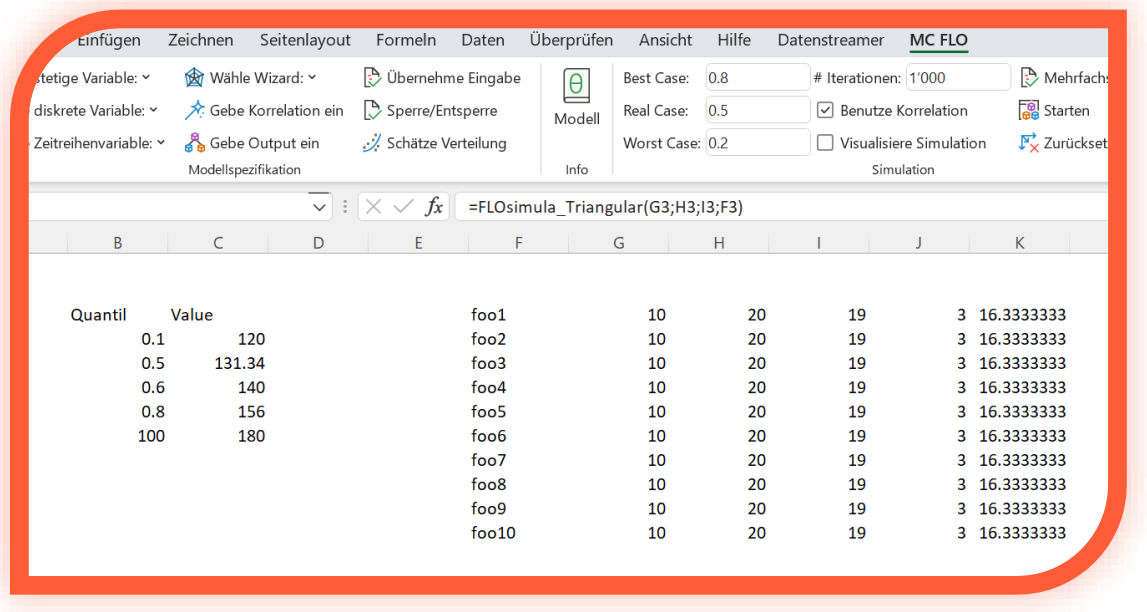

welcher Sie die Variablen manuell übernehmen möchten.

Info: Die Übernahme der manuell definierten Variablen erfordert mehr Zeit, da jede Zelle individuell analysiert wird.

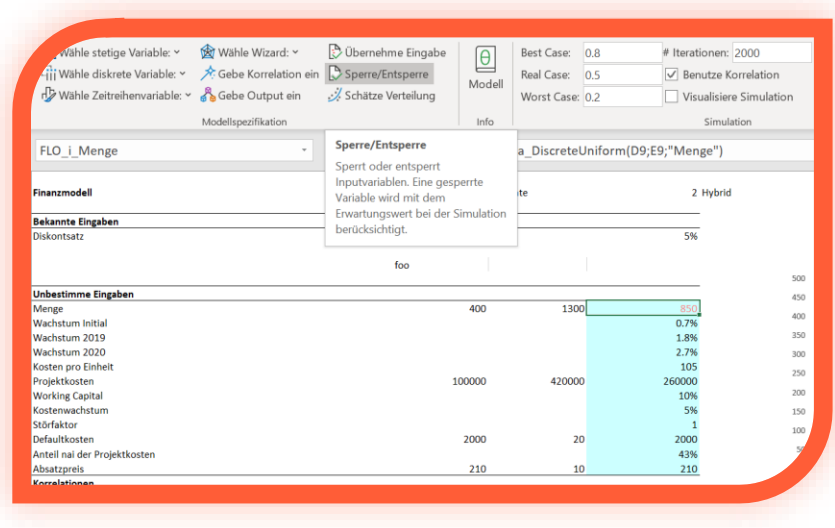

Tipp: Sie können je nach Bedarf einzelne Variablen auf den Ausgangswert fixieren. Dadurch bleiben die fixierten Variablen bei jeder Iteration unverändert. Markieren Sie hierzu die zu fixierenden Inputparameter und bestätigen Sie die Auswahl mit

«Sperre/Entsperre». Die ausgewählten Inputparameter werden farblich mit roter Farbe hervorgehoben. Bei der Simulation werden für die ausgewählten Variablen die fixierten Werte übernommen (im Beispiel «850»). Sowohl unter «Modell» als auch bei der Speicherung der Iterationsergebnisse werden die fixierten Variablen mit dem Zusatz «(gesperrt)» angezeigt. Die Aufhebung der Fixierung erfolgt durch erneutes Auswählen der Variablen und Drücken von «Sperre/Entsperre». Stellen Sie sicher, dass die Inputvariablen nicht anderweitig mit roter Farbe hinterlegt werden, andernfalls werden diese blockiert.

Sie können stetige und diskrete Verteilungen Schranken mit der Verteilungsfunktion «FLOsimula Bounded» zuweisen. Hierbei ist diese manuell über den Editor von Excel einzugeben und dann mittels Bestätigung über «Übernehme Eingabe» abzuschliessen. Die Funktion «FLOsimula\_Bounded(Reference, LowerLimit; UpperLimit)» enthält als erstes Argument die MC FLO Variable, welche einer Schranke zugewiesen werden soll, die Parameter «LowerLimit» geben die untere Schranke und «UpperLimit» die obere Schranke. Info: Ab Version 7.7.0.0 können Sie für alle Verteilungsfunktionen direkt Schranken angeben; der Rückgriff über den hier vorgestellten Ansatz ist nicht mehr notwendig.

#### <span id="page-19-0"></span>**Überprüfung der Eingaben**

Überprüfen Sie die definierten Variablen durch Aufruf von «Modell» Schalter. Es erscheint eine Zusammenfassung aller Variablen der gewählten Kategorie (Input, Korrelationen, Output). Durch Anklicken auf einer Spalte der Zusammenfassung wird die betroffene Zelle in Excel markiert. Sie können dort notwendige Anpassungen vornehmen.

Wichtig: Falls Sie während oder nach Fertigstellung des Modells Änderungen vornehmen sollten, notieren Sie sich die betroffenen Variablen und merken Sie sich die referenzierten Werte. Falls Sie eine Inputvariable löschen möchten, sind vorher die Referenzen auf diese Variable zu entfernen, bevor die Variable gelöscht wird. MC FLO löscht die Referenzen nicht automatisch, da andernfalls ein falsches Ergebnis ausgewiesen werden könnte.

Beispiel: Sie haben in Zelle A2 eine Formel hinterlegt, welche die Zahl 100 durch die Variable «FLO i Preis» dividiert. Nun möchten Sie die Variable «FLO i Preis», welche in Zelle A1 definiert wurde, entfernen. Als erstes müssen Sie in der Zelle A2 die Variable «FLO\_i\_Preis» durch eine andere Variable oder eine andere Zahl ersetzen oder insgesamt die Formel ändern, da sonst durch das Löschen der Variable «FLO i Preis» eine Zahl durch einen unbekannten Wert geteilt werden würde.

Tipp: Durch die Excel-Funktion «Spur zum Nachfolger» können Sie nachvollziehen, welche Zellen die zu löschende Variable verwenden und die notwendigen Anpassungen vornehmen. Sollte die Simulation nicht wie erwartet starten, kann dies auf falsche oder fehlende Namen im Namensmanager zurückzuführen sein. Öffnen Sie den Namensmanager in diesem Fall und überprüfen Sie die Namen, respektive löschen Sie die Namen die einen Bezugsfehler oder dergleichen aufweisen.

#### <span id="page-19-1"></span>**Festlegung von Szenarien und Simulationsmodus**

Sie können vorab für drei definierte Szenarien («worst», «real» und «best») das erforderliche Konfidenzniveau angeben, welches beim Export der Daten mit ausgegeben werden soll. Das Konfidenzniveau - auch Quantil genannt - definiert den Bereich, bis welcher der erforderliche Qualitätsanspruch sehr wahrscheinlich eingehalten wird. Beispiel: Sie planen die Investitionen für das nächste Jahr. Aus der Simulation können Geldbeträge zwischen 10'000 und 80'000 resultieren. Welcher Wert sollte in der Planung eingestellt werden? Sie definieren vorab, dass mit einer «Wahrscheinlichkeit» von 10% eine Überschreitung des Investitionsbudgets tolerierbar ist und dieses als Real Case Szenario abgebildet werden soll. Im Worst Case möchten Sie hingegen genügend Mittel im Budget einplanen, so dass nur noch mit einer 5% «Restwahrscheinlichkeit» eine Budgetüberschreitung erfolgt. Für den Real Case definieren Sie ein Sicherheitsniveau von 0.9 (1 minus «Restwahrscheinlichkeit") und für den Worst Case tragen Sie 0.95 ein. Nach der Simulationsberechnung und nach Export der Ergebnisse wird Ihnen der Wert angezeigt, welcher für die Investitionsplanung jeweils berücksichtigt werden sollte.

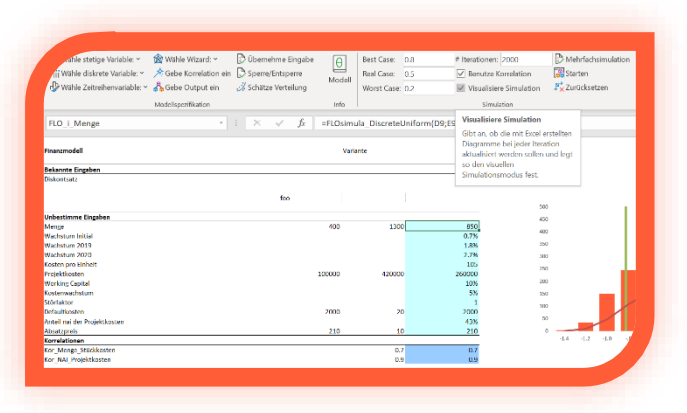

Info: Das Setzen der Sicherheitsniveaus ist von der Aufgabenstellung abhängig. Möchten Sie den «Verlust» minimieren, ist der Worst Case betragsmässig höher als der des Best Case. Möchten Sie hingegen den «Gewinn» maximieren, ist der Worst Case geringer als der Best Case. Beachten Sie auch, dass das oben dargestellte Beispiel nur indikativ ist und der

Qualitätsanspruch individuell festgelegt werden muss. Hierbei ist auch der maximale Verlust in Betracht zu ziehen.

Sie können vorab definieren, wie Excel sich bei jeder einzelnen Iteration der Simulation verhalten soll. Durch Setzen des Häkchens bei «Visualisiere Simulation» werden bei jeder Iteration die Werte der Input – und Outvariablen als auch die im aktuellen Tabellenblatt enthaltenden Excel-Diagramme aktualisiert. So können somit jeden einzelnen Berechnungsschritt visuell nachvollziehen. Beachten Sie aber, dass die Simulation in diesem Fall sehr langsam verlaufen wird. Sie sollten die Option «Visualisiere Simulation» nur für Demonstrationszwecke einsetzen. Der Modus «Visualisiere Simulation» funktioniert nicht bei Zeitreihen oder benutzerdefinierten Verteilungen.

#### <span id="page-20-0"></span>**Simulation starten und Ergebnisse analysieren**

Nach Definition aller Variablen markieren Sie eine Outputvariable, und mit Angabe der Anzahl Iterationen unter «# Iterationen» können Sie mit Bestätigung von «Starten» die Simulation starten. Ein Vorschaufenster zeigt den Fortschritt der Berechnungen. Das Ende der Berechnungen wird mit dem Öffnen eines neuen Fensters abgeschlossen, in welcher die Ergebnisse der markierten Outputvariablen enthalten sind und aus welcher die gesamten Resultate in eine Excel-Arbeitsmappe unter Verwendung von «Ergebnisse speichern» abgespeichert werden können. Sie können in der Arbeitsmappe, welche das Modell enthält, auf die einzelnen Zellen navigieren und es erscheint jeweils ein neues Fenster mit den Ergebnissen der jeweiligen Variablen, wobei die Inputvariablen von den Outputvariablen farblich unterschieden werden. Bei Variablen mit einer Korrelationsbeziehung werden die Korrelationsergebnisse angezeigt.

Benutzen Sie den magischen Strich, um die Werte und deren Quantile bei den Input – und Outputvariablen zu identifizieren. Streichen Sie einfach nach links und rechts mit dem Mauszeiger auf dem Balken und schon werden die Werte zum Ergebnis und des Ergebnisperzentils automatisch angezeigt. Durch Anpassung der Anzahl Säulen im Fenster können Sie das Histogramm anpassen. Sie können zusätzlich anhand eines Tornadographs die Korrelationen (nach Pearson) der untersuchten Outputvariable mit allen Inputvariablen darstellen lassen. So können Sie rasch Modellanpassungen vornehmen. Zusätzlich können Sie die Farben und den

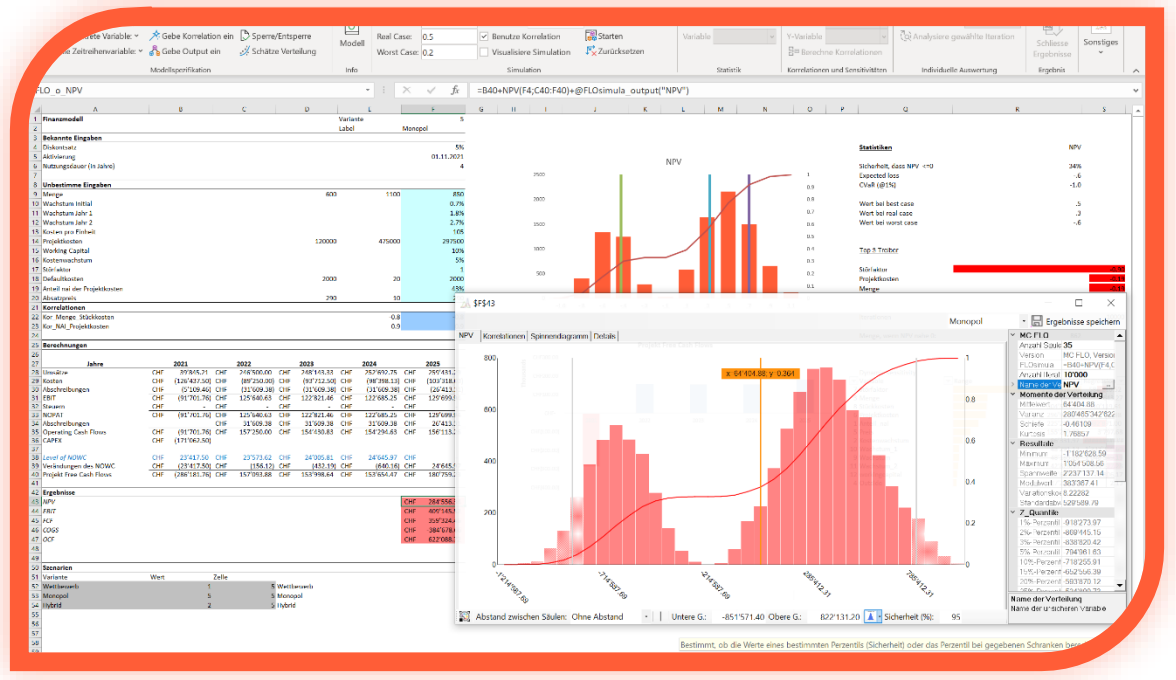

Abstand der Säulen des Histogramms an Ihre Bedürfnisse anpassen. Im unteren Bereich erscheinen die Werte für das 95% Konfidenzniveau (Sicherheit), welcher farblich hervorgehoben erscheint. Sie können das Niveau anpassen oder unter durch Auswahl von «Schranken» neue untere (Untere G.) und obere (Obere G.) Grenzen definieren und sich das damit verbundene Konfidenzniveau ausgeben lassen (siehe auch [https://youtu.be/ZcpmDhRs33I\)](https://youtu.be/ZcpmDhRs33I).

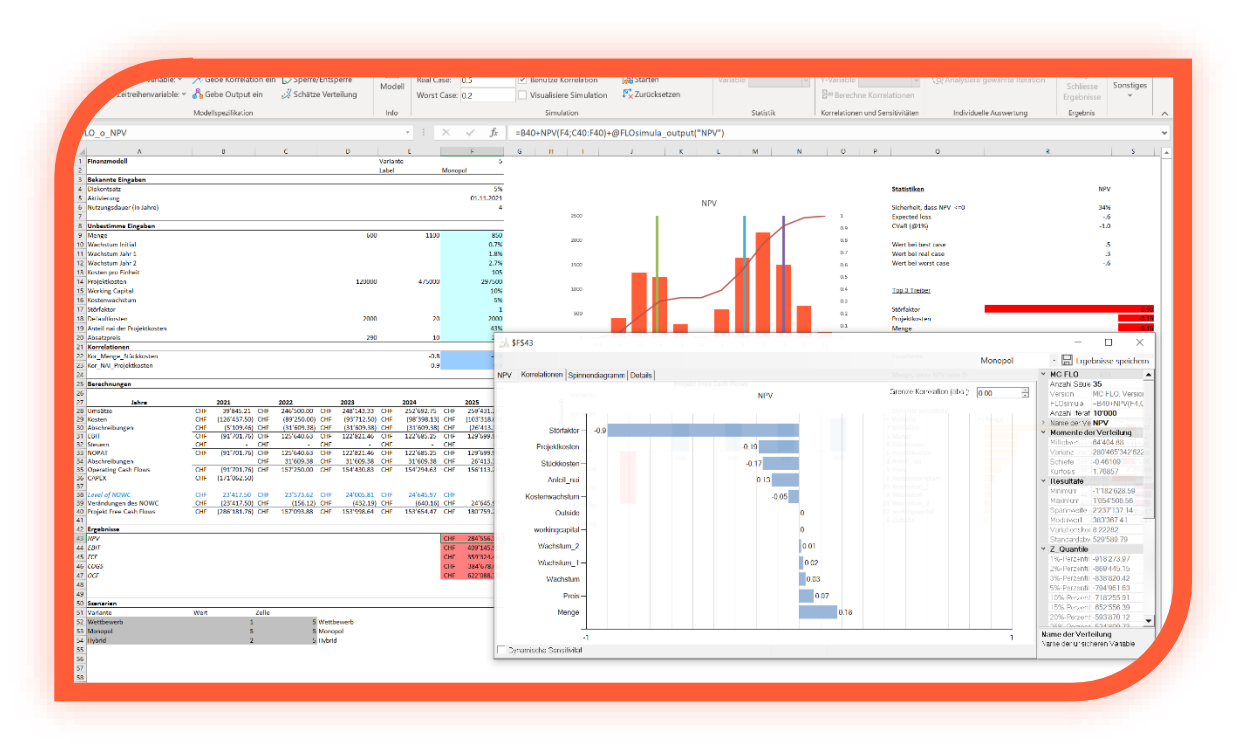

Durch Drücken eines der Korrelationsbalken wird ein neues Fenster geöffnet, das die Details in einem Diagramm anzeigt. Dies ermöglicht die visuelle Überprüfung, ob die lineare Korrelation von

Pearson angebracht ist, was anhand der linearen Regressionsgleichung ersichtlich wird.

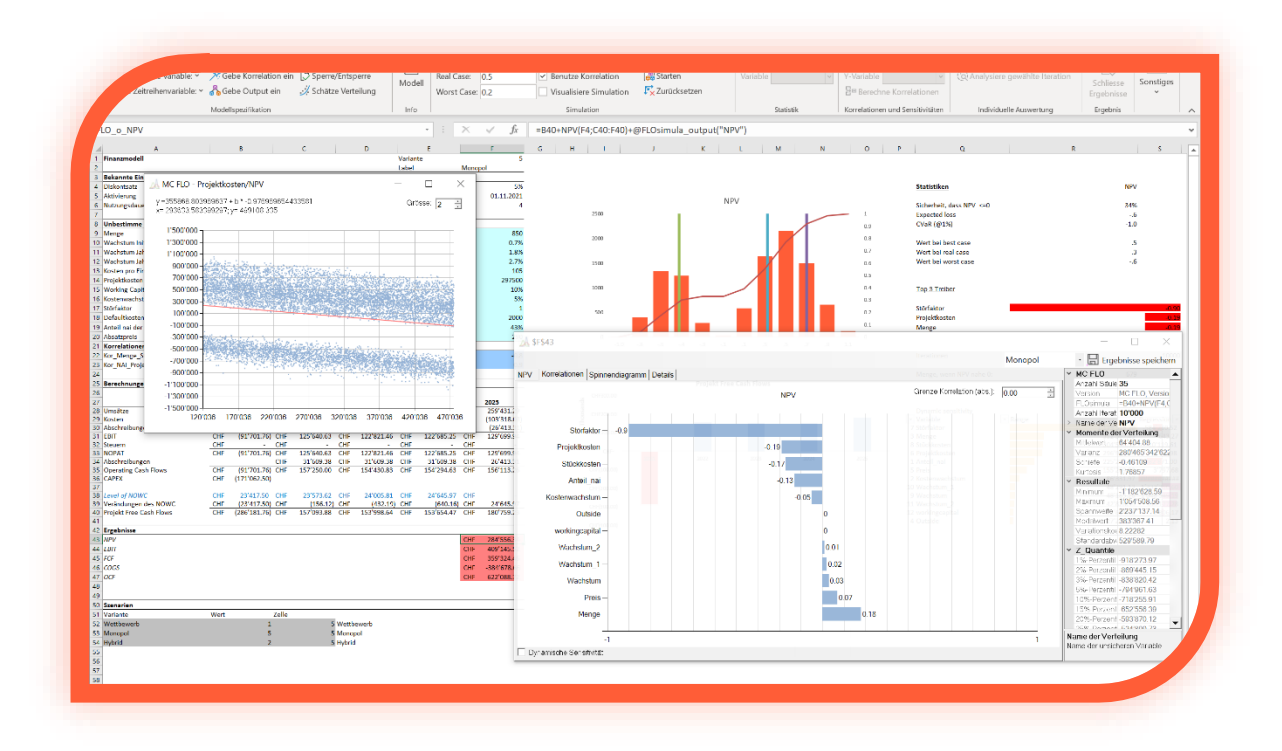

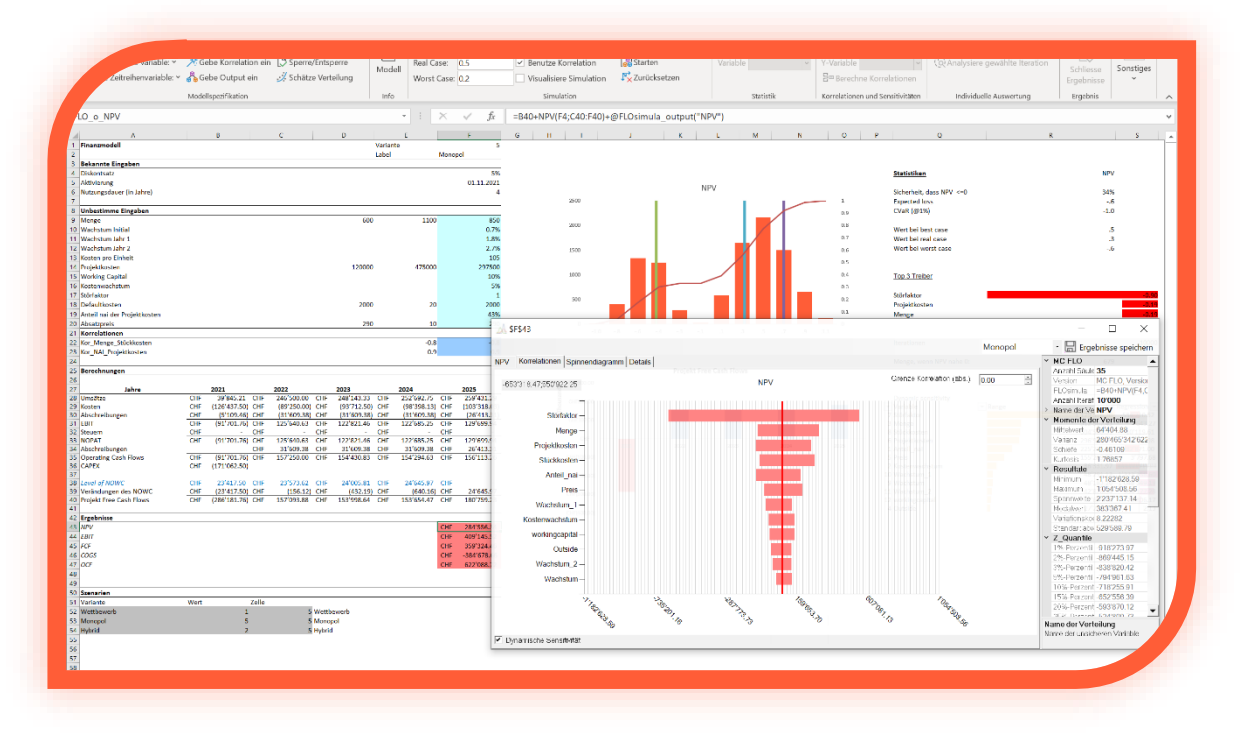

Zusätzlich wird die dynamische Sensitivität durch eine Bandbreitenberechnung unterstützt. Hierbei wird die jeweilige Inputvariable aufsteigend sortiert und in x Schritten (x = Anzahl Iteration

/ Anzahl Säulen) der Mittelwert der Outputvariablen ermittelt. Das Minimum und das Maximum davon bestimmt die Bandbreite. Beispiel: Sie haben eine Simulation mit 1'000 Iterationen durchgeführt und möchten die Bandbreite anhand eines dazugehörigen Histogramms mit 10 Säulen ermitteln. In einem ersten Schritt werden die Ergebnisse der Inputvariable aufsteigend sortiert. Es werden anschliessend die ersten 100 aufsteigend sortierten Iterationen herangezogen und das dazugehörige Ergebnis der gesuchten Outputvariable abgespeichert. Der Mittelwert der 100 Ergebnisse wird ebenfalls separat abgelegt. Danach wird das Vorgehen für die nächsten 100 Iterationen vorgenommen, bis alle Iterationen der Simulation untersucht wurden. Das Minimum und das Maximum der ermittelten Mittelwerte bestimmt dann die Bandbreite. Streichen Sie mit der Maus über eine Säule, um das Minimum und das Maximum separat anzeigen zu lassen.

Info: Wenn Sie die Anzahl Säulen des Histogramms grösser als die Anzahl Iterationen setzen, wird automatisch die Anzahl Säulen auf die Anzahl Iterationen festgelegt.

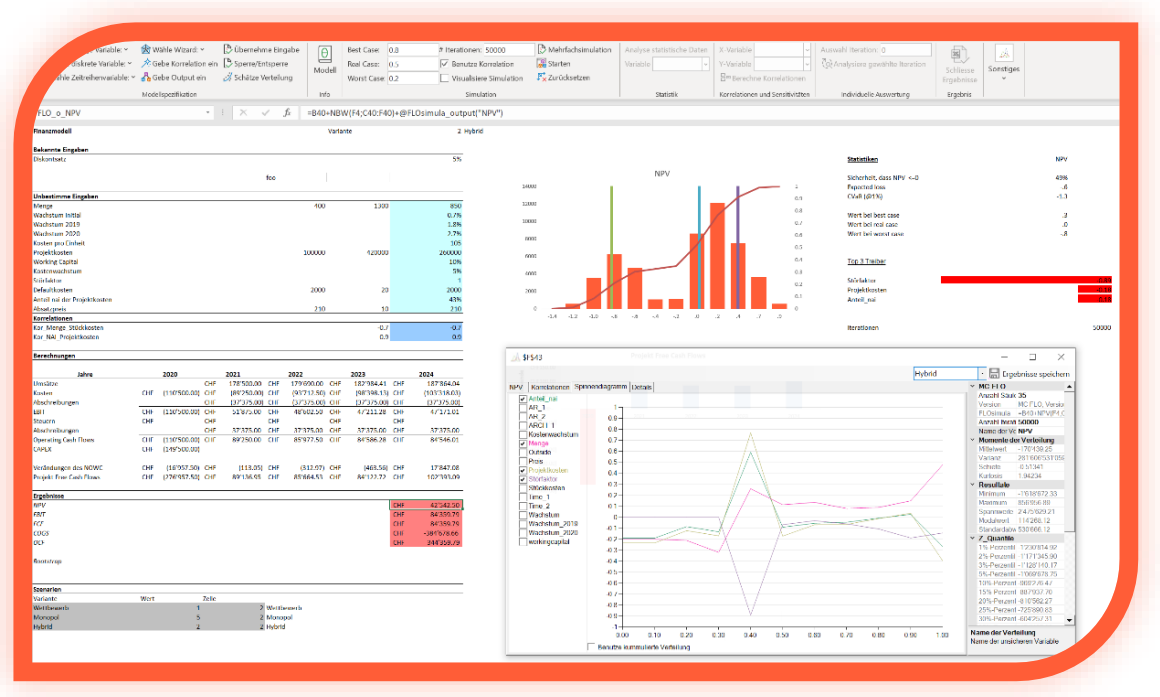

Als Ergänzung erleichtert MC FLO durch ein Spinnendiagramm die Korrelationen nach Quantilen, entweder isoliert oder kumulativ zu betrachten. Zu Beginn werden die Eingabevariablen, deren

Korrelation in einem der Quantile gleich oder größer als +/- 0.3 mit der entsprechenden Outoutvariablen ist, im Spinnendiagramm angezeigt.

Im obigen Beispiel ist die Korrelation zwischen der Variablen "Störfaktor" und "NPV" Null im Quantil zwischen 0 und 0.1, zusammengesetzt aus den entsprechenden Werten des NPV zwischen -1'080M und -743k.

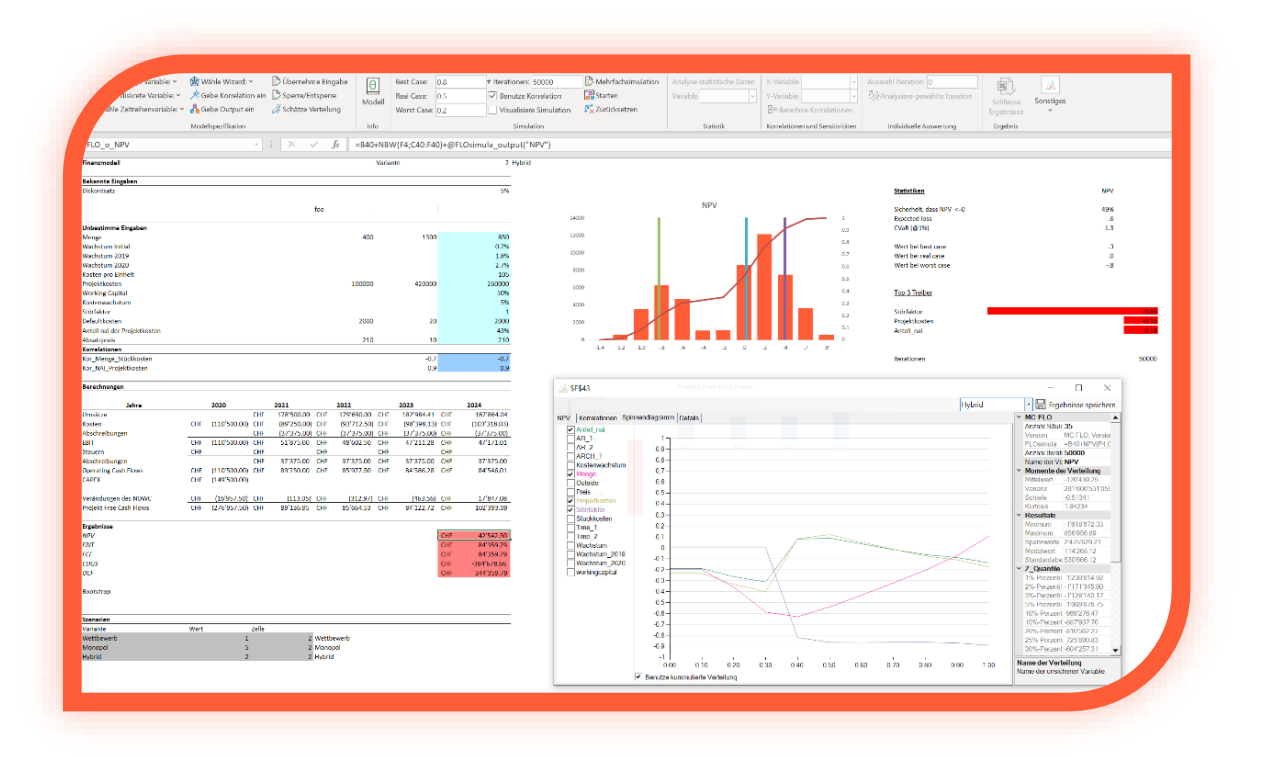

Wenn Sie stattdessen die Option "Benutze kumulierte Verteilung" verwenden, wird die

Korrelation kumulativ angezeigt (die Variable "Störfaktor" weist eine Korrelation von über -0,85

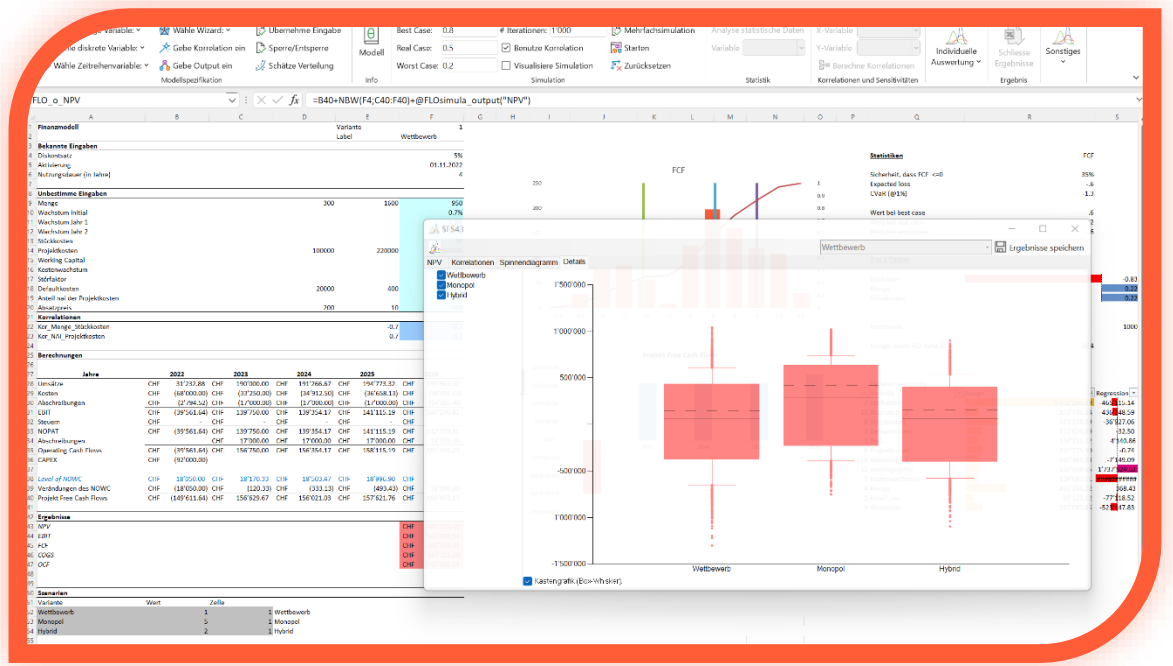

zwischen dem NPV-Minimum (-1'080M) und dem Quantil 0,4 (entspricht 75k) auf. In Quantil 1 entspricht die kumulierte Korrelation der berechneten Korrelation.

Falls Sie die Mehrfachsimulation aktiviert haben, können Sie unter «Details» für die ausgesuchte Outputvariable einen grafischen Vergleich zwischen den Varianten vornehmen. Zudem können Sie im Hauptfenster die einzelnen Varianten der entsprechenden Variablen auswählen, worauf die damit verlinkten Zellen und Graphiken in der Modellarbeitsmappe aktualisiert werden.

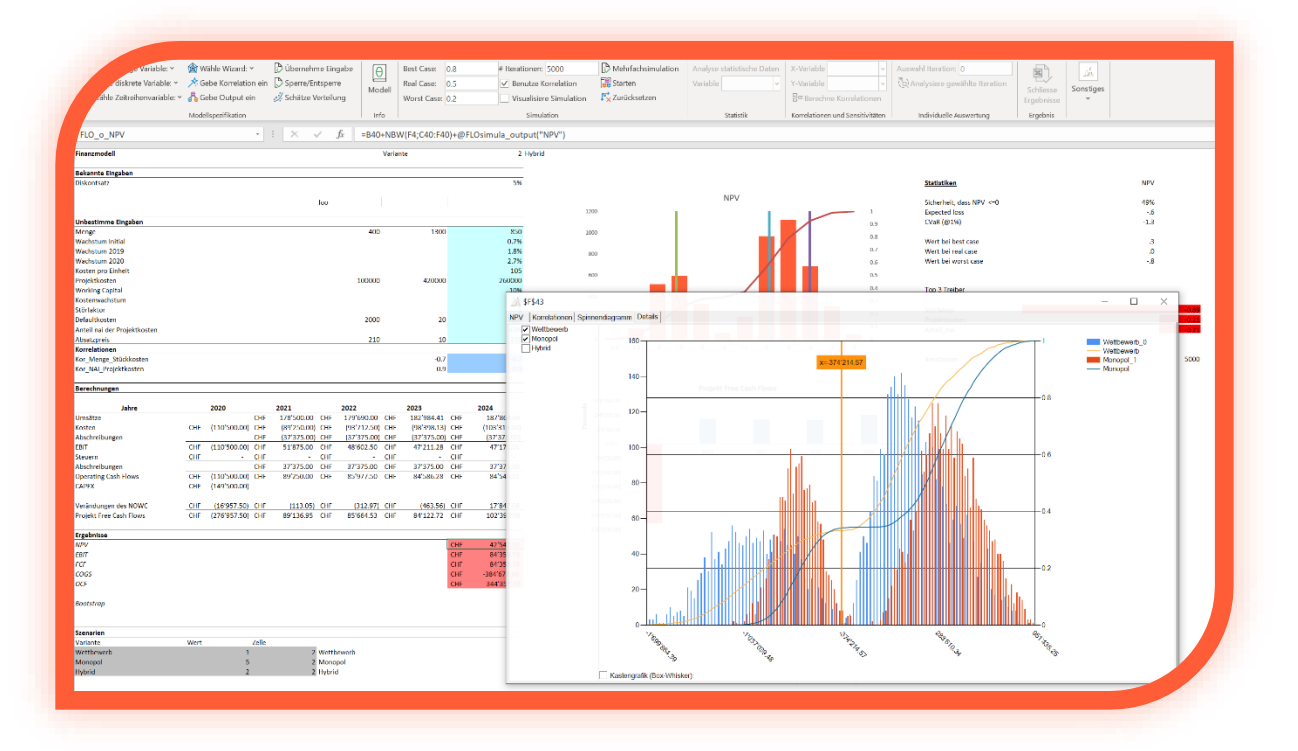

Um den Austausch mit Nutzern, welche MC FLO nicht installiert haben, einfacher zu gestalten, haben Sie die Option die Inputvariablen, Korrelationen und die Resultate aus dem Vorschaumodus als Hintergrundbild in der entsprechenden Zellkommentierung zu hinterlegen. Mit einem Doppelklick auf die Graphik wird das gesamte Fenster als Kommentarhintergrund abgelegt. Beachten Sie aber, dass vorhandene Kommentare überschrieben werden.

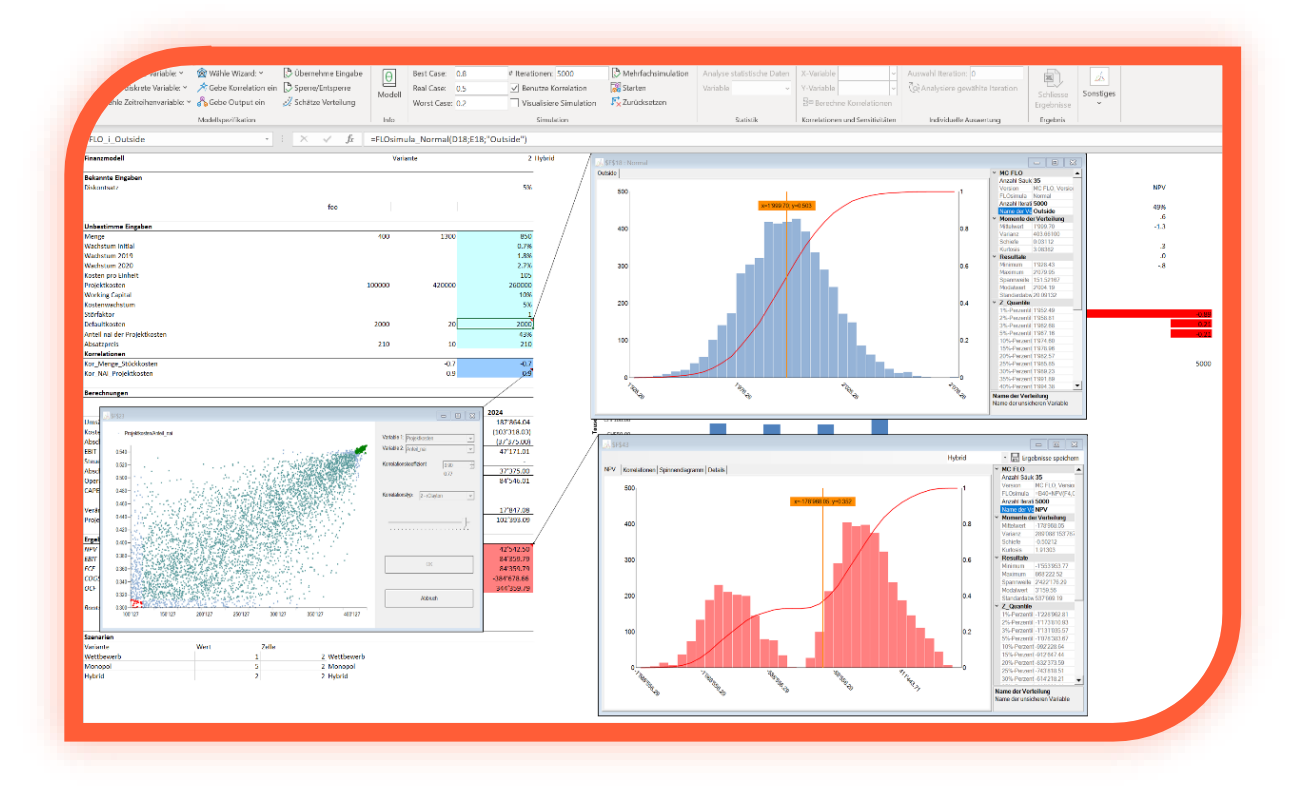

Tipp: Die Simulationsergebnisse werden im Arbeitsspeicher abgelegt. Erst durch Drücken auf «Zurücksetzen» werden die Ergebnisse aus dem Arbeitsspeicher gelöscht. Führen Sie immer ein «Zurücksetzen» durch, bevor Sie ein neues Modell öffnen oder Sie Anpassungen am bestehenden Modell vorgenommen haben und Sie eine neue Simulation starten möchten.

Tipp: Wenn Sie eine Simulation nur für einen bestimmte Inputvariable vornehmen möchten, gehen Sie wie folgt vor: Markieren Sie die Zelle der betroffenen Inputvariablen und führen Sie eine Simulation mit «Starten» durch. Nach der Simulation erscheinen die Ergebnisse in einem

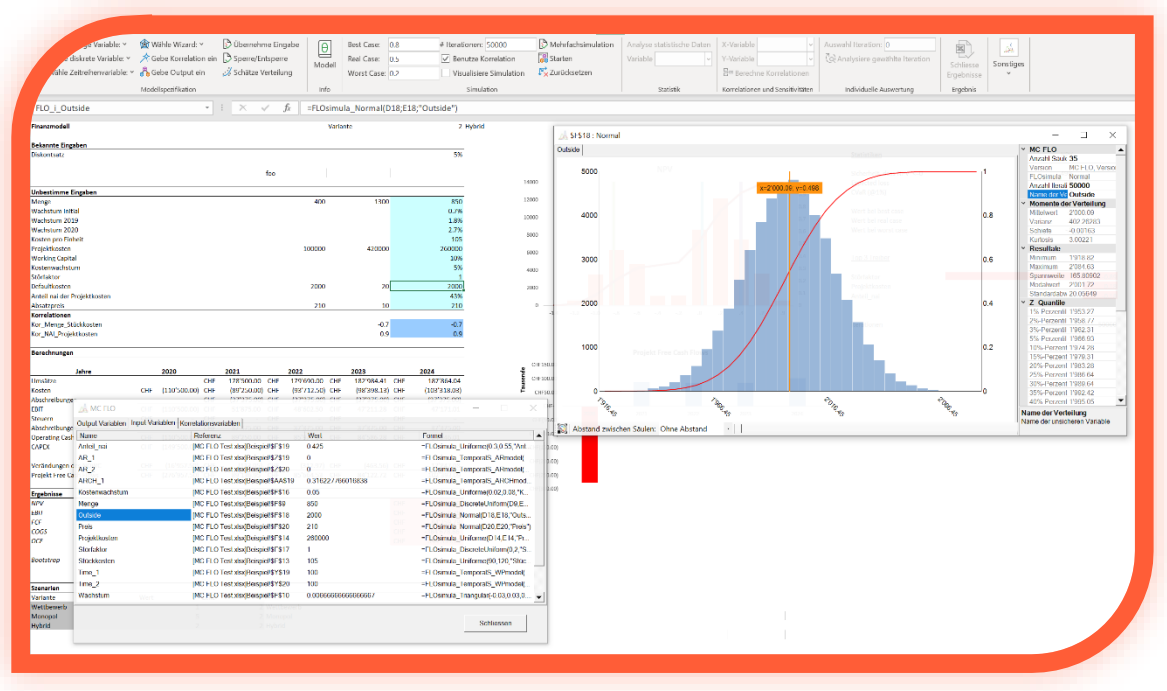

neuen Fenster. Durch Drücken auf den Zellbereich (Input- oder Output) erscheinen die relevanten Informationen. Wenn Sie mehrere Variablen selektieren, erscheinen diese in einem Fenster als Zusammenfassung. Für die Zusammenfassung können Sie den Konfidenzbereich beliebig anpassen. Nutzen Sie diese Funktion um aufeinanderfolgende Variablen (etwa Umsätze nach Jahren etc.) zusammenfassend zu analysieren. Beachten Sie, dass nur 1'000 Variablen für diese Funktion herangezogen werden dürfen.

Über die Ribbonleiste «Model» können Sie alle Variablen nach einem Simulationslauf auch graphisch ansehen.

Hierbei können Sie auch die Ergebnisse gesamthaft graphisch analysieren. Markieren Sie die Variablen, welche Sie sich im Vergleich mit anderen Variablen anschauen möchten, und legen Sie den Diagrammtyp fest. So können Sie sich ohne das Abstützen auf die Kennwerte der einzelnen Verteilungen bereits einen ersten Eindruck gewinnen.

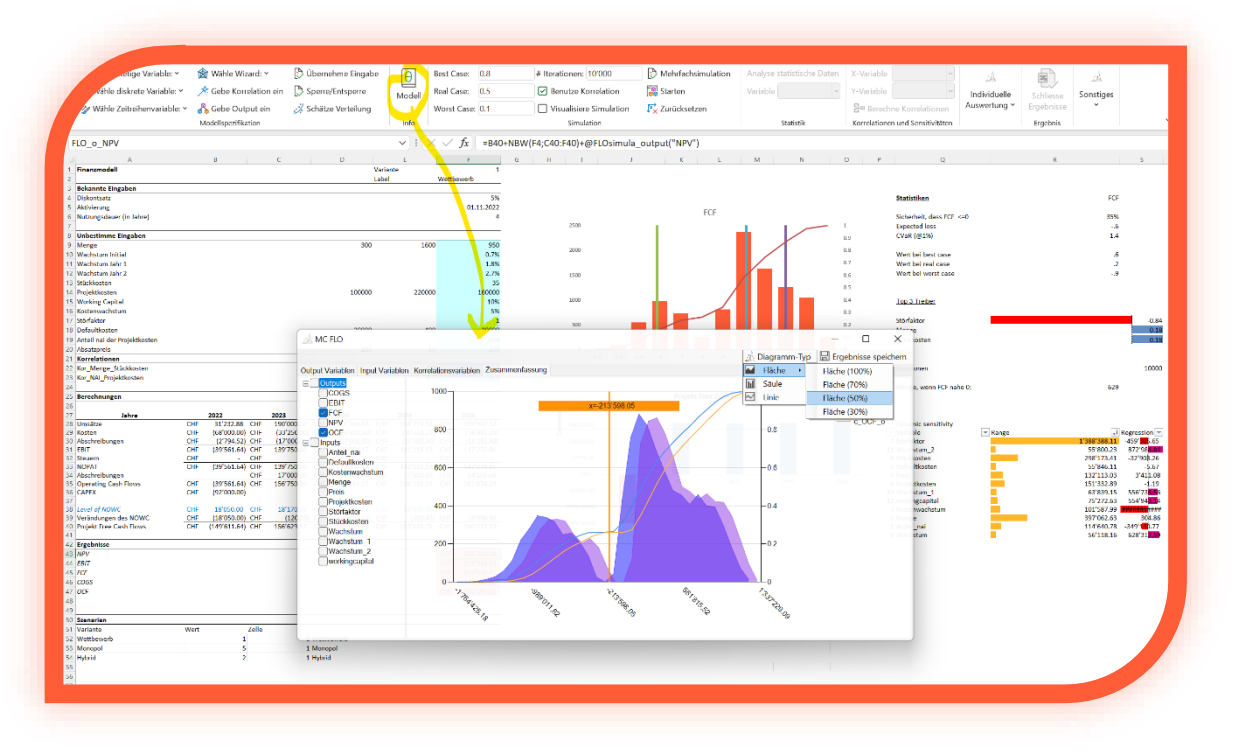

Info: Um die Berechnungszeiten zu minimieren, sind mit Start der Berechnungen keine weiteren Aktionen mit Excel möglich. Ein Abbruch der Berechnung kann in diesem Fall nur über den Task

Manager unter Schliessung von Microsoft Excel vorgenommen werden. Speichern Sie daher immer vor Betätigung von «Starten» die Arbeitsmappe.

Tipp: Zur Validierung des Modells empfehlen wir Ihnen die Simulation mit einer geringen Zahl von Iterationen (etwa 60) zu starten. Anhand der angezeigten Ergebnisse legen Sie fest, ob das Modell angepasst werden muss, bevor eine umfangreiche Simulation (mit mehreren Tausend Iterationen) durchgeführt wird.

Info: Sie können vor Start der Simulation dem Zufallsgenerator einen Startwert («seed») mitgeben. Damit haben Sie die Möglichkeit, die Ergebnisse der einzelnen Iterationsschritte festzulegen (eine Fixierung dieses Wertes auf -1 setzt den visuellen Simulationsmodus in Kraft; durch Navigieren auf eine Input-, Korrelations – oder Outputvariaben wird eine Simulation der betroffenen Variablen durchgeführt). Nach Neustart des Rechners können Sie mit dem gleichen Startwert und der gleichen Anzahl Iterationen das vorherige Ergebnis reproduzieren. Bitte beachten Sie aber, dass das Festlegen des Startwertes nicht in allen Fällen eine Reproduzierbarkeit garantiert, da Excel aufgrund von internen Prozessen jeweils eine andere Reihenfolge von Funktionsaufrufen wählen kann.

Nach Speichern der Ergebnisse unter «Ergebnisse speichern» werden die Resultate in einer neuen Arbeitsmappe angezeigt und über die Ribbon-Felder beginnend mit dem Reiter «Statistik» gesteuert. Diese Arbeitsmappe enthält anfangs folgende Tabellenblätter:

• Data: Hier werden alle Werte der Inputvariablen und der Outputvariablen aus jeder Iteration abgelegt. Sie können später die Ergebnisse anhand der dort abgelegten Zahlen

verifizieren.

Info: Die Daten im Tabellenblatt «Data» werden schreibgeschützt mit einem Passwort hinterlegt. Sie können daher die Daten nicht ändern. Beachten Sie aber bitte, dass das Passwort in der Datei gespeichert wird und daher die Schutzmechanismen von Microsoft Excel greifen. Umgekehrt können Sie Zahlen in ein neues Blatt kopieren und neue Grafiken und weitere Operationen durchführen.

- Summary: Hier werden alle Input und Ouputvariablen mit den errechneten Maximal-Minimal und Mittelwerten ausgegeben. Vervollständigt werden die Daten mit der jeweiligen Varianz, Standardabweichung und den Ergebnissen der Szenarien («Worst», «Real» und «Best»). Zusätzlich wird die Schiefe, Variationskoeffizient, Kurtosis und alle Quantile in 5%-Punkt Schritten, die Extremwerte (in 1% Punkt Schritte) und die +/-3 % Punkt Abweichungen vom «Real-Case» dargestellt.
- Statistics: Hier wird für eine in der Ergebnismappe ausgewählte Input oder Outputvariable zusätzlich zu den in Summary dargestellten Kenngrössen eine

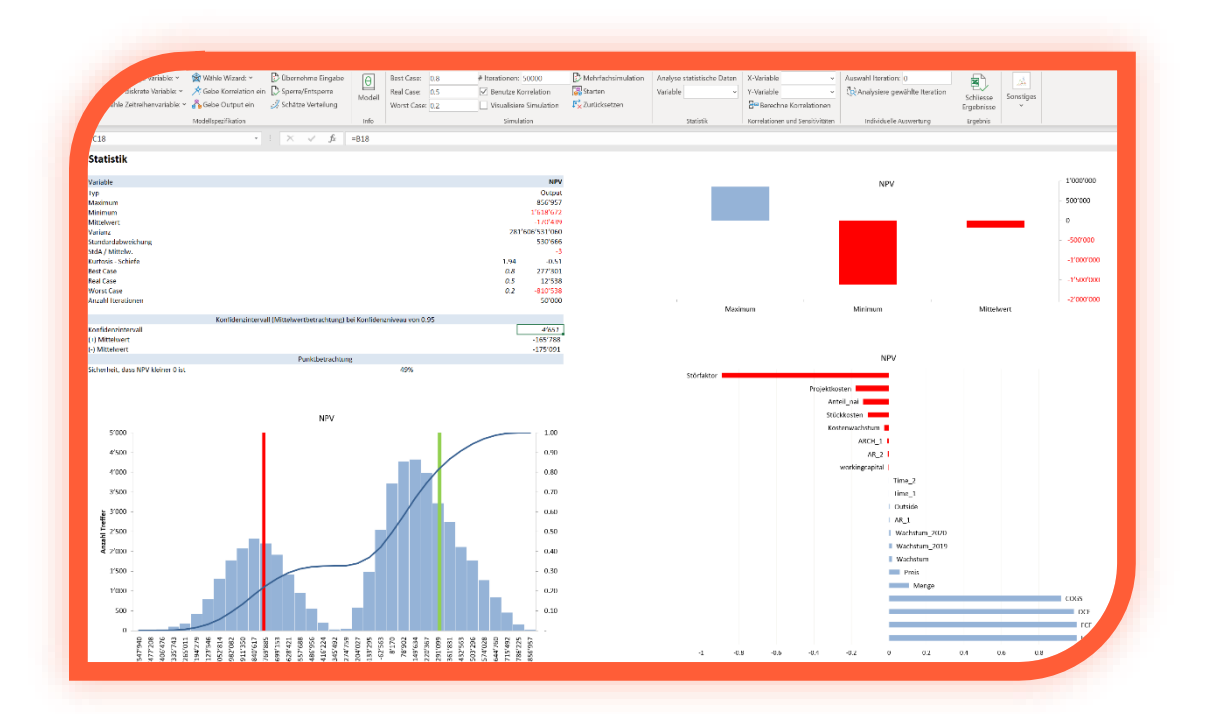

Konfidenzintervallschätzung des Mittelwertes (standardmässig mit dem Konfidenzniveau von 0.95 hinterlegt) und das Ergebnis des Konfidenzniveaus ausgegeben.

Info: Die in Excel hinterlegte Formel zur Bestimmung des Konfidenzintervalls setzt eine Normalverteilung voraus. Falls die untersuchte Variable keiner Normalverteilung folgt, ist das berechnete Ergebnis mit Vorsicht zu interpretieren. Neben der Zusammenfassung der wichtigsten Kenngrössen werden die Resultate aggregiert in einer Dichte – und einer Verteilungsfunktion ausgewiesen. Anhand der Verteilungsfunktion können Sie erkennen, welche Ergebnisse eher wahrscheinlich sind und welche nicht. Zugleich wird anhand eines Tornado-Diagramms die Abhängigkeit der betrachteten Variablen zu allen anderen

Variablen dargestellt. Sie können jede Variable unter «Analyse statistische Daten» in der Ergebnismappe auswerten.

Info: Sie können die Beschriftung der Achsen individuell ändern. Das Diagramm können Sie in andere Microsoft Office Produkte einbinden oder als Bild anderen zur Verfügung stellen.

Sie können die Anzahl Balken («Klassen»), welche im Histogramm angezeigt werden sollen, frei auswählen. Geben Sie hierzu in der Ribbon Leiste die Anzahl im entsprechenden Feld unter «Sonstiges» ein und bestätigen Sie die Änderung mit «Verändere Histogramm».

Das Schliessen der neuen Arbeitsmappe wird mit «Schliesse Ergebnisse» vollzogen. Die Arbeitsmappe wird am gleichen Ort wie das Modell abgespeichert. Es kann jederzeit von MC FLO aus wieder geöffnet und analysiert werden. Auch Benutzer ohne installiertes MC FLO können das Excel mit allen Daten einsehen und die zuletzt ausgewählte Variable graphisch begutachten.

Info: Die neue Arbeitsmappe wird mit dem Datum (Tag, Monat, Jahr) folgend von der Uhrzeit (Stunde, Minute, Sekunde), jeweils mit einem «\_» separiert, und der Bezeichnung «MC\_FLO.xls» erstellt. Um die Nachvollziehbarkeit zu gewährleisten, wird der Name der Arbeitsmappe, aus welcher die Simulation angestossen wird, ebenfalls angegeben. Beachten Sie bitte, dass bei einer vorher umfangreich durchgeführten Simulationsberechnung die Darstellung der Zahlen und der Graphik verzögert erfolgen kann.

Info: Falls Sie eine Simulation mit mehr als 1 Mio. Iterationen durchführen, werden nur die Iterationsergebnisse aus dem Tabellenblatt «Data» als «csv» Datei abgespeichert.

Neben der Analyse einzelner Variablen können Sie unter «Korrelation und Sensitivitäten» das Verhältnis zweier Variablen, mittels Regressionsanalyse graphisch die Korrelation der zweiten zu der ersten Variablen und zusätzlich graphisch und numerisch die Korrelation der zweiten Variablen zu allen anderen Variablen analysieren. Wählen Sie in der Ergebnismappe unter der «X-Variable» eine unabhängige Variable und unter der «Y-Variable» eine abhängige Variable aus und bestätigen Sie die Auswahl mittels «Berechne Korrelationen». In der Arbeitsmappe wird ein neues Tabellenblatt mit der Bezeichnung «Sensitivity» eingefügt. Im linken Teil werden die Korrelationen aller Variablen zu gewählten «Y-Variable» numerisch dargestellt. Mit Eingabe neuer Werte in der Zelle I5 können Sie für die gesuchte Grösse anhand einer linearen Regression einen Schätzwert ausgeben. Das entsprechende 95% - Prognoseintervall (Näherungswert) des geschätzten Wertes wird in den Zellen K5 und L5 ausgegeben, wobei eine Approximation anhand der Normalverteilung und unter Annahme einer grossen Stichprobe (mindestens 300 Iterationen einer stetigen oder diskreten Verteilung) vorgenommen wird. Beachten Sie auch, dass die Residuen unabhängig und normalverteilt sein müssen, um eine Schätzung anhand einer linearen Regression vornehmen zu können. Ab Zeile D52 können Sie weitere statistische Ergebnisse der linearen Regression ablesen (standardmässig ausgeblendet).

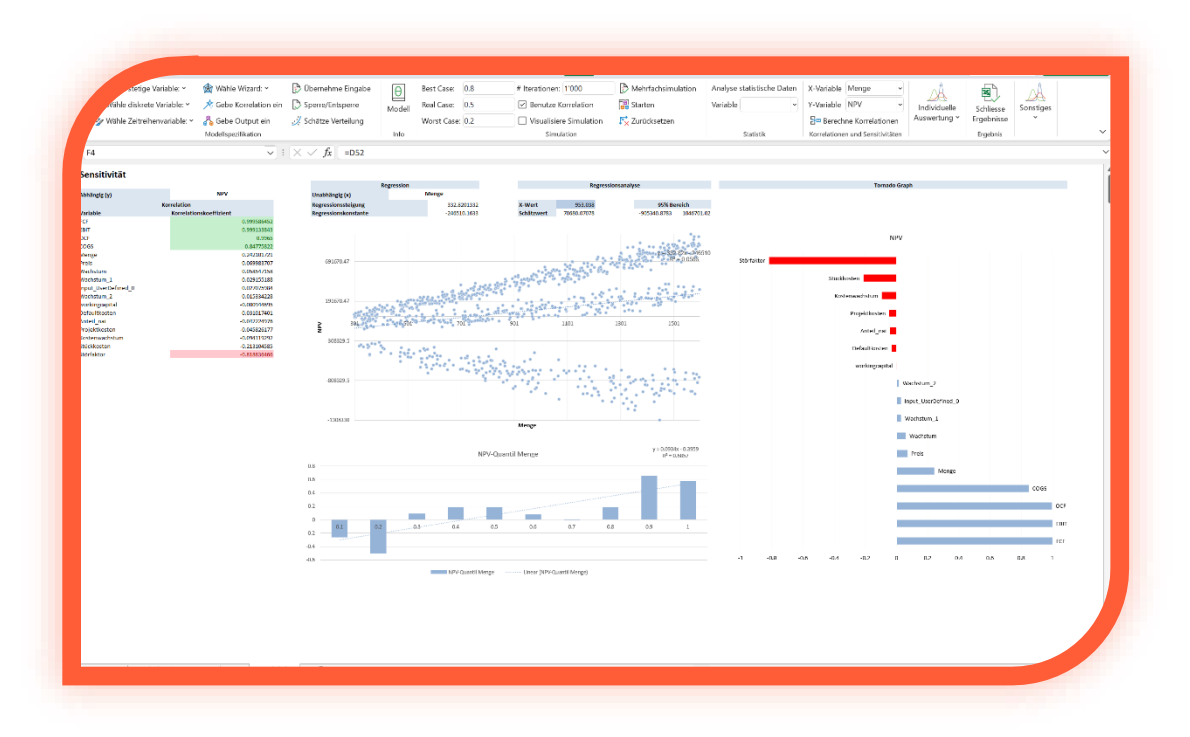

Im Mittelteil wird das Ergebnis der Regressionsgleichung der beiden ausgewählten Variablen berechnet und als Diagramm (mit den entsprechenden Punktwerten) dargestellt. Für die abhängige Variable wird in 10%-Punkt Schritten die Korrelation zur unabhängigen Variablen grafisch als Balkendiagramm dargestellt. So erkennen Sie sofort, in welchem Bereich die Korrelation besonders stark ausgeprägt ist. Eine lineare Regressionsgleichung zeigt die Richtung an (so steigt im obigen Beispiel mit steigendem «NPV» die Korrelation mit der unabhängigen Variablen «Menge»).

Im rechten Teil werden die im linken Teil berechneten Korrelationskoeffizienten graphisch ausgewertet. So sehen Sie rasch, welche Variable mit dem gesuchten Ergebnis (ausgedrückt als «Y-Variable») über den gesamten Wertebereich stark zusammenhängt. Vereinfacht ausgedrückt: Je höher eine Inputvariable mit dem gesuchten Ergebnis zusammenhängt, desto eher bewirkt eine Änderung der Inputvariablen auch eine Änderung des Resultates (etwa den «NPV»).

Info: Um eine weitestmögliche Flexibilität sicherzustellen werden alle Variablen ausgewertet, auch Outputvariablen untereinander. Bitte beachten Sie, dass Korrelation nicht mit Kausalität zu verwechseln ist.

Info: Wenn Sie zwei Variablen analysieren, welche vor der Simulationsberechnung mit einer Korrelationsbeziehung festgelegt wurden, werden Sie feststellen, dass das Korrelationsergebnis in Microsoft Excel nicht mit dem eingegebenen Korrelationskoeffizienten übereinstimmt. Dies ist auf die Berechnungsweise von MC FLO zurückzuführen. MC FLO greift auf das Spearman Verfahren zur Bestimmung des (Rang-)Korrelationskoeffizienten, Microsoft Excel benutzt hingegen den (linearen) Pearson Korrelationskoeffizienten.

Tipp: Wenn Sie Zeitreihen und deren Korrelation analysieren möchten, kopieren Sie die Daten aus «Data» in ein neues Arbeitsblatt und erzeugen Sie mit Excel ein neues Liniendiagramm mit den entsprechenden Daten. So können Sie sich über die erzeugten Korrelationsbeziehungen ein umfassendes Bild machen.

Bitte beachten Sie, dass MC FLO die Korrelationen von Zeitreihen auf Basis der Zufallskomponenten vornimmt und daher die simulierte Korrelation von der im Modell eingegebenen Korrelation nach Spearman abweichen kann.

MC FLO erlaubt es Ihnen die Berechnungen auf ihre Echtheit überprüfen zu können. Sie können das Resultat der unsicheren Variablen in das Modell laden und das resultierende Ergebnis mit den Daten im Tabellenblatt «Data» vergleichen. Geben Sie ausgehend von der Modellarbeitsmappe unter «Individuelle Auswertung» gefolgt von «Auswahl Iteration» die gewünschte Iteration an und bestätigen Sie die Auswahl mit «Analysiere gewählte Iteration». In der Folge werden die

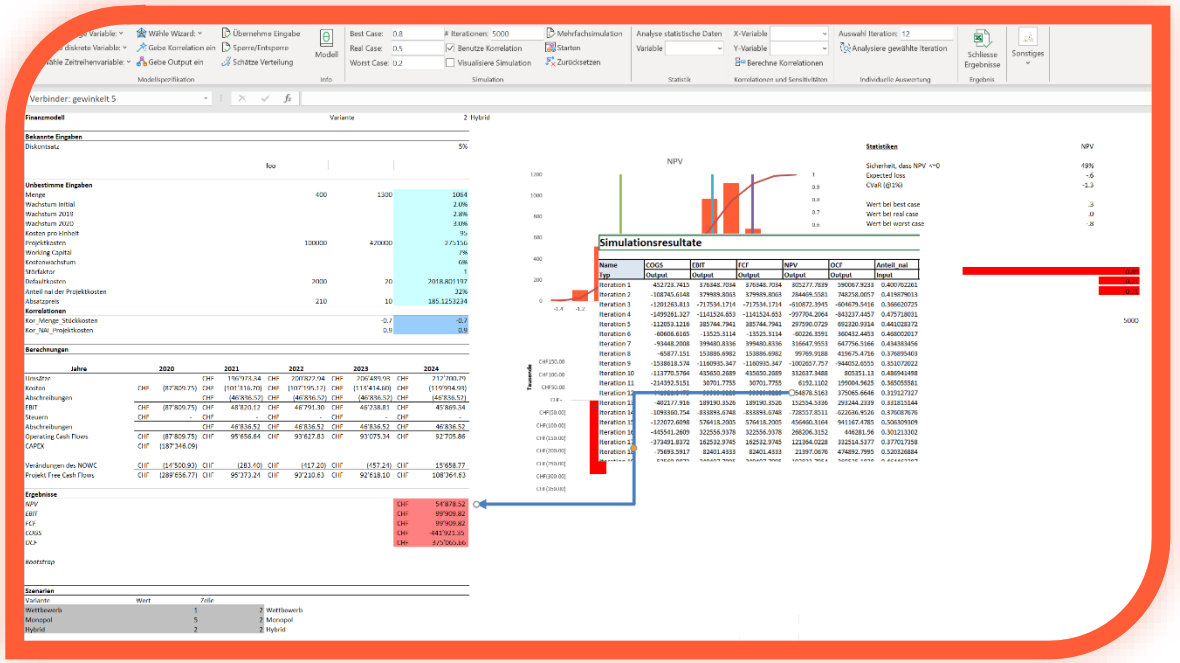

Werte der Inputvariablen der betroffenen Iteration aus der Ergebnismappe in das Modell geladen. Sie erscheinen dann als absolute Zahlen statt als Formel. Sie können dann das mittels Excel berechnete Ergebnis mit dem Output der Simulation vergleichen. Durch Drücken des «Modell» Fenster werden die Formeln wieder geladen.

Teilen Sie das Ergebnis anderen durch den Versand der Ergebnismappe mit. Haben diese ebenfalls MC FLO installiert, sind die graphischen Auswertungen der Variablen und der Korrelationsanalysen menügesteuert möglich. Für die Analyse der Daten ist kein Lizenzschlüssel notwendig. Aber auch Benutzer ohne installiertes MC FLO haben vollen Zugriff auf die Zusammenfassung der Variablen («Summary»), den Daten («Data») und den zuletzt graphisch ausgewerteten Variablen («Statistics», «Sensitivity»). Legen Sie die Daten in Ihre Dokumentation

ab und sichern Sie sich somit maximale Transparenz und Nachvollziehbarkeit. Seien Sie mit MC FLO einen Schritt näher am Erfolg!

#### <span id="page-34-0"></span>**Tools**

MC FLO stellt Ihnen zusätzlich einige Funktionen über den Formeleditor oder mittels Ribbon Schaltflächen zur Verfügung. Beachten Sie, dass einige Funktionen eine vorher durchgeführte Simulation voraussetzen, andernfalls wird eine entsprechende Meldung in der Zelle ausgegeben. Zudem empfehlen wir Ihnen, diese Funktionen nicht bei einer visuellen Simulation «Visualisiere Simulation» anzuwenden. Einige Funktionen können ebenfalls unter Bezug von Varianten (Mehrfachsimulation) oder mit der visuellen Simulation ausgegeben werden. Einige dieser Formeln haben eine "volatile" Erweiterung – diese Formeln werden dann bei jeder Änderung der zugrunde liegenden Daten automatisch neu berechnet, andernfalls sind sie standardmäßig "volatile". Die "volatile" Erweiterung von fMC\_Pearson ist fMC\_PearsonV. fmc\_Name auf der anderen Seite hat kein "volatiles" Gegenstück und ist daher standardmäßig "volatile". Bemerkung: "Volatile" Funktionen erhöhen zwar den Automatisierungsgrad, können aber die Performance stark beeinträchtigen. Insbesondere bei Funktionen welche umfangreiche Berechnungen durchführen, diese aber nur selten benutzt werden, ist ein nicht-volatile Variante effizienter. Einige Formeln werden statt über den Namen einer Variablen direkt über die Zuweisung der entsprechenden Daten (etwa "DataX", "DataY") gesteuert. In diesem Fall enden die Funktionen mit "Vector"; der Algorithmus bleibt aber gleich. Aus Vereinfachungsgründen wird folgend diese Klasse von Formeln nicht näher beschrieben. Beachten Sie jedoch, dass einige Formeln mit der Endung "Vector" eine vorgängige Simulationsrechnung voraussetzen, andernfalls wird eine Fehlermeldung ausgegeben.

Beachten Sie zudem, dass die in Zusammenhang mit Regressionen genannten Formeln zurzeit quantitative Eingangsgrössen voraussetzen.

#### **Formeln**

fMC\_Name(«Name»): Gibt den Namen der MC FLO Variable aus der angegebenen Zelle der gleichen Arbeitsmappe aus; kann auch in Kombination mit anderen Funktionen genutzt werden; etwa fMC\_Min(fMC\_Name(«Name»)). Beachten Sie aber, dass sie fmc\_Name nur einmal pro Formel verwenden sollten.

fMC\_Spider(«Name1»; «Name2»; «Value1»; «Value2»»): Errechnet den linearen Korrelationskoeffizienten (Pearson) zwischen den Datenpunkten Value1 und Value2 der Variable Name1 mit den entsprechenden Daten der Variable Name2.

fMC\_ExtremeValue(«Name1»; «Pos»): Gibt den Wert an der i-ten Position der sortierten Liste der Variable Name1 wieder.

fMC\_PosValue(«Name1»; «Pos»): Gibt den Wert an der i-ten Position der Variable Name1 wieder.

fMC\_FitC(«Spalte1»; «Spalte2»): Führt eine Korrelationsanpassung von zwei Datenreihen, welche sich in Spalte1 und Spalte2 befinden, durch. Resultat ist der angepasste Korrelationstyp als Zahl zwischen 0 und 7 dargestellt (siehe auc[h Definition von Korrelationen\)](#page-15-1).

fMC\_Spear(«Spalte1»; «Spalte2»): Bestimmt den Rangkorrelationskoeffizienten nach Spearman von zwei Datenreihen, welche sich in Spalte1 und Spalte2 befinden.

fMC\_Pearson(«Spalte1»; «Spalte2»): Bestimmt den Rangkorrelationskoeffizienten nach Pearson von zwei Datenreihen, welche sich in Spalte1 und Spalte2 befinden.

fMC\_Sort(«Spalte1»; «Pos»; [Optional] Sort=0,1): Gibt die Position (Pos) der Zelle einer sortierten Liste, dessen Zahlen in einer Spalte abgebildet sind, wieder. Unter Sort wird angegeben, ob die Liste aufsteigend (0, als Standard definiert) oder absteigend (1) sortiert wird.

fMC\_BSMVal(«Basis»; «Time»; «Interest»; «Sigma»): Gibt den Preis eines Titel nach «Time» Handelstagen gemäss dem Black-Scholes-Merton Modell an, dies ausgehend vom «Basis» Preis, dem risikolosen Zinssatz «Interest» und der konstanten Volatilität «Sigma».

fMC\_Batch\_Time(«Matrix1»; «Number»; «ResultOrder»; «Selection»; «NumIterations»; «Percentil»): Markiert die unter Matrix1 ausgewählte Spalte oder Zeile als Zeitreihe für einen Batch Durchlauf. Mit «Number» wird die Anzahl Prognosedaten festgelegt, «ResultOrder» legt fest, wie die geschätzten historischen und die neuen Prognosedaten ausgegeben werden sollen (0 = zeilenweise, 1 = spaltenweise), wobei die Prognosefunktion anhand des «Selection» Kriteriums ausgewählt wird (0 = Akaide Informationskriterium, 1 = Residuenquadratsumme). Mit «NumIterations» wird die Anzahl der Iterationen und mit «Percentil» das Perzentil festgelegt.

fMC\_Batch\_HW\_D\_Time («Matrix1»; «Number»; «ResultOrder»; «Selection»; «NumIterations»; «Percentil»): Markiert die unter Matrix1 ausgewählte Spalte oder Zeile als Zeitreihe für einen Batch Durchlauf anhand der Holt-Winters Modelle (additiv, multiplikativ), wobei die Daten tageweise vorliegen und eine Prognose für die nächsten Tage vorgenommen werden soll. Mit «Number» wird die Anzahl Prognosedaten festgelegt, «ResultOrder» legt fest, wie die geschätzten historischen und die neuen Prognosedaten ausgegeben werden sollen (0 = zeilenweise, 1 = spaltenweise), wobei die Prognosefunktion anhand des «Selection» Kriteriums ausgewählt wird (0 = Akaide Informationskriterium, 1 = Residuenquadratsumme). Mit «NumIterations» wird die Anzahl der Iterationen und mit «Percentil» das Perzentil festgelegt. Mit einem «Percentil» von 0.5 wird die Standardprognose durchgeführt.

fMC\_Batch\_HW\_M\_Time («Matrix1»; «Number»; «ResultOrder»; «Selection»; «NumIterations»; «Percentil»): Markiert die unter Matrix1 ausgewählte Spalte oder Zeile als Zeitreihe für einen Batch Durchlauf anhand der Holt-Winters Modelle (additiv, multiplikativ), wobei die Daten monatsweise vorliegen und eine Prognose für die nächsten Monate vorgenommen werden soll. Mit «Number» wird die Anzahl Prognosedaten festgelegt, «ResultOrder» legt fest, wie die geschätzten historischen und die neuen Prognosedaten ausgegeben werden sollen (0 = zeilenweise, 1 = spaltenweise), wobei die Prognosefunktion anhand des «Selection» Kriteriums ausgewählt wird (0 = Akaide Informationskriterium, 1 = Residuenquadratsumme). Mit «NumIterations» wird die Anzahl der Iterationen und mit «Percentil» das Perzentil festgelegt. Mit einem «Percentil» von 0.5 wird die Standardprognose durchgeführt.

fMC\_Batch\_HW\_Q\_Time («Matrix1»; «Number»; «ResultOrder»; «Selection»; «NumIterations»; «Percentil»): Markiert die unter Matrix1 ausgewählte Spalte oder Zeile als Zeitreihe für einen Batch Durchlauf anhand der Holt-Winters Modelle (additiv, multiplikativ), wobei die Daten quartalsweise vorliegen und eine Prognose für die nächsten Quartale vorgenommen werden soll. Mit «Number» wird die Anzahl Prognosedaten festgelegt, «ResultOrder» legt fest, wie die geschätzten historischen und die neuen Prognosedaten ausgegeben werden sollen (0 = zeilenweise, 1 = spaltenweise), wobei die Prognosefunktion anhand des «Selection» Kriteriums ausgewählt wird (0 = Akaide Informationskriterium, 1 = Residuenquadratsumme). Mit «NumIterations» wird die Anzahl der Iterationen und mit «Percentile» das Perzentil festgelegt. Mit einem «Percentil» von 0.5 wird die Standardprognose durchgeführt.

fMC\_BootStrap(«Matrix1»; «NumIt»; «Confidence»; «Percentile»): Markiert die unter Matrix1 ausgewählte Spalte oder Zeile als Stichprobe und bestimmt das Konfidenzintervall (Confidence) des Mittelwertes dieser Stichprobe unter Zuhilfenahme von NumIt neuer Stichproben (Ziehen mit Zurücklegen). Resultat ist ein String mit (Mittelwert, unterer Bereich, oberer Bereich). Wird Percentile angegeben, wird das Konfidenzintervalls des entsprechenden Perzentils ausgewiesen.

fMC\_BootStrapN(«Name»; «NumIt»; «Confidence»; «Percentile»): Markiert die unter Name angegebene Variable einer Simulation als Stichprobe und bestimmt das Konfidenzintervall (Confidence) des Mittelwertes dieser Stichprobe unter Zuhilfenahme von NumIt neuer Stichproben (Ziehen mit Zurücklegen). Resultat ist ein String mit (Mittelwert, unterer Bereich, oberer Bereich). Wird Percentile angegeben, wird das Konfidenzintervalls des entsprechenden Perzentils ausgewiesen.

fMC\_BootStrapVector(«Matrix1»;«NumIt»;«Percentile»): Markiert die unter Matrix1 ausgewählte Spalte oder Zeile als Stichprobe und bestimmt unter Zuhilfenahme von NumIt entsprechend neue Stichproben (Ziehen mit Zurücklegen). Wird Percentile angegeben, wird das entsprechende Perzentil der jeweiligen Stichprobe ausgewiesen, andernfalls der Mittelwert.

fMC\_AD(«Matrix1»): Führt einen Anderson-Darling Test auf Normalverteilung der unter Matrix1 selektierten Daten durch. Gibt «Wahr» zurück, falls die Daten sehr wahrscheinlich normalverteilt sind.

fMC\_ADs(«Name»): Führt einen Anderson-Darling Test auf Normalverteilung der unter «Name» selektierten Variablen durch. Gibt «Wahr» zurück, falls die Daten sehr wahrscheinlich normalverteilt sind.

fMC\_CorrRankN(«Name»; «Rank»): Gibt den Namen der Inputvariablen zurück, welche mit der Outputvariablen «Name» die höchste Korrelation (Pearson) an der Stelle «Rank» aufweist.

fMC\_CorrRank(«Name»; «Rank»): Gibt den Wert der Korrelation (Pearson) der Inputvariablen zurück, welche mit der Outputvariablen «Name» an der Stelle «Rank» aufweist.

fMC\_CorrP((«Name1»; «Name2»): Gibt den Pearson Korrelationskoeffizienten zwischen der Outputvariablen «Name1» und «Name2» wieder.

fMC\_CorrS((«Name1»; «Name2»): Gibt den Spearman Korrelationskoeffizienten zwischen der Outputvariablen «Name1» und «Name2» wieder.

fMC\_Best(Optional Value): Gibt das definierte Konfidenzniveau des «best» case wieder. Falls Value >= 0 und Value <=1, wird der «best» case dynamisch anhand von Value ermittelt.

fMC\_Real(Optional Value): Gibt das definierte Konfidenzniveau des «real» case wieder. Falls Value >= 0 und Value <=1, wird der «real» case dynamisch anhand von Value ermittelt.

fMC\_Worst(Optional Value): Gibt das definierte Konfidenzniveau des «worst» case wieder. Falls Value >= 0 und Value <=1, wird der «worst» case dynamisch anhand von Value ermittelt.

fMC\_Iterations(): Gibt die Anzahl der Iterationen wieder.

fMC\_ExpGain(«Name»): Berechnet den Mittelwert der Werte der Verteilung «Name», die über den Schwellenwert von 0 liegen.

fMC\_ExpGainV(«Name»): Berechnet die Varianz der Werte der Verteilung «Name», die über den Schwellenwert von 0 liegen

fMC\_ExpLoss(«Name»): Berechnet den Mittelwert der Werte der Verteilung «Name», die unter den Schwellenwert von 0 liegen.

fMC\_ExpectedShortfall(«Name»; «Percentile»): Berechnet den Expected shortfall oder auch Conditional-Value-at-risk der Verteilung «Name» bei der Value-at-risk Position «Percentile».

fMC\_Percentile(«Name»; «Percentile»): Gibt den Wert des gegebenen Perzentils der Verteilung «Name» wieder; mit Angabe von 0.5 wird der Median ausgewiesen.

fMC\_PercentileValue(«Name»; «Value»): Gibt das Perzentil der Verteilung «Name» wieder, in der sich die gesuchte Grösse «Value» befindet.

fMC\_PercentileInterval(«Name»; «Lower\_Limit»; «Upper\_Limit»): Gibt das Sicherheitsniveau in % der Verteilung «Name» wieder, in der sich die gesuchten Grössen - dargestellt als unterer («Lower\_Limit») und oberer («Upper\_Limit») Bereich – befindet.

fMC\_CV(«Name»): Ermittelt den Variationskoeffizienten der Verteilung «Name».

fMC\_Semivariance(«Name»): Ermittelt die Semivarianz der Verteilung «Name».

fMC\_SemivarianceL(«Name»; «Limit»): Ermittelt die Semivarianz der Verteilung «Name», wobei nur Werte links von dem Wert «Limit» berücksichtigt werden.

fMC\_SemivarianceR(«Name»; «Limit»): Ermittelt die Semivarianz der Verteilung «Name», wobei nur Werte rechts von dem Wert «Limit» berücksichtigt werden.

fMC\_Skewness(«Name»): Berechnet die Schiefe der Verteilung «Name».

fMC\_Kurtosis(«Name»): Berechnet die Kurtosis der Verteilung «Name».

fMC\_StdS(«Name»): Ermittelt die Stichprobenabweichung der Verteilung «Name».

fMC\_Variance(«Name»): Ermittelt die Stichprobenvarianz der Verteilung «Name».

fMC\_Average(«Name») oder auch fMC\_Mean(«Name»): Ermittelt den Mittelwert der Verteilung «Name».

fMC\_Min(«Name»): Ermittelt den kleinsten Wert der Verteilung «Name».

fMC\_Max(«Name»): Ermittelt den höchsten Wert der Verteilung «Name».

fMC\_Sum(«Name»): Ermittelt die Summe der Verteilung «Name».

fMC\_FinancialValue(«Name1»; «Name2»; «Value2»; «Diff»; «Value1»): Berechnet die Ausprägung des Ereignis A (Name1), gegeben das Ereignis B (Name2) eingetroffen ist. Für das Ereignis B enthält der Suchraum +/-% der unter Diff eingegebenen Grenze. Resultat ist das Perzentil «Value1» von «Name1».

fMC\_FinancialDTrans(«Initial»; «Periods»; «ActualYear»; «Amount»): Ermittelt auf Basis des Anfangsdatums («Initial») und der Dauer («Periods») den proportionalen Anteil pro Jahr (über «Actual Year») des Betrages 'Amount'.

fMC\_Mode(«Name»; «UsedBins»): Ermittelt den häufigsten Wert der Verteilung «Name», auf Basis eines Histogramms mit Anzahl «UsedBins» Säulen.

fMC\_ConditionPosValue(«Name1»; «Value»): Gibt die Position der Liste von «Name1» zurück, welcher mit dem angegebenen Wert «Value» übereinstimmt.

fMC\_DSensitivity(«Name1»; «Name2»; «DSensotype»; «NumberBins»): Berechnet die dynamische Sensitivität zwischen zwei Variablen, wobei «Name1» die Input und «Name2» die Outputvariable darstellt. «DSensotype» gibt an, welcher Wert ausgegeben werden soll; 0 = Bandbreite; 1 = Minimum; 2 = Maximum. «NumberBins» gibt die Anzahl Säulen des zugrunde liegenden Histogramms an.

fMC\_GetInputName(«Pos»): Gibt die Inputvariable an Position «Pos» zurück.

fMC\_GetUserDefinedInputName(«Pos»): Gibt die benutzerdefinierte Inputvariable an Position «Pos» zurück.

fMC\_GetOuputName(«Pos»): Gibt die Outputvariable an Position «Pos» zurück.

fMC\_GetOuputName(«Name»; «Value»; «NumberBins»): Ermittelt die Dichte am Punkt 'Value'. «NumberBins» gibt die Anzahl Säulen des zugrunde liegenden Histogramms an.

fMC\_Density(«(«Name»; «Value»): Ermittelt die Dichte der simulierten Verteilungsfunktion am Punkt 'Value'.

fMC\_Bin(«Value»): Legt die Anzahl der Säulen eines Histogramms über 'Value' fest (global gültig).

fMC\_SimulaOn(«Value»): Arbeitsmappe-Simulationsmodus: Bestimmt, ob zufällige Werte (WAHR) oder der Erwartungswert der Verteilungsfunktion (FALSCH) nach Neuberechnung des Tabellenblattes/Arbeitsmappe ausgegeben werden sollen. Beachten Sie, dass die Auswertung der Simulationsergebnisse («Starten») nur mit dem Wert FALSCH erfolgen kann.

fMC\_RegressionX(«Name1»; «Name2»; «UseRepeatedMedianRegression»): Bestimmt die Steigung der Regression zweier Variablen. Name1 ist x-Vektor, Name2 ist y-Vektor. Falls «UseRepeatedMedianRegression» = 1 wird statt einer linearen Kleinstquadrateschätzung eine Regression auf Basis des 50%-Perzentils vorgenommen, bei der die absoluten Abweichungen und nicht die quadratischen Abweichungen minimiert werden.

fMC\_RegressionY(«Name1»; «Name2»; «UseRepeatedMedianRegression»): Bestimmt den Achsenabschnitt der Regression zweier Variablen. Name1 ist x-Vektor, Name2 ist y-Vektor. Falls «UseRepeatedMedianRegression» = 1 wird statt einer linearen Kleinstquadrateschätzung eine Regression auf Basis des 50%-Perzentils vorgenommen, bei der die absoluten Abweichungen und nicht die quadratischen Abweichungen minimiert werden.

fMC\_BootStrapVectorLinearRegressionX(«DataY»;«DataX»;«NumberNewSamples»): Bestimmt die Steigung eines einfaches linearen Regressionsmodells für die abhängige Variable "DataY" und der unabhängigen Variablen "DataY" mittels Bootstrapping, wobei "NumberNewSamples" die Anzahl der neuen Stichproben angibt. Resultat ist eine Matrix mit der Dimension "NumberNewSamples"x1. In Kombination mit der Excel-Funktion "Quantil\*" können Sie das entsprechende Perzentil ausgeben.

fMC\_BootStrapVectorLinearRegressionY(«DataY»;«DataX»;«NumberNewSamples»): Bestimmt den Achsenabschnitt eines einfaches linearen Regressionsmodells für die abhängige Variable "DataY" und der unabhängigen Variablen "DataY" mittels Bootstrapping, wobei "NumberNewSamples" die Anzahl der neuen Stichproben angibt. Resultat ist eine Matrix mit der Dimension "NumberNewSamples"x1. In Kombination mit der Excel-Funktion "Quantil\*" können Sie das entsprechende Perzentil ausgeben.

fMC\_BootStrapVectorLinearRegressionRE(«DataY»;«DataX»;«NumberNewSamples»): Bestimmt den Regressionsfehler (Standardfehler) eines einfaches linearen Regressionsmodells für die abhängige Variable "DataY" und der unabhängigen Variablen "DataY" mittels Bootstrapping, wobei "NumberNewSamples" die Anzahl der neuen Stichproben angibt. Resultat ist eine Matrix mit der Dimension "NumberNewSamples"x1. In Kombination mit der Excel-Funktion "Quantil\*" können Sie das entsprechende Perzentil ausgeben.

fMC\_PredictiveRegressionLine(«Name1»; «Name2»; «Value»; «Percentile»): Bestimmt den typischen Wert am Wert «Value» anhand des Steigungsparameters «Name1» und des Achsenabschnitt «Name2», wobei «Percentile» den entsprechenden Perzentilwert der typischen Prognoseverteilung angibt. Ist Percentile mit 0 angegeben (standardmässig) wird der Erwartungswert des typischen Wertes ausgegeben.

fMC\_PredictiveRegressionLineValue(«Name1»; «Name2»; «Name3», «Value»; «Percentile»): Bestimmt den Prognosewert der Regressionsgeraden am Wert «Value» anhand des Steigungsparameters «Name1», des Achsenabschnitt «Name2» und des Schätzfehlers «Name3», wobei «Percentile» den entsprechenden Perzentilwert der Prognoseverteilung angibt. Ist Percentile mit 0 angegeben (standardmässig) wird der Erwartungswert ausgegeben. Dieser entspricht bei symmetrischem Schätzfehler dem Erwartungswert des typischen Wertes.

#### **Formeln in Zusammenhang mit der Bayesschen Statistik**

fMC\_Bayes(«Name1»; «Vergleich1»; «Wert1»; «Name2»; «Vergleich2»; «Wert2»): Berechnet die bedingte Wahrscheinlichkeit für das Ereignis A (Name1), gegeben dass das Ereignis B (Name2) eingetroffen ist. Beispiel: fmc Bayes('NPV';'>=';1000;'Projektkosten';'>=';100) errechnet die Wahrscheinlichkeit, dass NPV grösser gleich als 1000 ist, gegeben, dass die Projektkosten grösser gleich 100 ausfallen.

fMC\_BayesV(«Name1»; «Vergleich1»; «Wert1»; «Name2»; «Vergleich2»; «Wert2»; «Optional Percentil»): Berechnet den durch Ereignis A (Name1) induzierten durchschnittlichen Wert, gegeben das Ereignis B (Name2) eingetroffen ist; Falls Percentil angegeben, dann wird das Perzentil-Wert des Ergebnisses berücksichtigt. Beispiel: fmc\_BayesV('NPV';'>=';1000;'Projektkosten';'>=';100; 0.1) berechnet den 10% Perzentil Wert von NPV >= 1000 aus, gegeben, dass die Projektkosten über 100 liegen. Falls Percentil nicht angegeben, dann wird der durchschnittliche über 1000 liegende Wert von NPV berechnet.

fMC\_Bayes4(«NameX»; «CompareX»; «ValueX»…): Berechnet die Wahrscheinlichkeit für das Ereignis A (Name1), gegeben dass Ereignis B, C, D bis E (Name2, Name3, Name4, Name5) eingetroffen ist, siehe fmc\_Bayes.

fMC\_Bayes4V(«NameX»; «CompareX»; «ValueX»…; «Percentile»): Berechnet den durch Ereignis A (Name1) induzierten Wert, gegeben dass das Ereignis B, C, D bis E (Name2, Name3, Name4, Name5) eingetroffen ist, siehe fmc\_BayesV.

fmc\_BayesClassifier(«FeatureData»; «ClassData»; «PredictData»; «Testproportion»; «ModelSelection»; «ReturnConfusionMatrixTestSet»; «ReturnPredictionInterval»; «PredictionInterval»; «Iterations»; «HisBins»; «LowerLimit»; «UpperLimit», «FeatureImpact», « FeatureDescription», «kfolds»): Führt eine Klassifikation von Daten anhand des Satzes von Bayes durch. Ausgangslage bilden vorab klassifizierte Daten (ClassData) dar, welche anhand der Merkmale aus FeatureData beschrieben werden. Die neu zu klassifizierenden Daten liegen in PredictData vor. Die FeatureData werden anhand von Testproportion in eine Trainings- und in eine Testmenge unterteilt. Über Modelselection kann der Klassifikator weiter spezifiziert werden, wobei zwischen dem Norrmal/Bernoulli Klassifikator, der empirischen Verteilung – ermittelt anhand Kerndichteschätzer – oder einer automatischen Auswahl unterschieden wird. Falls ReturnConfusionMatrixTestSet mit WAHR angegeben wird, erfolgt als Ausgabe eine Wahrheitsmatrix in Bezug auf die Testdaten. Bei Angabe von FALSCH werden die PredictData anhand des gesamten Datensatzes (Trainings -und Testmenge) klassifiziert. Falls ReturnPredictionInterval mit WAHR angegeben wird, wird statt einer Punktprognose das glaubhafte Intervall bei PredictionInterval ausgegeben. Alternativ kann auch der Einfluss der erklärenden Variablen auf die Klassifizierung anhand der Testdaten ausgegeben werden (FeatureImpact = WAHR). Für die erklärenden Variablen kann die Bezeichnung aus

FeatureDescription übernommen werden, andernfalls wir die Bezeichung "Variable" vorangestellt.

Mittels Iterations werden die Anzahl Stichproben aus der jeweiligen Verteilung bestimmt, HisBIns, LowerLimit und UpperLimit spezifizieren detaillierter den Kerndichteschätzer. kfolds legt die Anzahl Versuche fest, welche bei ReturnConfusionMatrixTestSet = WAHR angewandt wird.

fMC\_BayesFactor(«ExpectedProbability»;«ObservedProbability»; «NumberOfAttempts»; Optional «NumNewSample»; Optional «Percentile»; Optional «kfolds»): Ermittelt den Bayes-Faktor, der das Verhältnis zweier konkurrierender statistischer Annahmen (Nullhypothese gegenüber Alternativhypothese) oder Modelle angibt und so eine Entscheidung über die Verwendung von Annahmen/Modellen ermöglicht. Ein Bayes-Faktor von über 3 als Resultat ist gemäss gängiger Praxis eine glaubwürdige Darstellung, dass die Nullhypothese gegenüber der Alternativhypothese zu bevorzugen ist. Ausgehend von «ExpectedProbability» welche der erwarteten Wahrscheinlichkeit unter der Nullhypothese entspricht, der «ObservedProbability», der gemessenen Wahrscheinlichkeit und Anzahl Versuche («NumberOfAttempts») in einem Binomialmodell wird die gemessene Evidenz der Nullhypothese gegenüber der Alternativhypothese gemessen. Mit «Percentile» kann der Wert des gesuchten glaubwürdigen Intervalls spezifiziert werden; «kfolds» gibt an, wie viele Versuche unternommen werden müssen. Details zum Bayes-Faktor sind auf Bayes-Faktor - [Monte-Carlo Simulation leicht gemacht](https://www.mcflosim.ch/wiki/deu-weitere-funktionen/bayes-faktor/)  [\(mcflosim.ch\)](https://www.mcflosim.ch/wiki/deu-weitere-funktionen/bayes-faktor/) ersichtlich.

fMC\_BayesPredictionRegressionX(«DataY»;«DataX»; Optional «UseLogForY»; Optional «NumNewSample»; Optional «Percentile»; Optional «UseRepeatedMedianRegression»; Optional «kfolds»): Bestimmt die Steigung eines einfachen bayesschen linearen Regressionsmodells für die abhängige Variable "DataY" und der unabhängigen Variablen "DataX" mittels Bootstrapping, wobei "NumberNewSamples" die Anzahl der neuen Stichproben angibt (ohne Angabe von "NumNewSamples werden 1'000 neue Stichproben gezogen). Mit "Percentile" geben Sie das gesuchte Perzentil der resultierenden Verteilung an (ohne Angabe wird der Mittelwert ausgegeben). Mittels "UseRepeatedMedianRegression" geben Sie, ob der Kleinst-Quadrate Schätzer (standardmässig = 0) oder die absoluten Abweichungen (bei "UseRepeatedMedianRegression" = 1) anhand des Median (0.5 Quantil) Schätzers angewandt wird. Mit "kfolds" (standardmässig = 1) geben Sie an, wie viele unabhängige Stichproben aus der Datenmenge "DataY" und "DataX" (paarweise) gewählt werden, um die Stichprobenvariabilität einzugrenzen. Der Steigungsparameter wird anhand eines Bayesschen Verfahrens hergeleitet, hierzu wird zu Bestimmung des Vorwissens des Parameters eine kleine Stichprobe aus "DataY" und "DataX" (paarweise) gezogen. Bei Auswahl von "UseLogForY" = 1 (standardmässig = 0) werden die Daten aus "DataY" logarithmiert in die Berechnung übernommen.

fMC\_BayesPredictionRegressionY(«DataY»;«DataX»; Optional «UseLogForY»; Optional «NumNewSample»; Optional «Percentile»; Optional «UseRepeatedMedianRegression»; Optional «kfolds»): Bestimmt den Achsenabschnitt (Interzept) eines einfachen bayesschen linearen Regressionsmodells für die abhängige Variable "DataY" und der unabhängigen Variablen "DataX" mittels Bootstrapping, wobei "NumberNewSamples" die Anzahl der neuen Stichproben angibt

(ohne Angabe von "NumNewSamples werden 1'000 neue Stichproben gezogen). Mit "Percentile" geben Sie das gesuchte Perzentil der resultierenden Verteilung an (ohne Angabe wird der Mittelwert ausgegeben). Mittels "UseRepeatedMedianRegression" geben Sie, ob der Kleinst-Quadrate Schätzer (standardmässig = 0) oder die absoluten Abweichungen (bei "UseRepeatedMedianRegression" = 1) anhand des Median (0.5 Quantil) Schätzers angewandt wird. Mit "kfolds" (standardmässig = 1) geben Sie an, wie viele unabhängige Stichproben aus der Datenmenge "DataY" und "DataX" (paarweise) gewählt werden, um die Stichprobenvariabilität einzugrenzen. Der Achsenabschnitt (Interzept) wird anhand eines Bayesschen Verfahrens hergeleitet, hierzu wird zu Bestimmung des Vorwissens des Parameters eine kleine Stichprobe aus "DataY" und "DataX" (paarweise) gezogen. Bei Auswahl von "UseLogForY" = 1 (standardmässig = 0) werden die Daten aus "DataY" logarithmiert in die Berechnung übernommen.

fMC\_BayesPredictionRegressionRE(«DataY»;«DataX»; Optional «UseLogForY»; Optional «NumNewSample»; Optional «Percentile»; Optional «UseRepeatedMedianRegression»; Optional «kfolds»): Bestimmt den Regressionsfehlers eines einfachen bayesschen linearen Regressionsmodells für die abhängige Variable "DataY" und der unabhängigen Variablen "DataX" mittels Bootstrapping, wobei "NumberNewSamples" die Anzahl der neuen Stichproben angibt (ohne Angabe von "NumNewSamples werden 1'000 neue Stichproben gezogen). Mit "Percentile" geben Sie das gesuchte Perzentil der resultierenden Verteilung an (ohne Angabe wird der Mittelwert ausgegeben). Mittels "UseRepeatedMedianRegression" geben Sie, ob der Kleinst-Quadrate Schätzer (standardmässig = 0) oder die absoluten Abweichungen (bei "UseRepeatedMedianRegression" = 1) anhand des Median (0.5 Quantil) Schätzers angewandt wird. Mit "kfolds" (standardmässig = 1) geben Sie an, wie viele unabhängige Stichproben aus der Datenmenge "DataY" und "DataX" (paarweise) gewählt werden, um die Stichprobenvariabilität einzugrenzen. Der Regressionsfehler wird anhand eines Bayesschen Verfahrens hergeleitet, hierzu wird zu Bestimmung des Vorwissens des Parameters eine kleine Stichprobe aus "DataY" und "DataX" (paarweise) gezogen. Wird "UseRepeatedMedianRegression" = 1 gewählt, werden die Abweichungen zwischen dem Ergebnis der Regressionsgeraden und dem gemessenen Wert, andernfalls die quadrierten Abweichungen herangezogen und der Standardfehler, mit Wurzel(Summe der quadrierten Abweichungen) / (n-2)), berechnet. Bei Auswahl von "UseLogForY" = 1 (standardmässig = 0) werden die Daten aus "DataY" logarithmiert in die Berechnung übernommen.

fMC\_BayesPredictionRegression(«DataY»; «DataX»; «Value»; Optional «Percentile», Optional «UseLogForY»; Optional «NumNewSample»; Optional «UseRepeatedMedianRegression»; Optional «NumNewSample»; Optional «kfolds»): Ermittelt eine Prognose für die abhängige Variable (y), gegeben den Wert "Value" der unabhängigen Variablen (x) anhand eines linearen Bayesschen Regressionsmodells und auf Basis der Daten "DataY" für die abhängige Variable und "DataX" für die unabhängige Variable. Mit "Percentile" geben Sie das gesuchte Perzentil der resultierenden Verteilung, welche die Prognose umfasst, an (ohne Angabe wird der Mittelwert ausgegeben), wobei die Anzahl "NumNewSample" zur Generierung der Prognoseverteilung herangezogen wird. Bei Auswahl von "UseLogForY" = 1 (standardmässig = 0) werden die Daten aus "DataY" logarithmiert in die Berechnung übernommen. Mittels

"UseRepeatedMedianRegression" geben Sie, ob der Kleinst-Quadrate Schätzer (standardmässig = 0) oder die absoluten Abweichungen (bei "UseRepeatedMedianRegression" = 1) anhand des Median (0.5 Quantil) Schätzers angewandt wird. Mit "kfolds" (standardmässig = 1) geben Sie an, wie viele unabhängige Stichproben aus der Datenmenge "DataY" und "DataX" (paarweise) gewählt werden, um die Stichprobenvariabilität einzugrenzen. Info: Im Fall, dass DataX mehrere Spalten umfasst (multiple, lineare Regression) wird der Kleinst-Quadrate Schätzer genommen.

Bemerkung: Zur Bestimmung der "a-priori" Verteilung der Regressionsparameter (etwa Steigung, Achsenabschnitt) wird anhand einer Stichprobe von "DataY" und "DataX" (paarweise) eine Kerndichteschätzung vorgenommen, um das Regressionsmodell zu stabilisieren. Die Likelihood und deren Verteilung wird anhand des Bootstrap-Verfahrens hergeleitet und mittels Kerndichteschätzer aufbereitet.

fMC\_BayesPredictionRegressionCIP(«TrainDataY»; «TrainDataX»; «TestDataY»; «TestDataX»; Optional «Percentile», Optional «UseLogForY»; Optional «NumNewSample»; Optional «UseRepeatedMedianRegression»; Optional «NumNewSample»; Optional «kfolds»): Ermittelt die Überdeckungsrate neu gemessener Daten "TestDataY" und "TestDataX" anhand eines Bayesschen linearen Regressionsmodells, basierend auf den Trainingsdaten "TrainDataY" und "TrainDataX". Mit "Percentile" geben Sie den gesuchten Deckungsbereich an, mit der die Überdeckungsrate ermittelt wird (ohne Angabe wird das 95%-Perzentil herangezogen).

Bei Auswahl von "UseLogForY" = 1 (standardmässig = 0) werden die Daten aus "TrainDataY" logarithmiert in die Berechnung übernommen. Mittels "UseRepeatedMedianRegression" geben Sie, ob der Kleinst-Quadrate Schätzer (standardmässig = 0) oder die absoluten Abweichungen (bei "UseRepeatedMedianRegression" = 1) anhand des Median (0.5 Quantil) Schätzers angewandt wird. Mit "kfolds" (standardmässig = 1) geben Sie an, wie viele unabhängige Stichproben aus der Datenmenge "DataY" und "DataX" (paarweise) gewählt werden, um die Stichprobenvariabilität einzugrenzen. Info: Im Fall, dass DataX mehrere Spalten umfasst (multiple, lineare Regression) wird der Kleinst-Quadrate Schätzer genommen.

Interpretation: Sie lassen ein Modell mit Perzentil 95% auf 100 Testdaten verproben. Als Resultat wird eine 1 (100%) ausgegeben; d.h, dass in diesem Fall das Modell von 100 Testdaten 95 richtig innerhalb des Prognoseintervalls identifiziert hat, 5 Testfälle fallen ausserhalb der jeweiligen Prognoseintervalls. Resultat ist somit 95 (richtig erkannt) / 95 (%-Perzentil) = 1. Würden hingegen von 100 Testdaten alle innerhalb des jeweiligen Prognoseintervalls fallen, wäre das Ergebnis 100 / 0.95 ≈ 1.05 (105%). Werden bei einem Perzentil von 50% von 100 Testdaten, 50 richtig erkannt, resultiert hier eine Überdeckungsrate von 1 (100%; 50 (richtig erkannt) / 50 (%-Perzenzil)). Ein gutes Modell sollte eine Überdeckungsrate von nahe 100% im jeweiligen Perzentil aufweisen. Überdeckungsraten von unter 100% deuten darauf hin, dass die anhand der Trainingsmenge ermittelten Regressionsparamater die Testdaten nicht korrekt antizipieren. Dies ist bei steigender Dispersion der Daten beobachtbar. Bei Überdeckungsraten von über 100% ist a-priori von sinkender Dispersion gegenüber den Trainingsdaten auszugehen.

fMC\_BayesPredictionRegressionMAE(«TrainDataY»; «TrainDataX»; «TestDataY»; «TestDataX»; Optional «UseLogForY»; Optional «NumNewSample»; Optional

«UseRepeatedMedianRegression»; Optional «NumNewSample»; Optional «kfolds»): Ermittelt den durchschnittlichen, absoluten Fehler neu gemessener Daten "TestDataY" und "TestDataX" anhand eines Bayesschen linearen Regressionsmodells, basierend auf den Trainingsdaten "TrainDataY" und "TrainDataX".

Bei Auswahl von "UseLogForY" = 1 (standardmässig = 0) werden die Daten aus "TrainDataY" logarithmiert in die Berechnung übernommen. Mittels "UseRepeatedMedianRegression" geben Sie, ob der Kleinst-Quadrate Schätzer (standardmässig = 0) oder die absoluten Abweichungen (bei "UseRepeatedMedianRegression" = 1) anhand des Median (0.5 Quantil) Schätzers angewandt wird. Mit "kfolds" (standardmässig = 1) geben Sie an, wie viele unabhängige Stichproben aus der Datenmenge "DataY" und "DataX" (paarweise) gewählt werden, um die Stichprobenvariabilität einzugrenzen. Info: Im Fall, dass DataX mehrere Spalten umfasst (multiple, lineare Regression) wird der Kleinst-Quadrate Schätzer genommen.

Interpretation: Das Regressionsmodell, respektive die Regressionsgerade sollte im Erwartungswert möglichst "gute" Prognosen ermöglichen. Je grösser der prognostizierte Wert vom tatsächlichen Wert anhand der Testdaten abweicht, desto grösser der Standardfehler und somit der mittlerer absolute Fehler. Ein Grund kann sein, dass die Modellspezifikation von der tatsächlichen bedingten Verteilung abweicht, oder das Regressionsmodell von vielen weiteren, nicht im Modell berücksichtige Variablen abhängt. Ein grosser Standardfehler führt wiederrum dazu, dass das glaubwürdige Intervall für einen Punktschätzer sehr breit wird und daher das Regressionsmodell als Prognosemodell ungeeigneter wird.

fMC\_BayesPredictionRegressionParameters(«DataY»; «DataX»; «CI»; Optional «FeatureDescription», Optional «UseLogForY»; Optional «NumNewSample»; Optional «UseRepeatedMedianRegression»; Optional «NumNewSample»; Optional «kfolds»): Ermittelt die Regressionsparameter anhand eines linearen Bayesschen Regressionsmodells und auf Basis der Daten "DataY" für die abhängige Variable und "DataX" für die unabhängige Variable. Mit "CI" geben Sie das glaubhafte Intervall der resultierenden Verteilung an, wobei die Anzahl "NumNewSample" zur Generierung der Prognoseverteilung herangezogen wird. Bei Auswahl von "UseLogForY" = 1 (standardmässig = 0) werden die Daten aus "DataY" logarithmiert in die Berechnung übernommen. Mittels "UseRepeatedMedianRegression" geben Sie, ob der Kleinst-Quadrate Schätzer (standardmässig = 0) oder die absoluten Abweichungen (bei "UseRepeatedMedianRegression" = 1) anhand des Median (0.5 Quantil) Schätzers angewandt wird. Mit "kfolds" (standardmässig = 1) geben Sie an, wie viele unabhängige Stichproben aus der Datenmenge "DataY" und "DataX" (paarweise) gewählt werden, um die Stichprobenvariabilität einzugrenzen. "FeatureDescription" geben die Bezeichnungen von "DataX" an. Resultat ist eine (m + 2) x 4 Matrix, wobei m die Anzahl der unabhängigen Variablen umfasst, zuzüglich einer Zeile für den Schnittpunkt und eine Zeile für den Regressionsfehler der Regressionsgleichung.

Info: Im Fall, dass DataX mehrere Spalten umfasst (multiple, lineare Regression) wird der Kleinst-Quadrate Schätzer genommen. Im Fall, dass DataX mehrere Spalten umfasst (multiple, lineare Regression) wird der Kleinst-Quadrate Schätzer genommen.

fMC\_BayesPredictionRegressionResiduals(«TrainDataY»; «TrainDataX»; «TestDataY»; «TestDataX»; Optional «Percentile», Optional «UseLogForY»; Optional «NumNewSample»; Optional «UseRepeatedMedianRegression»; Optional «NumNewSample»; Optional «kfolds»): Ermittelt die Residuen (Fehler) neu gemessener Daten "TestDataY" und "TestDataX" anhand eines Bayesschen linearen Regressionsmodells, basierend auf den Trainingsdaten "TrainDataY" und "TrainDataX".

Bei Auswahl von "UseLogForY" = 1 (standardmässig = 0) werden die Daten aus "TrainDataY" logarithmiert in die Berechnung übernommen. Mittels "UseRepeatedMedianRegression" geben Sie, ob der Kleinst-Quadrate Schätzer (standardmässig = 0) oder die absoluten Abweichungen (bei "UseRepeatedMedianRegression" = 1) anhand des Median (0.5 Quantil) Schätzers angewandt wird. Mit "kfolds" (standardmässig = 1) geben Sie an, wie viele unabhängige Stichproben aus der Datenmenge "DataY" und "DataX" (paarweise) gewählt werden, um die Stichprobenvariabilität einzugrenzen. Info: Im Fall, dass DataX mehrere Spalten umfasst (multiple, lineare Regression) wird der Kleinst-Quadrate Schätzer genommen.

Bemerkung: Zur Bestimmung der "a-priori" Verteilung der Regressionsparameter (etwa Steigung, Achsenabschnitt) wird anhand einer Stichprobe von "DataY" und "DataX" (paarweise) eine Kerndichteschätzung vorgenommen, um das Regressionsmodell zu stabilisieren. Die Likelihood und deren Verteilung wird anhand des Bootstrap-Verfahrens hergeleitet und mittels Kerndichteschätzer aufbereitet.

Hinweis: Die Bayessche Statistik kann als Universalinstrument aufgefasst werden, wenn "Wissen" oder "Einschätzungen" mit gemessenen Daten zu einer konsistenten Schlussfolgerung aufbereitet werden sollen.

#### **Matrixfunktionen**

fMC\_PortfolioCombn(«AValue»): Bestimmt die Anzahl Kombinationen (ohne Wiederholung, ohne bestimmte Reihenfolge) von n («AValue») Titeln eines Portfolios.

fMC\_PortfolioMatrix(«aMatrix»; «AsInput»; «Comparex»; «Comparesx»; «Comparevx»): Bestimmt die Möglichkeiten zur Bildung eines Portfolios mittels Matrixfunktion, bei der n Titel ausgewählt werden. Die Ausgabe ist eine n x 2 Matrix, bei der die erste Spalte die berechneten MC FLO Variablen und die zweite Spalte die Namen enthält. Falls AsInput = WAHR (1), dann werden die berechneten MC FLO Variablen als Inputvariablen hinterlegt, ansonsten als Outputvariablen. Es werden bis zu 5 Nebenbedingungen als Matrix («Comparex»), mit Vergleichsparameter «Comparesx» und Referenzwert «Comparevx» unterstützt.

fMC\_PortfolioCorrMatrix(«aMatrix»; «FillRandom»): Bestimmt die Korrelationsmatrix eines Portfolios aus n Titeln. Resultat ist eine q x 1 Matrix. Falls «FillRandom» = WAHR (1), dann wird jede Korrelationsbeziehung mit einem zufälligen Wert zwischen -0.3 und +0.3 hinterlegt, andernfalls mit dem Wert 0.

fMC\_PortfolioCorrMatrixF(«aMatrix»; «CorrelT»): Bestimmt alle Korrelationskombinationen und deren Korrelationskoeffizienten aus n Variablen aus «aMatrix». Resultat ist eine Matrix mit n x (n-

1) / 2 Zeilen; «CorrelT»: Bestimmt den Korrelationskoeffizienten: 0 = Pearson, ansonsten Spearman.

fMC\_PortfolioManualMatrix(«aMatrix»; «cMatrix»; «IsInput»): Ermittelt ein Portfolio auf Basis einer 0-1 Matrix. Objekte mit einer 1 werden in das Portfolio aufgenommen. Dabei entspricht aMatrix den Bezeichnungen der Titel (als nx1 Matrix), aus der das Portfolio bestimmt wird und cMatrix ist eine nxm Matrix mit 0-1 Zahlen. Achten Sie darauf, dass die Anzahl Zeilen (n) mit der Anzahl Zeilen der Eingangsmatrix übereinstimmt. Falls isInput = WAHR (1), dann werden die berechneten MC FLO Variablen als Inputvariablen hinterlegt, ansonsten als Outputvariablen.

fMC\_SimpleMarkovChain(«aMatrix»; «n»): Modell einer Markow Kette, zur Bestimmung eines Endzustands nach «n» Perioden. Ausgangslage ist eine n x m Matrix.

fMC\_NBT(«aMatrix»; «UseSummary»): Prüft anhand des Chi-Quadrat-Test, ob Daten Newcomb-Benford verteilt sind. Ausgabe ist eine 18x3 Matrix, wobei die ersten 9 Zeilen die Häufigkeiten der Zahlen 1 bis 9 wiedergeben (Spalte 1 = gemessen; Spalte 2 = Newcomb-Benford-Verteilung).

fMC\_LDT(«aMatrix»; «UseSummary»): Prüft anhand des Chi-Quadrat-Test, ob die letzte Zahl vor dem Dezimaltrennzeichen gleichverteilt ist. Ausgabe ist eine 19x3 Matrix, wobei die ersten 10 Zeilen die Häufigkeiten der Zahlen 0 bis 9 wiedergeben (Spalte 1 = gemessen; Spalte 2 = Gleichverteilung).

fMC\_BayesCombine(«NumberX»; «ShareX»; «ReturnData»; «NumBin»): Kombiniert bis zu fünf verschiedene A-priori Wahrscheinlichkeitsverteilungen zu einer aggregierten A-priori Verteilung. ReturnData: Gibt an, ob die Daten der kombinierten Verteilung direkt als nx1 Matrix (WAHR) oder als nx3 Histogramm (FALSCH) ausgegeben werden sollen. Falls als Histogramm, dann wird über NumBin die Anzahl Säulen verwendet.

fMC\_BayesMCMC(«Name1»; «Name2»; «BurnIn»; «Thinning»; «NumberIterations»; «ReturnData»; «NumBin»; «Number\_binsDivide»): Kombiniert die A-priori Wahrscheinlichkeitsverteilung (Name1) mit neuen gleichartigen Daten (Likelihood, Name2) zu der A-posteriori Verteilung über das Markov-Chain Monte-Carlo Verfahren (MCMC). «Number binsDivide» entspricht der Anzahl Säulen des Histogramms, welche zur Bestimmung Aposteriori Verteilung herangezogen wird; «BurnIn» entspricht Anzahl Anfangstreffer, welche nicht in der Ausgabematrix berücksichtigt werden (burn in rate); «Thinning» gibt an, ob jeder (=1) zulässiger Treffer oder nur jeder x-Treffer (> 1) berücksichtigt werden soll. Mit «NumberIterations» wird die Stichprobengrösse der Zielverteilung vorgegeben. «ReturnData» gibt an, ob die Daten der Zielverteilung (a-posteriori Verteilung) direkt als nx1 Matrix (WAHR) oder als nx3 Histogramm (FALSCH) ausgegeben werden sollen. Falls als Histogramm, dann wird über NumBin die Anzahl Säulen verwendet. Als «Vorschlag» (proposal distribution) wird eine Normalverteilung (Gauβ) beigezogen.

Analog kann die Funktion fMC\_BayesMCMCA(«») verwendet werden. In diesem Fall wird eine asymmetrische Gleichverteilung als «Vorschlag» (proposal distribution) genommen.

Um eine hoch automatisierte Berechnung der A-posteriori Verteilung zu ermöglichen, können die volatilen Versionen fMC\_BayesMCMCV und fMC\_BayesMCMCAV eingesetzt werden. Sie stellen sicher, dass bei jeder Änderung des Modells die entsprechenden Verteilungen neu simuliert werden. Benutzen Sie die volatilen Funktionen nur dann, wenn Sie Tests durchführen oder wenn Sie wissen, dass die Eingabegrössen kongruent sind.

fMC\_BayesPrediction(«Name1»; «Name2»; «Count»; «Attempts»; «NumberIterations»; «ReturnData»; «NumBin»): Ermittelt eine Prognose auf Basis der A-posteriori Verteilung («Name1) und der entsprechenden Likelihood («Name2»). «Count» entspricht der Anzahl Vorkommnisse, «Attempts» der Anzahl tolerierbaren Fehlversuche. Mit «NumberIterations» wird die Stichprobengrösse der Zielverteilung vorgegeben. «ReturnData» gibt an, ob die Daten der Zielverteilung (Prognoseverteilung) direkt als nx1 Matrix (WAHR) oder als nx3 Histogramm (FALSCH) ausgegeben werden sollen. Falls als Histogramm, dann wird über NumBin die Anzahl Säulen verwendet.

fMC\_Kernel(«Name»; «AdaptRate»; «Bins»; «Bandwith»): Führt eine automatische Kerndichteschätzung für die Variable «Name» durch, dies auf Basis eines Gauβ-Kerns. Resultat ist eine nx1 Matrix, wobei n der Anzahl Iterationen der aktuellen Simulation entspricht. «Bandwith» entspricht der Bandbreite und «Bins» entspricht der Anzahl Säulen des (intern verwendeten) Histogramms und «AdaptRate» der Anpassungsrate (in %). Sie gibt an, um wieviel % der kleinste Wert nach unten und der höchste Wert für die Kerndichteschätzung nach oben angepasst werden soll.

fMC\_Kernel2(«Data»; «LowerLimit»; «UpperLimit»; «Bandwith»; «Bins»): Führt eine Kerndichteschätzung für die in Excel ausgewählten Daten durch, dies auf Basis eines Gauβ-Kerns. Resultat ist nx2 Matrix (erste Spalte enthält Referenzwert und zweite Spalte die dazugehörige Dichte), wobei n der Anzahl Klassen des Histogramms entspricht. «LowerLimit» und «UpperLimit» geben die Bereichsgrenzen an, «Bandwith» die Bandbreite und «Bins» die Anzahl der auszugebenen Säulen des Histogramms.

#### **Ribbon Schaltfläche**

Sie können die Daten einer Spalte markieren und mittels der Ribbon-Schaltfläche «Aufsteigend sortieren» (aufzufinden unter «Sonstiges») die Zahlen werde rechts von der ausgewählten Spalte in aufsteigender Reihenfolge wiedergeben. Alternativ können Sie über «Absteigend sortieren» eine absteigend sortierte Liste abbilden. Beachten Sie bitte, dass in beiden Fällen vorhandene Zahlen und/oder Formeln überschrieben werden.

Unter «Formeln ausblenden» können Sie alle MC FLO Formeln (Inputs, Korrelationen, Outputs) aus dem Modell entfernen und durch die entsprechenden Zahlen ersetzen. Damit können Externe, welche MC FLO nicht installiert haben, das Modell ohne Einschränkungen einsehen. Mit «Formeln einblenden» werden die ursprünglichen Formeln wieder geladen. Wir empfehlen, dass Sie die Logik der Outputvariablen in separaten Zellen abbilden, damit diese für Dritte nachvollziehbar bleiben.

Mittels «Excel-Check» können Sie das Modell auf potentielle Fehler überprüfen. Ähnlich wie beim Excel-Detektiv werden die Formeln und die damit verbundenen Zellen einer Arbeitsmappe geprüft. Das Ergebnis wird in einer separaten Arbeitsmappe abgelegt.

Mit Aktivierung von «Nutze DIP» werden mit Export der Resultate alle Outputvariablen im Modell als «Array» gespeichert. Diese Daten können in Excel dann unabhängig von einer Simulation genutzt werden. Ebenfalls werden mit Öffnen einer Ergebnisarbeitsmappe die dort enthaltenden Outputvariablen in die aktuelle Arbeitsmappe als «Array» importiert, immer mit der Bezeichnung «FLO\_r\_» beginnend. Beachten Sie, dass die Variablen direkt in der Excel-Arbeitsmappe gespeichert werden, der Verweis auf die externe Datei beibehalten wird. Nach Wiederöffnen der Datei erscheint dann gegebenenfalls ein Hinweisfenster von Excel zur Aktualisierung des Dateiverweises (siehe auch Video unter: [https://youtu.be/qM9-OpwpXsA\)](https://youtu.be/qM9-OpwpXsA).

#### <span id="page-48-0"></span>**Zeitreihenbasierte Prognosen für Preise oder Volumina festlegen («Forecast»)**

Gehen Sie hierzu auf «Sonstiges», «Zeitreihe-Tool» und wählen Sie die geeignete Zeitreihe und geben Sie deren Parameter ein. Am einfachsten können Sie die Zeitreihe und deren Parameter anhand der «Schätze Verteilung», «Schätzung Zeitreihe» bestimmen. Nach Eingabe der

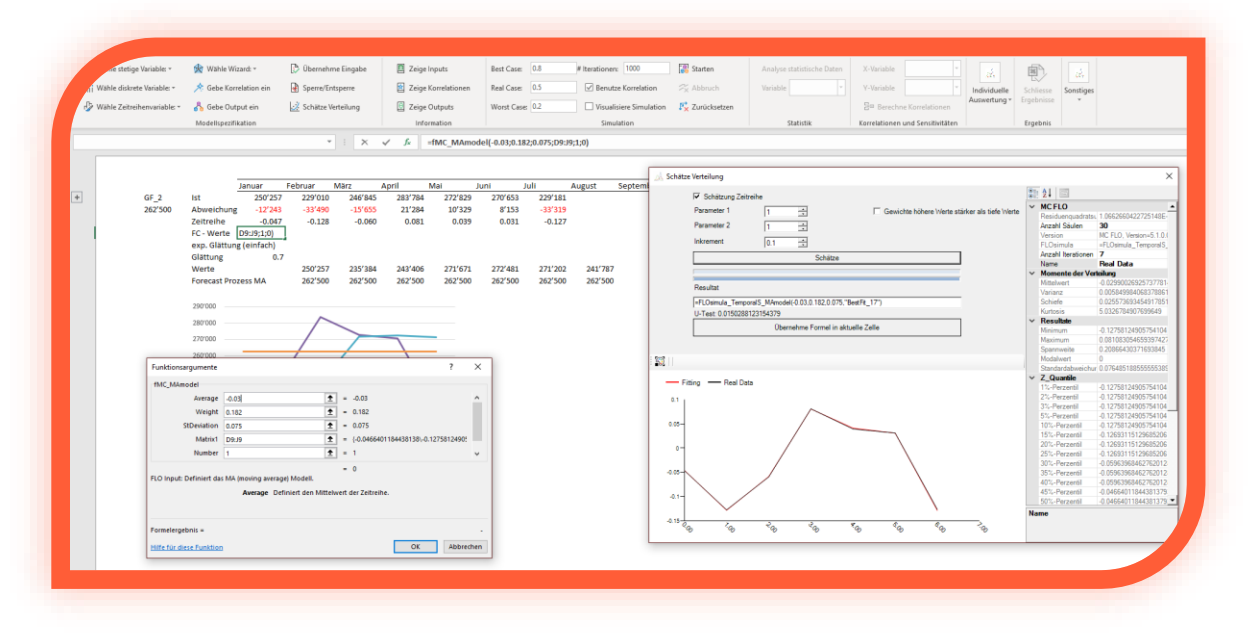

Parameter und der bisherigen historischen Werte, welche im Excel vorliegen, können Sie die Anzahl der Forecast-Werte («Number», wenn Sie beispielsweise 1 eingegeben, wird Ihnen genau ein Wert, etwa der des nächsten Monats, als Forecast ausgewiesen) und deren Darstellung («ResultOrder»; Werte können spalten – oder zeilenweise ausgegeben werden) festlegen. Nach Bestätigung schlägt Ihnen MC FLO die Forecast-Werte vor. Beachten Sie, dass auch die historischen Daten mit Forecast-Werten gegenübergestellt werden. So können Sie die Güte des Modells visuell nachvollziehen. Beachten Sie, dass MC FLO vorhandene Daten in den Zellen, für welche die Forecastwerte ausgegeben werden sollen, überschreibt.

Anhand der Funktion «Start Batch» unter «Sonstiges» können Sie in Ihrer Arbeitsmappe alle vorab mit «fMC Batch Time» und «fMC Batch HW\*» markierten Zeitreihen mit einem Klick einem Zeitreihenprozess zuordnen und automatisch, die aktuellen Zahlen berücksichtigend, eine Prognose erstellen. Resultat ist jeweils eine Zahlenreihe, welche die geschätzten historischen

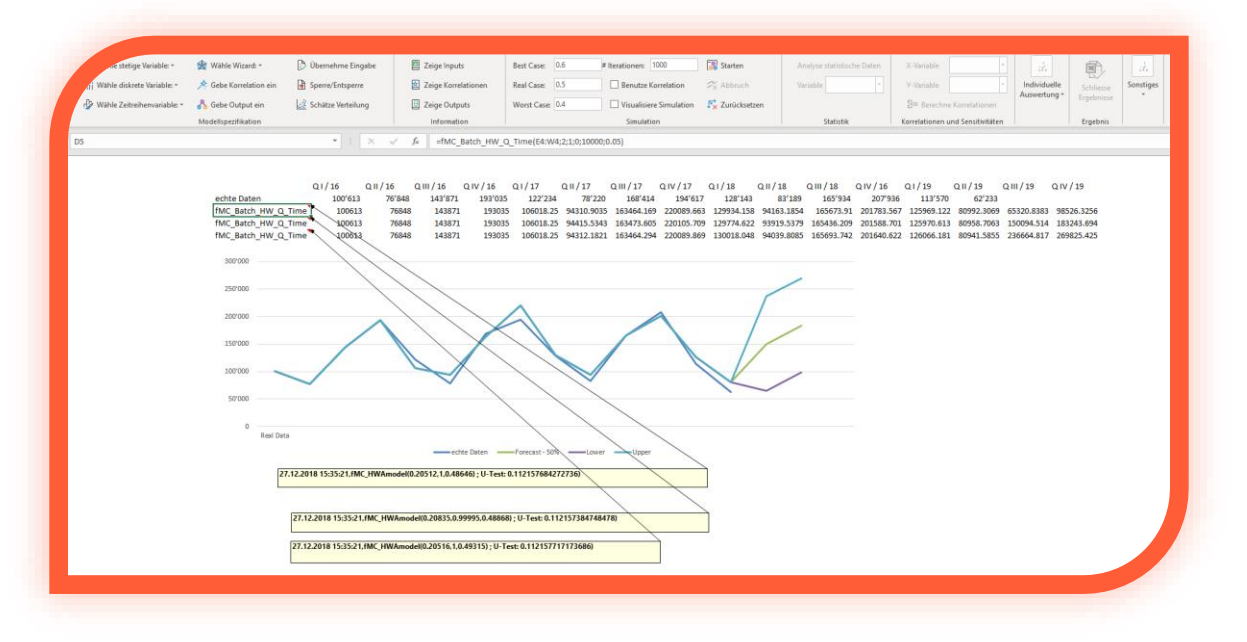

Daten und die Prognose umfasst, und ein Eintrag als Kommentar, aus welchem der selektierte Zeitreihenprozess mit den entsprechenden Parametern resultiert. Vervollständigt wird der Kommentar mit dem Datum des Batch-Starts und einem U-Test auf Basis der geschätzten historischen Daten. Mit der automatisierten Prognose können Sie Planungen in Excel unter Zugriff von Predictive Analytics Methoden rasch, effizient und unter Berücksichtigung von definierten Qualitätsschranken (Konfidenzniveau) umsetzen.

Wir empfehlen insbesondere für ad-hoc Prognosen auf das Holt-Winters Modell zurückzugreifen, bevor eine Integration der stochastischen Zeitreihenprozesse vorgenommen wird.

Info: Falls Sie das 90%-Konfidenzintervall als Schranke abbilden möchten, sind zwei «fMC\_Batch\_Time» oder «fMC\_Batch\_HW\*» Batch-Funktionen zu definieren, wobei als untere Schranke das Percentil von 0.05 in der ersten und für die obere Schranke das Percentil von 0.95 in der zweiten Batch-Funktion anzugeben sind.

Beachten Sie, dass MC FLO bei allen Konfidenzangaben die empirische Konfidenz heranzieht und hierfür 50'000 Iterationen für jeden Zeitpunkt zu Grunde legt.

#### <span id="page-49-0"></span>**Häufige Fragen und Antworten**

*Was genau macht MC FLO und wie wird dies umgesetzt?*

MC FLO stellt eine Menge von Funktionen bereit, um die möglichen zukünftigen Zustände mittels Monte-Carlo Simulationen rechnerisch zu ermitteln. Jede Simulation besteht aus mehreren Iterationen. Bei einer Iteration wird für vorab definierte und als unsicher eingestufte Variablen mit Hilfe eines Zufallsgenerators ein zulässiger Wert bestimmt. Die mit der unsicheren Variablen

verbundenen Formeln ändern bei jeder Iteration ihren Wert. So können Prognosen erstellt und mögliche Realisierungen statistisch ausgewertet werden. Die Funktionen sind in Microsoft Excel vollständig eingebettet und können wie jede andere Funktion von Excel benutzt werden

#### *Was unterscheidet MC FLO von anderen Excel basierten Simulationsprogrammen?*

MC FLO ist konsequent auf eine einfache Bedienung ausgelegt und zu 100%-Excel. Alle Diagramme und die Werte der Ergebnismappe werden mit reinen Excel Funktionen erstellt und können somit Dritten, welche MC FLO nicht installiert haben, problemlos weitergegeben werden.

MC FLO erlaubt es Ihnen die einzelnen Iterationen in das Modell zu laden und somit die Logik und Richtigkeit der Berechnungen nachzuvollziehen. In der Ergebnismappe von Excel werden für jede Iteration alle Eingangs- und Ausgangswerte transparent ausgegeben. Sie haben somit alle Daten vollständig. Durch die vollständige Excel-Integration als Excel Add-In laufen die Berechnungen schnell und sicher.

Mit der Batch-Funktion können Sie hoch automatisiert Prognosen anhand einer Monte-Carlo Simulation und den implementierten Zeitreihenprozessen vornehmen. Dies ist insbesondere für die Planung hilfreich.

## *Jede Software kann in der Anwendung zu Fehlern führen. Auf welche Fehlermeldungen ist besonders zu achten?*

Bei der Entwicklung von MC FLO wurde grösste Sorgfalt auf Integrität mit Microsoft-Excel gelegt. Die ist mit allen Vor– und Nachteilen verbunden. So kann MC FLO auf die Weise, wie Excel die Berechnungen anstösst und durchführt nur beschränkt Einfluss nehmen. Wir empfehlen, komplexe Modellberechnungen auf einem separaten Rechner auszuführen.

Beachten Sie bitte auch die Grenzen der Variablendefinitionen und der Anzahl der Berechnungen. Neben den Beschränkungen von MC FLO gelten die Spezifikationen von Excel.

## *Nach Start des Add-In erscheint eine Fehlermeldung und die Menüleiste MC FLO erscheint nicht. Was ist geschehen?*

MC FLO nutzt zur Interaktion mit Excel die Zwischentechnologie «Excel-DNA». Diese stellt die Verbindung mit Excel her und transportiert die Daten zwischen MC FLO und Excel. Die Fehlermeldung tritt bei einer nicht abgeschlossenen Verbindung zwischen Excel-DNA und Excel auf. Excel deaktiviert daraufhin MC FLO als Add-In. Sie müssen MC FLO neu aktivieren, damit MC FLO geladen werden kann. Gehen Sie wie folgt vor: Öffnen Sie unter Optionen von Excel das Add-In Dialogfenster und wählen Sie dort unter Verwalten «Deaktivierte Elemente» aus. Aktivieren Sie im erscheinenden Dialog MC FLO FIRST und starten Sie Excel neu. Jetzt sollte das Menüfenster erneut erscheinen.

*Bei einigen Modellen erfolgt die Berechnung mit mehreren tausend Iterationen viel schneller als bei anderen Modellen, obwohl die Anzahl der Variablen und die Dateigrösse vergleichbar ist. Mitunter kann die Differenz mehrere Minuten betragen. Wie ist dies möglich?* 

Die Berechnungsgeschwindigkeit hängt von den verwendeten Excel Formeln ab. Wenn Sie «volatile» Funktionen von Excel, wie etwa «Sverweis» oder «Index» verwenden, wird die Bearbeitungsgeschwindigkeit von Excel drastisch gedrosselt. MC FLO kann hierauf keinen Einfluss nehmen. Verzichten Sie daher auf solche Funktionen, wenn Ihnen ein schnelles Ergebnis wichtig ist.

*Nach einer Berechnung mit mehr als 1'000 Variablen (Eingangs – oder Ausgangsvariablen) kann in der Ergebnismappe keine Variable zur detaillierteren Analyse ausgewählt werden. Warum nicht?* 

MC FLO nutzt Ribbon-Steuerelemente, um die Ergebnisse darzustellen. Diese sind zurzeit auf 1'000 Einträge beschränkt. Sie können mit den üblichen Excel-Funktionen aber auf alle Ergebnisse zurückgreifen. Einige Kunden wünschen Sie eine höhere Anzahl unterstützter Variablen, können aber auf die in MC FLO implementierten Analysewerkzeuge verzichten.

*Bei einer Schätzung einer Zeitreihe fällt auf, dass die geschätzten Datenpunkte und die tatsächlichen Realisierungen fast identisch sind und daher ein U-Test nahe Null resultiert. Dies ist kaum realistisch. Was macht hier MC FLO?* 

Bei der Zuordnung der Zufallskomponenten auf einen Zeitreihenprozess wird eine Minimierung der Residuenquadratsumme mit dem «Nächsten Nachbar» Verfahren durchgeführt. Sollten Sie zwischen der prognostizierten und den tatsächlichen Daten der historischen Zeitreihe markante Unterschiede feststellen, kann dies als Indiz genommen werden, dass der ermittelte Zeitreihenprozess nicht den tatsächlichen Verlauf widerspiegelt. Versuchen Sie dann eine andere Zeitreihe heranzuziehen oder diese zu transformieren. Beachten Sie, dass die Minimierung der Quadratsumme auch zu Fehlschlüssen führen kann. Wenn Sie eine Zeitreihe mit Trend untersuchen, wird Ihnen vielleicht augenscheinlich eine «korrekte» Schätzung dargestellt. Wir empfehlen das Holt-Winters Modell bei saisonalisierten Zeitreihen mit und ohne Trend zu verwenden.

## *Wenn aus dem Vorschaumodus die Ergebnisse direkt abgespeichert werden, erscheinen in der Excel-Arbeitsmappe andere Quantilswerte (Perzentile). Rechnet MC FLO falsch?*

Für die Berechnung der Quantilswerte oder auch Perzentile in der Excel-Arbeitsmappe wird auf die entsprechende Excel-Funktion zurückgegriffen, in MC FLO wird im Vorschaumodus auf das einfachere Verfahren des «i-ten» Wertes zurückgegriffen. Bei einer grossen Anzahl von Iterationen ist die Differenz beider Verfahren in der Praxis vernachlässigbar.

*Bei den Ausgabefenstern als auch mit dem grafischen Wizard ist es nicht möglich, sehr große Zahlen (+/- 1e96) anzuzeigen. Warum ist das so?*

MC FLO verwendet die .net-Bibliothek von Microsoft, um die Ergebnisse darzustellen. In der aktuellen .net-Spezifikation können keine Werte angezeigt werden, die größer als etwa +/ - 1e96 sind. Sowohl in den Excel-Zellen als auch in der Ergebnisdatei werden die Werte jedoch weiterhin entsprechend ausgewiesen.

*Bei der Anwendung der Bayesschen Statistik erscheint die Kombination aus «A-Priori» Wissen und den Daten, also die sogenannte «A-Posteriori» Verteilung im Vergleich zu anderen Programmen – etwa dem Statistikprogramm «R» - grobkörnig und weniger exakt. Was ist der Grund?*

Statistikprogramme nutzen sehr oft analytische – exakte – Verfahren zur Herleitung der Ergebnisse. MC FLO ist hingegen konsequent auf Simulationen ausgerichtet. Kenngrössen wie Mittelwert oder die Dichte einer Verteilung am Punkt «x» werden daher immer nur in Bezug auf die simulierten Ergebnisse hergeleitet. Dies führt dazu, dass das von MC FLO verwendete Markov Chain Monte-Carlo Verfahren zur Bestimmung der «A-Posteriori» Verteilung weniger gut im Vergleich zu den analytischen Programmen abschneidet. Für die meisten praktischen Fragestellungen sollte MC FLO aber eine genügend genaue Approximation herleiten. Um die Genauigkeit zu erhöhen, empfehlen wir die Anzahl der Iterationen einer Simulation zu erhöhen.

## <span id="page-53-0"></span>**Spezifikation von MC FLO**

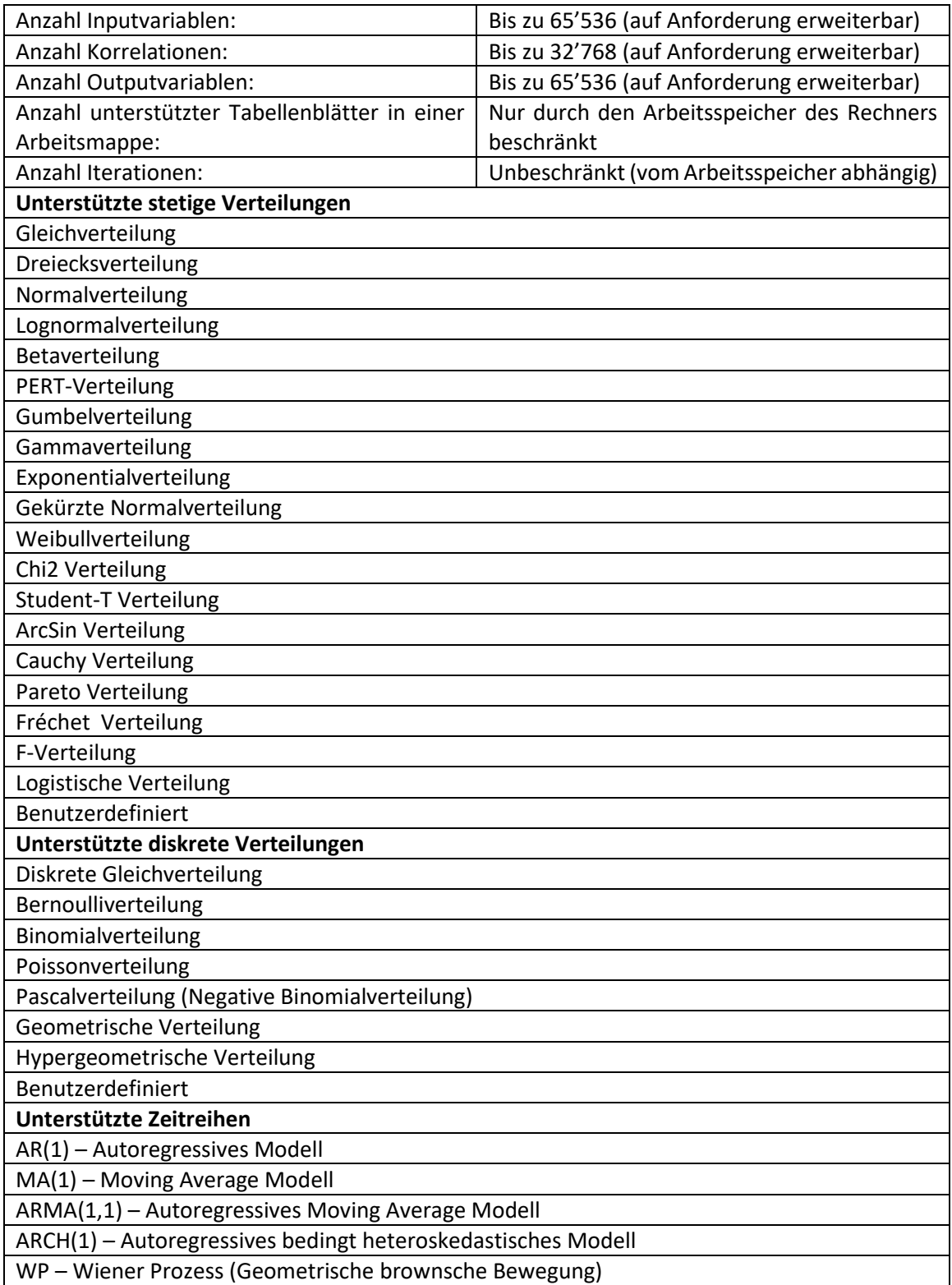

## <span id="page-54-0"></span>**Lizenzbestimmung**

#### 1. Geltungsbereich

- 1. Die nachfolgenden Lizenz- und Nutzungsbedingungen gelten für die Installation und Nutzung der vorliegenden Simulationssoftware MC FLO (nachfolgend "Software" genannt). Für alle Bestellungen und sonstigen Geschäftsvorgänge im Zusammenhang mit unseren Produkten und Dienstleistungen gelten unsere Allgemeinen Geschäftsbedingungen in ihrer jeweils aktuellen Fassung. MC FLOsim ist alleinige Eigentümerin der Software und gewährt Ihnen eine Lizenz zur Nutzung der Software. Falls Sie mit den Bedingungen nicht einverstanden sind oder sie missachten, verfällt die Lizenz, und Sie sind nicht mehr zur Nutzung der Software berechtigt.
- 2. Lizenz- und Nutzungsbedingungen
- 1. Die Software und jegliche sie betreffenden Patente, Urheberrechte, Marken, Warenzeichen, Know-how und Entwicklungen sind Eigentum von MC FLOsim und durch geltendes Recht geschützt. Infolgedessen sind Sie nur zur Nutzung der Software befugt, die durch diese Lizenzund Nutzungsbedingungen ausdrücklich erlaubt sind. Sie sind namentlich nicht berechtigt, die Software zu ändern, zurückzuentwickeln, weiterzuentwickeln, zu dekompilieren, zu disassemblieren, zu verbreiten, zu verleihen oder zu verleasen.
- 2. Wir gewähren Ihnen eine widerrufliche, persönliche Lizenz (mittels separatem Lizenzschlüssel) zur Verwendung der Software gemäss den vorliegenden Lizenz- und Nutzungsbedingungen. Die Lizenz wird zeitlich beschränkt (gemäss Bestellung) oder zeitlich unbeschränkt erteilt.
- 3. Die Software wird Ihnen in ihrem aktuellen Zustand zur Verfügung gestellt. Wir gewährleisten nicht, dass die Software allen Ihren Ansprüchen und Erwartungen gerecht wird, und auch nicht, dass die Ausführung von Simulationsberechnungen unter Verwendung der Software ohne Unterbrechung und fehlerfrei abläuft.
- 4. Wir lehnen jegliche Haftung ab für Schäden, Gewinneinbussen, materielle und immaterielle Verluste sowie für indirekte Schäden wie verlorene oder zerstörte Daten, nicht einzuhaltende Zeitpläne, Ansprüche Dritter oder andere spezielle, zufällige oder Folgeschäden, die aus der Installation und Verwendung der Software entstehen, unabhängig davon, ob diese sachgemäss war oder nicht.
- 5. MC FLOsim ist berechtigt, die vorliegenden Lizenz- und Nutzungsbedingungen jederzeit zu ändern oder zu ergänzen und Ihnen dies auf geeignetem Weg anzuzeigen. Durch fortgesetzten Gebrauch der Software erklären Sie Ihr Einverständnis, dass die Änderungen und Ergänzungen, sobald Sie sie erhalten haben, für Sie verbindlich sind. Andernfalls verfällt die Lizenz und Sie sind nicht mehr zur Nutzung der Software berechtigt.
- 6. Die vorliegenden Lizenz- und Nutzungsbedingungen unterstehen schweizerischem Recht.